# Reference Guide

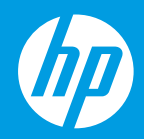

HP Neverstop Laser 1000 series

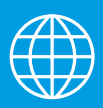

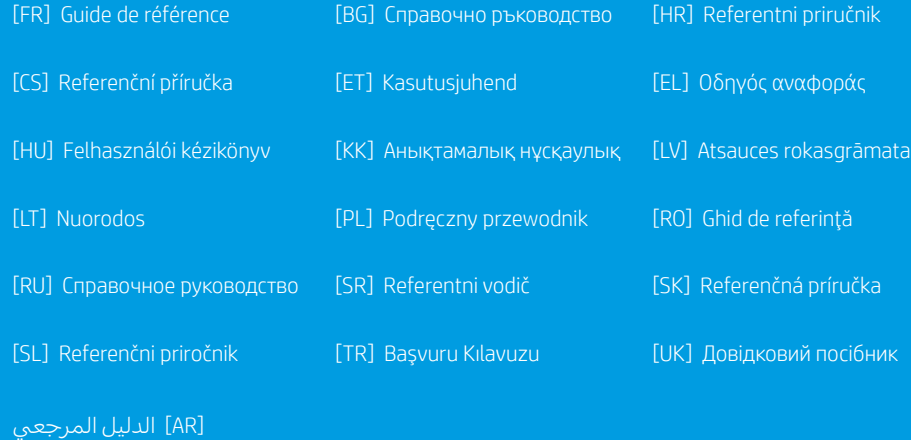

# **Reference Guide**

Read this guide to get to know the printer control panel, learn how to interpret control panel light patterns, solve wireless connection problems, and find more information.

# **Printer control panel**

**NOTE:** The control panel buttons differ depending on your device model.

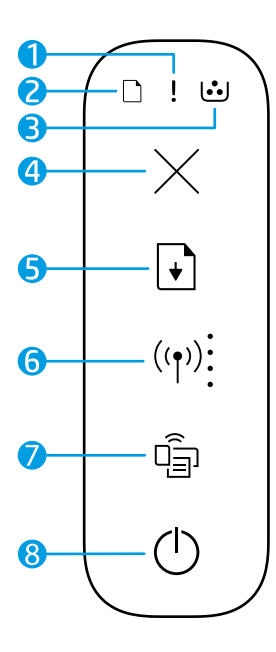

- **1 Attention** light!
- **2 Paper** light
- **3 Imaging Drum** light
- **4 Cancel** button  $\times$
- **5 Resume** button
- **6 Wireless** button/light**\* Wi-Fi Signal Strength** indicator
- **7 Wi-Fi Direct** button/light**\***
- **8 Power** button/**Ready** light
- **\*** Wireless models only

# **Control panel light patterns**

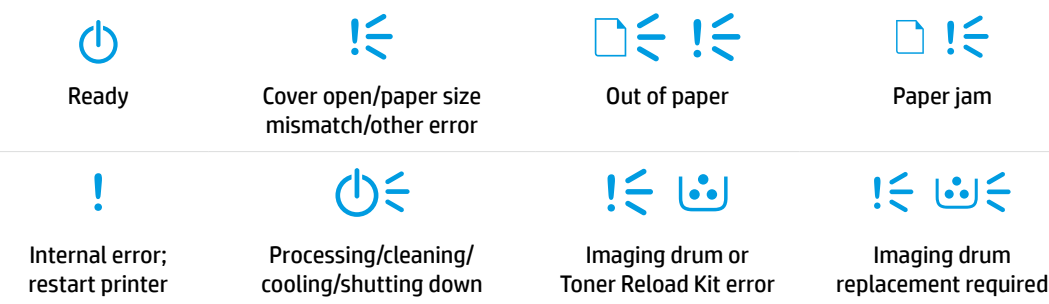

For more information about solving common printer problems, download the User Guide from **[www.hp.com/support/Neverstop1000](http://www.hp.com/support/Neverstop1000)**. To resolve wireless connectivity problems, see ["Troubleshoot wireless](#page-2-0)  [setup" on page 2](#page-2-0).

**English**

# **Check toner level**

When the toner in the printer runs low, you will need one or two HP Toner Reload Kits to add toner. You can purchase original HP Toner Reload Kits from **[www.hp.com/buy/supplies](https://www.hp.com/buy/supplies)** or your local HP reseller. Check the toner level indicator on the front of the printer to determine when to add toner.

#### **Toner level indicator states**

**Full**: Toner level is high and more toner cannot be added.

**Fill**: Toner is partly depleted. "+1" means one HP Toner Reload Kit can be added.

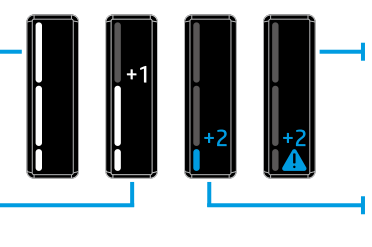

**Very Low**: Printer will not print until toner is added.

**Low**: Toner level is low. "+2" means two HP Toner Reload Kits can be added.

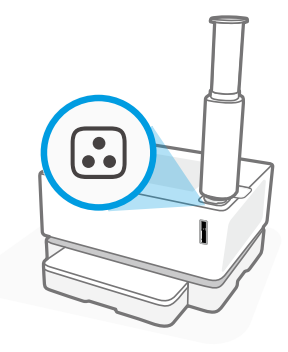

Toner can be added when the Reload Status light **c** next to the reload port glows white. Toner cannot be added when the light is off. To learn how to add toner, follow the instructions on the HP Toner Reload Kit or download the User Guide from **[www.hp.com/support/Neverstop1000](http://www.hp.com/support/Neverstop1000)**.

# <span id="page-2-0"></span>**Troubleshoot wireless setup**

As directed in the setup guide, download and install the HP printer software, and follow the instructions in the software to connect the printer to your wireless network.

When the printer has successfully connected to your wireless network, the **Wireless** light ( $\{\uparrow\}$ ) on the printer control panel stops blinking and remains steady blue. If the light does not turn steady blue, try the following solutions

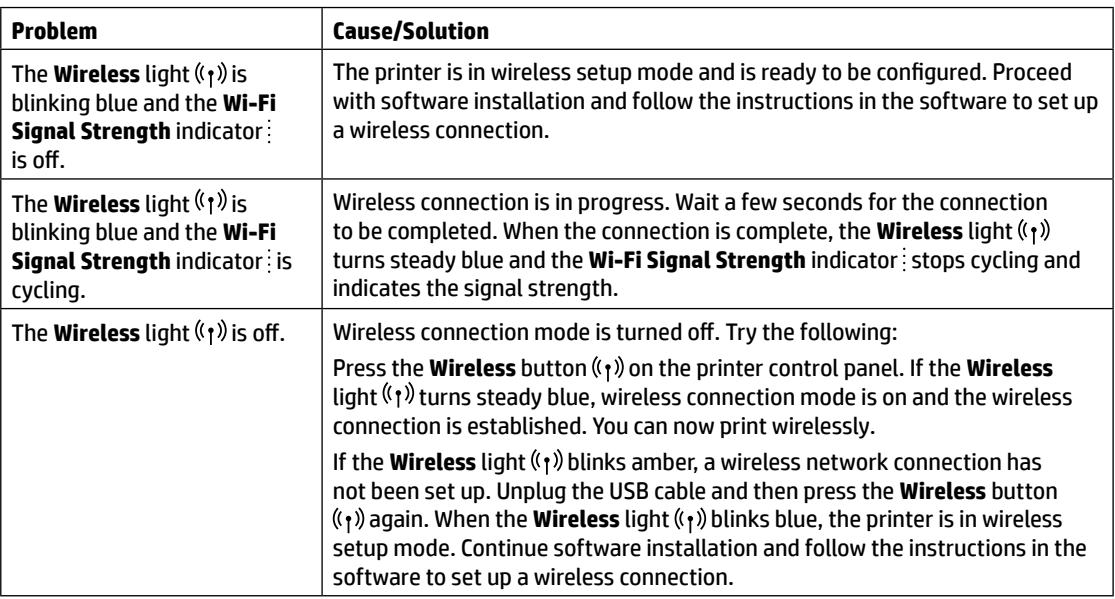

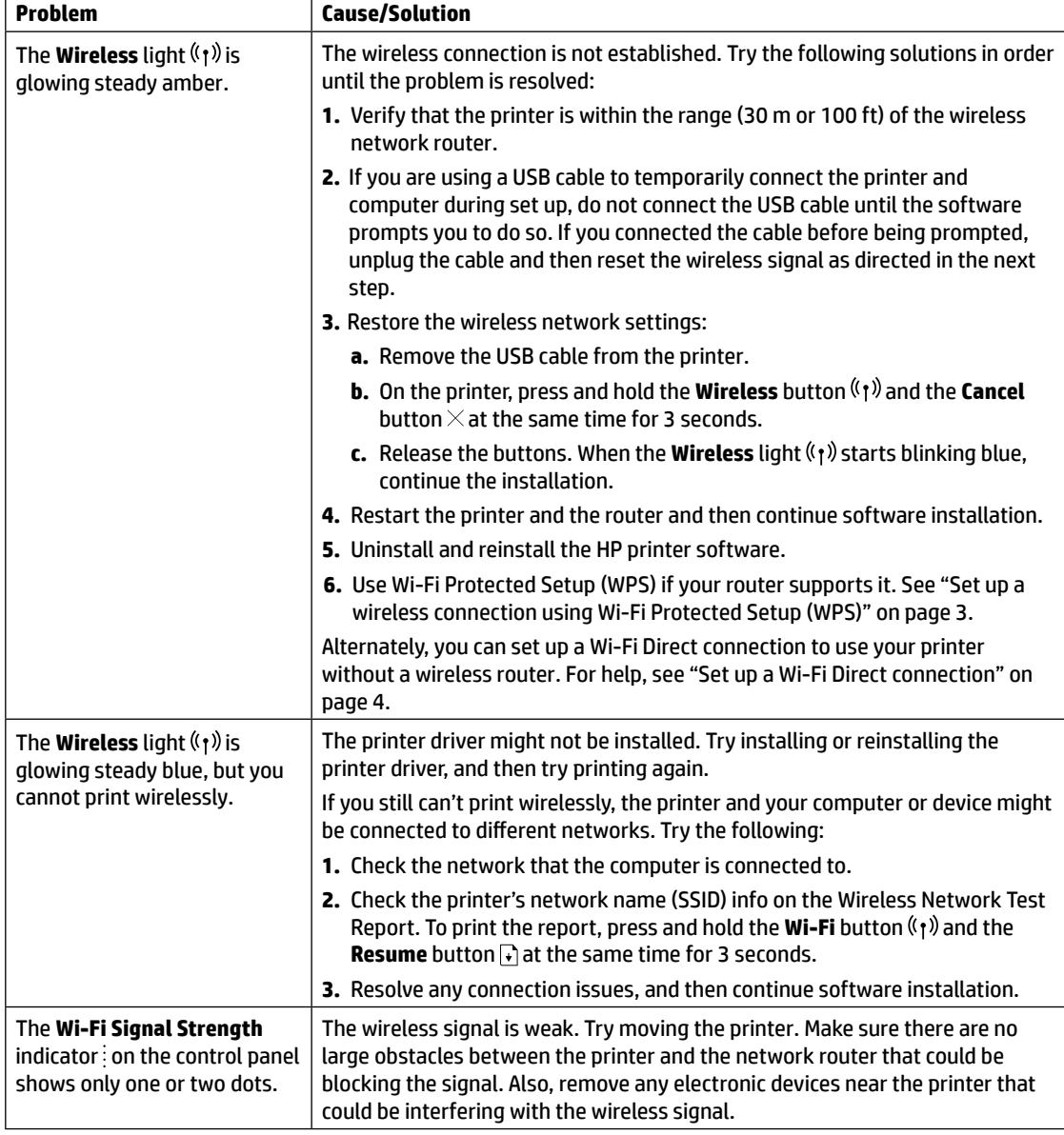

## <span id="page-3-0"></span>**Set up a wireless connection using Wi-Fi Protected Setup (WPS)**

- **1.** Press the WPS button  $\mathcal O$  on your router.
- **2.** Within two minutes, press and hold the **Wireless** button ( $\gamma$ ) on the printer control panel for 3-5 seconds.
- 3. Wait about two minutes until the Wireless light ( $\gamma$ ) stops blinking and glows steady blue, indicating the connection is established, and then continue software installation.

If the printer Wireless light ( $\langle \cdot \rangle$ ) turns amber and the **Cancel** light starts blinking, WPS setup mode has timed out or an error has occurred. Press the **Cancel** button  $\times$ , and then repeat the above steps to set up the connection.

#### <span id="page-4-0"></span>**Set up a Wi-Fi Direct connection**

Use Wi-Fi Direct to connect to a printer wirelessly—without connecting to an existing wireless network. To use Wi-Fi Direct:

- Make sure the **Wi-Fi Direct** light  $\Box$  on the printer control panel is on. If it is off, press the **Wi-Fi Direct** button  $\Box$
- To check the Wi-Fi Direct name and password, press and hold the **Resume** button  $\downarrow$  on the printer for 3 seconds to print a Configuration Report.

To learn more, visit **[www.hp.com/go/wifidirectprinting](http://www.hp.com/go/wifidirectprinting)**.

# **Configure the input tray for different paper sizes**

**NOTE:** This section is applicable only to printer models that support Legal and Oficio paper sizes.

If your printer supports Legal and Oficio paper sizes, you must change the orientation of the paper-length guide when you switch between large and small paper sizes.

#### **For large paper**

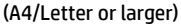

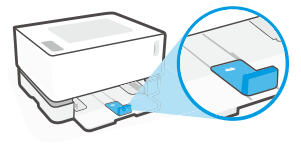

**For small paper** (A5/A6)

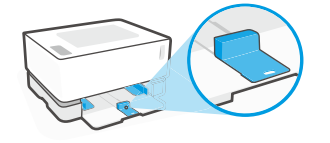

#### **To turn the guide:**

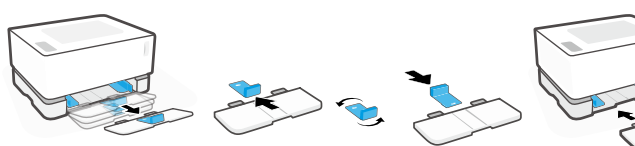

- 1. Tilt up the input tray slightly and pull it off the printer.
- 2. Slide off the guide, turn it around, and slide it back onto the track.

3. Reinstall the input tray.

**NOTE:** The guide is shown being turned for loading paper smaller than A4/Letter. To load larger paper, turn the guide in the opposite direction.

# **Printer operating environment guidelines**

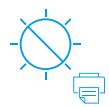

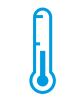

Keep printer out of direct sunlight

Recommended temperature range:  $17.5^{\circ} - 25^{\circ}$  C  $(63.5^\circ - 77^\circ)$ F)

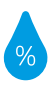

Recommended humidity range: 30% – 70%

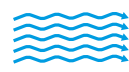

Keep printer in well-ventilated area

Do not exceed voltage limits

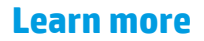

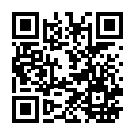

**Product support [www.hp.com/support/Neverstop1000](http://www.hp.com/support/Neverstop1000)**

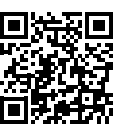

**HP wireless printing [www.hp.com/go/wirelessprinting](http://www.hp.com/go/wirelessprinting)**

# **Imprimante HP Neverstop Laser** série 1000

# **Guide de référence**

Lisez ce guide pour savoir comment utiliser le panneau de commande de l'imprimante, comment interpréter les voyants lumineux du panneau de commande, comment résoudre les problèmes liés à la connexion sans fil, et pour trouver des informations complémentaires.

# **Panneau de commande de l'imprimante**

**REMARQUE :** Les boutons du panneau de commande varient selon le modèle de périphérique.

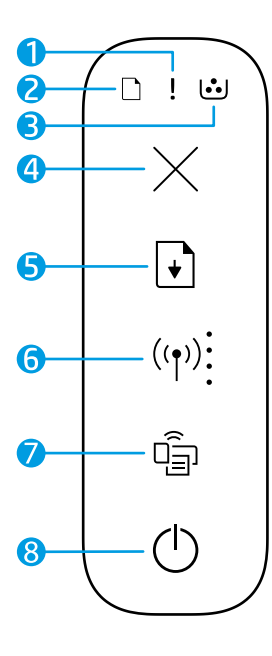

- **1** Voyant **Avertissement**
- **2** Voyant **Papier**
- **3** Voyant **Tambour d'imagerie**
- **4** Bouton **Annuler**
- **5** Bouton **Reprendre**
- **6** Bouton/Voyant **Sans fil\*** Indicateur **Intensité du signal Wi-Fi**
- **7** Bouton/Voyant **Wi-Fi Direct\***
- **8** Bouton **Alimentation**/Voyant **Prêt**
- **\*** Modèles sans fil uniquement

# **Motifs lumineux des voyants du panneau de commande**

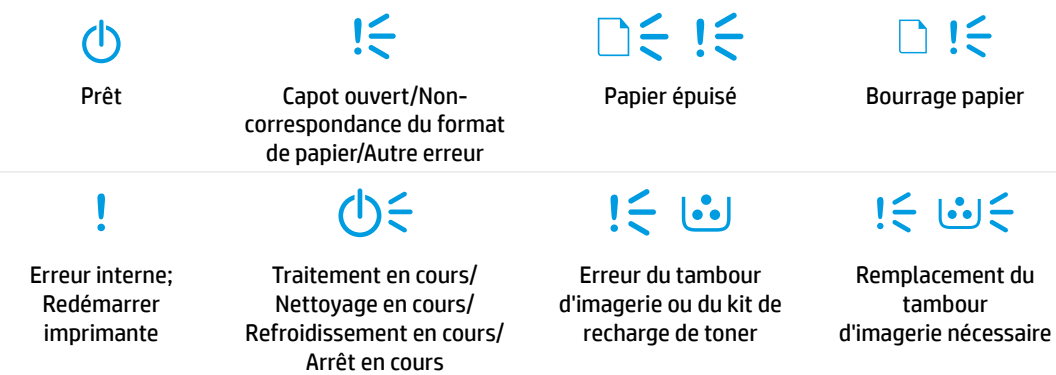

Pour obtenir davantage d'informations sur la résolution des problèmes courants de l'imprimante, téléchargez le Guide d'utilisation sur le site **[www.hp.com/support/Neverstop1000](http://www.hp.com/support/Neverstop1000)**. Pour résoudre les problèmes de connectivité sans fil, consultez le site [« Dépanner la configuration sans fil » à la page 6.](#page-6-0)

# **Vérifier le niveau de toner**

Lorsque la quantité de toner dans l'imprimante est faible, vous aurez besoin d'un ou deux kits de recharge de toner HP pour en ajouter. Vous pouvez acheter des kits de recharge de toner HP authentiques sur le site **[www.hp.com/buy/supplies](https://www.hp.com/buy/supplies)** ou auprès de votre revendeur HP local.

Vérifiez l'indicateur de niveau de toner à l'avant de l'imprimante pour déterminer à quel moment ajouter du toner.

### **États des indicateurs de niveau de toner**

**Plein** : Le niveau de toner est élevé et il n'est pas possible d'en ajouter.

**Remplir** : Le toner est partiellement épuisé. « +1 » signifie que vous pouvez ajouter un kit de recharge de toner HP.

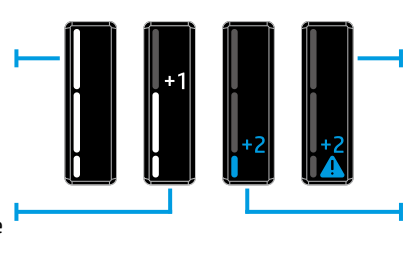

**Très faible** : L'imprimante n'imprime pas tant que du toner n'est pas ajouté.

**Faible** : Le niveau de toner est faible. « +2 » signifie que vous pouvez ajouter deux kits de recharge de toner HP.

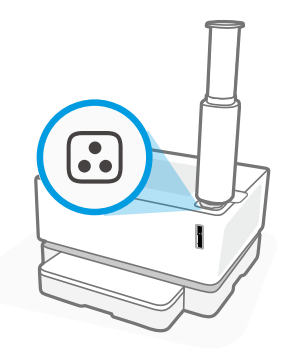

Vous pouvez ajouter le toner si le voyant **État rechargement** , situé à côté du port de rechargement, est allumé en blanc. Vous ne pouvez pas ajouter de toner lorsque le voyant est éteint. Pour savoir comment ajouter le toner, suivez les instructions sur le kit de recharge de toner HP ou téléchargez le guide d'utilisation sur le site **[www.hp.com/support/Neverstop1000](http://www.hp.com/support/Neverstop1000)**.

# <span id="page-6-0"></span>**Dépanner la configuration sans fil**

Comme indiqué dans le guide de configuration, téléchargez et installez le logiciel de l'imprimante HP, et suivez les instructions du logiciel pour connecter l'imprimante à votre réseau sans fil.

Une fois que l'imprimante est parvenue à se connecter à votre réseau sans fil, le voyant **Sans fil** (f) sur le panneau de commande de l'imprimante arrête de clignoter et reste allumé en bleu fixe. Si le voyant ne s'allume pas en bleu fixe, essayez les solutions suivantes.

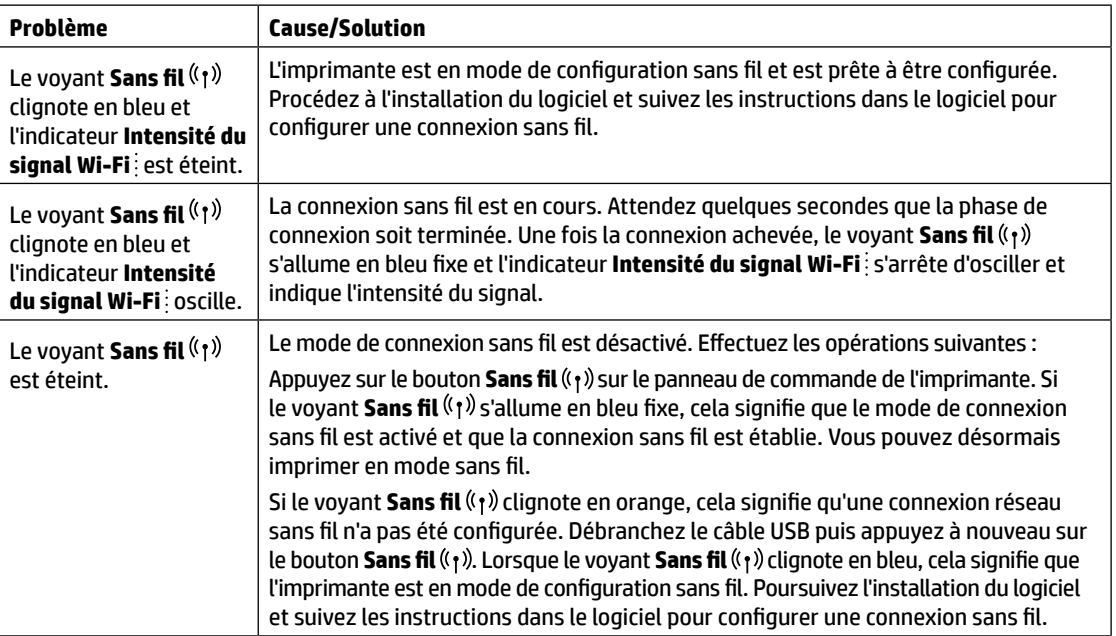

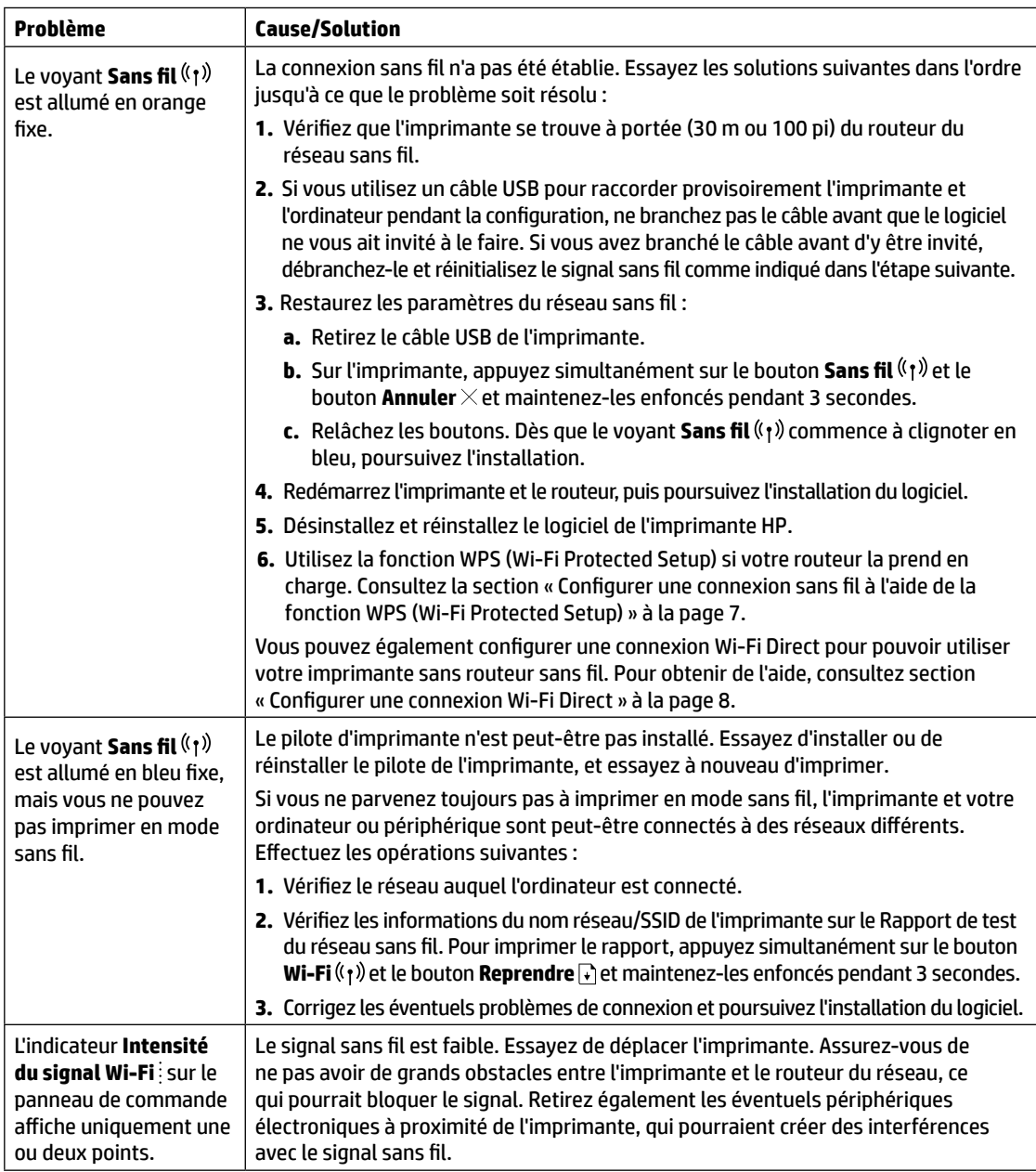

#### <span id="page-7-0"></span>**Configurer une connexion sans fil à l'aide de la fonction WPS (Wi-Fi Protected Setup)**

- **1.** Appuyez sur le bouton WPS  $\mathcal{O}$  de votre routeur.
- **2.** Dans les deux minutes, appuyez sur le bouton **Sans fil** (<sup>f</sup>) sur le panneau de commande de l'imprimante et maintenez-le enfoncé pendant 3-5 secondes.
- **3.** Attendez environ deux minutes jusqu'à ce que le voyant **Sans fil** <sup>( $\uparrow$ 1) s'arrête de clignoter et s'allume en bleu fixe,</sup> ce qui signifie que la connexion est établie, puis poursuivez l'installation du logiciel.

Si le voyant **Sans fil** de l'imprimante devient orange et que le voyant **Annuler** commence à clignoter, cela signifie gue le mode de configuration WPS a expiré ou qu'une erreur s'est produite. Appuyez sur le bouton *Annuler* X, puis répétez les étapes ci-dessus pour configurer la connexion.

#### <span id="page-8-0"></span>**Configurer une connexion Wi-Fi Direct**

Utilisez la fonction Wi-Fi Direct pour connecter une imprimante sans fil, sans vous connecter à un réseau sans fil existant. Pour utiliser Wi-Fi Direct :

- Assurez-vous que le voyant **Wi-Fi Direct** sur le panneau de commande de l'imprimante est allumé. S'il est éteint, appuyez sur le bouton **Wi-Fi Direct** .
- Pour vérifier le nom et le mot de passe de Wi-Fi Direct, appuyez sur le bouton Reprendre + de l'imprimante et maintenez-le enfoncé pendant 3 secondes pour imprimer un Rapport de configuration.

Pour en savoir plus, consultez le site **[www.hp.com/go/wifidirectprinting](http://www.hp.com/go/wifidirectprinting)**.

# **Configurer le bac d'entrée pour différents formats de papier**

**REMARQUE :** Cette section s'applique uniquement aux modèles qui prennent en charge les formats de papier Legal et Oficio.

Si votre imprimante prend en charge les formats de papier Legal et Oficio, vous devez modifier l'orientation du guide de longueur du papier lorsque vous passerez des petits aux grands formats de papier.

**Pour un grand format de papier** (A4/Lettre ou supérieur)

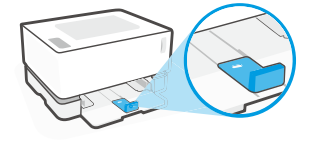

**Pour un petit format de papier** (A5/A6)

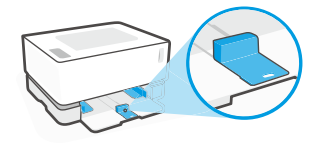

#### **Pour retourner le guide :**

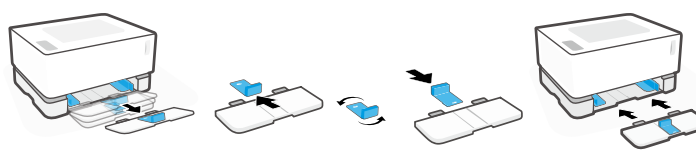

- 1. Inclinez légèrement le bac d'entrée vers le haut et sortez-le de l'imprimante.
- 2. Faites glisser le guide pour le sortir, retournezle, et remettez-le en place en le glissant sur le rail.
- - 3. Réinstallez le bac d'entrée.

**REMARQUE :** Le guide est représenté ici en position retournée pour le chargement de papier d'un format inférieur au format A4/Lettre. Si vous souhaitez charger un format plus grand, tournez le guide dans le sens inverse.

# **Directives relatives à l'environnement de fonctionnement de l'imprimante**

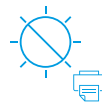

Conservez l'imprimante à l'abri de toute exposition directe au soleil

Plage de températures recommandée :  $17,5^{\circ} - 25^{\circ}$  C (63,5° – 77° F)

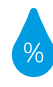

Plage d'humidité recommandée : 30 % – 70 %

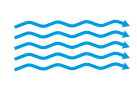

Conservez l'imprimante dans une zone bien aérée

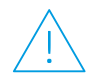

Ne dépassez pas les limites de tension

## **En savoir plus**

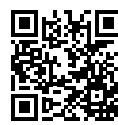

**Assistance produit [www.hp.com/support/Neverstop1000](http://www.hp.com/support/Neverstop1000)**

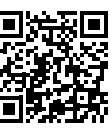

**Impression sans fil HP [www.hp.com/go/wirelessprinting](http://www.hp.com/go/wirelessprinting)**

**Français**

# **Справочно ръководство**

Прочетете това ръководство, за да се запознаете с контролния панел на принтера, да се научите как да тълкувате светлинните индикации на контролния панел, да решавате проблеми с безжичната връзка и да откриете повече информация.

## **Контролен панел на принтера**

**ЗАБЕЛЕЖКА:** Бутоните на контролния панел се различават в зависимост от модела на устройството.

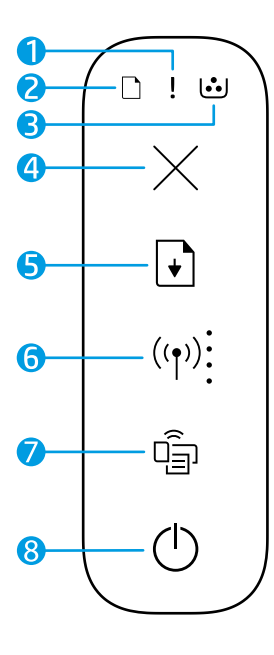

- **1** Индикатор за **внимание**
- **2** Индикатор за **хартията**
- **3** Индикатор за **барабана за изображения**
- **4** Бутон за **отказ**
- **5** Бутон за **възобновяване**
- **6** Бутон/индикатор за **безжична връзка\*** Индикатор за **силата на Wi-Fi сигнала**
- **7** Бутон/индикатор за **Wi-Fi Direct\***
- **8** Бутон за **захранване**/индикатор за **готовност**

презареждане на тонер

**\*** Само за модели, поддържащи безжична връзка

#### **Светлинни индикации на контролния панел**

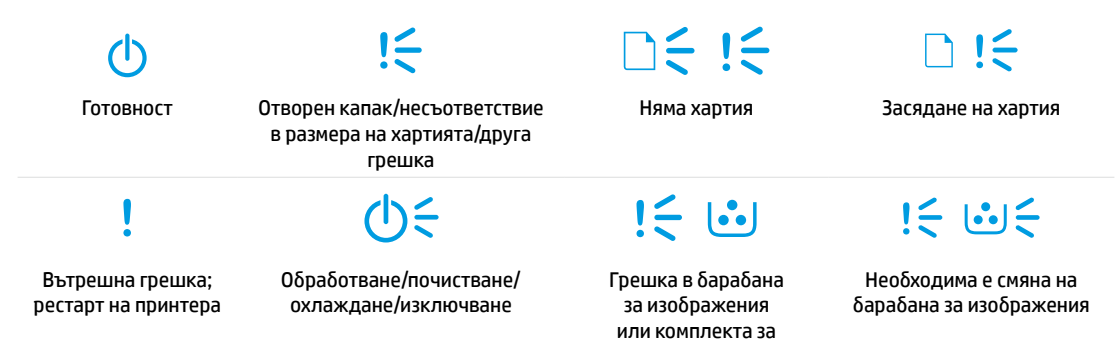

За повече информация относно решаването на общи проблеми с принтера изтеглете ръководството за потребителя от **[www.hp.com/support/Neverstop1000](http://www.hp.com/support/Neverstop1000)**. За решаване на проблеми с безжичната връзка вижте ["Отстраняване на](#page-10-0)  [неизправности при настройка на безжичната връзка" на страница 10.](#page-10-0)

## **Проверка на нивото на тонера**

Когато тонерът в принтера се изчерпа, ще ви трябва един или два комплекта за презареждане на тонер на HP, за да добавите тонер. Можете да закупите оригинални комплекти за презареждане на тонер на HP от **[www.hp.com/buy/supplies](https://www.hp.com/buy/supplies)** или местния търговец на HP.

Проверявайте индикатора за нивото на тонера от предната страна на принтера, за да установите кога да добавите тонер.

#### **Състояния на индикатора за нивото на тонера**

**Пълно**: Нивото на тонера е високо и не може да се добавя повече.

**Пълнене**: Тонерът е изчерпан отчасти. "+1" означава, че може да бъде добавен един комплект за презареждане на тонер на HP.

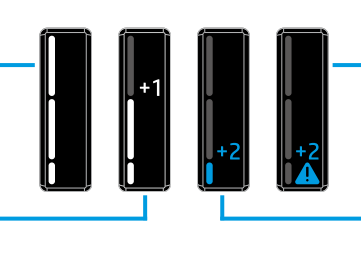

**Много ниско**: Принтерът няма да печата, докато не бъде добавен тонер.

**Ниско**: Нивото на тонера е ниско. "+2" означава, че могат да бъдат добавени два комплекта за презареждане на тонер на HP.

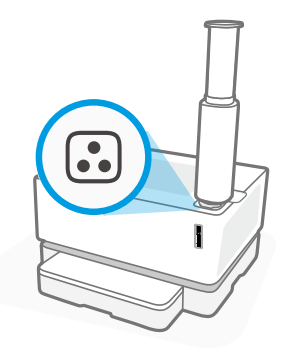

Може да се добави тонер, когато индикаторът за **състоянието за презареждане ۞** до порта за презареждане свети в бяло. Не може да се добавя тонер, когато индикаторът не свети. За да разберете как да добавите тонер, следвайте инструкциите върху комплекта за презареждане на тонер на HP или изтеглете ръководството за потребителя от **[www.hp.com/support/Neverstop1000](http://www.hp.com/support/Neverstop1000)**.

### <span id="page-10-0"></span>**Отстраняване на неизправности при настройка на безжичната връзка**

Както е описано в ръководството за настройка, изтеглете и инсталирайте софтуера на принтера на HP и следвайте инструкциите в него, за да свържете принтера към безжичната мрежа.

Когато принтерът се свърже успешно към безжичната мрежа, индикаторът за **безжична връзка (**(†)) на контролния панел на принтера спира да мига и започва да свети постоянно в синьо. Ако индикаторът не светне постоянно в синьо, опитайте следните решения

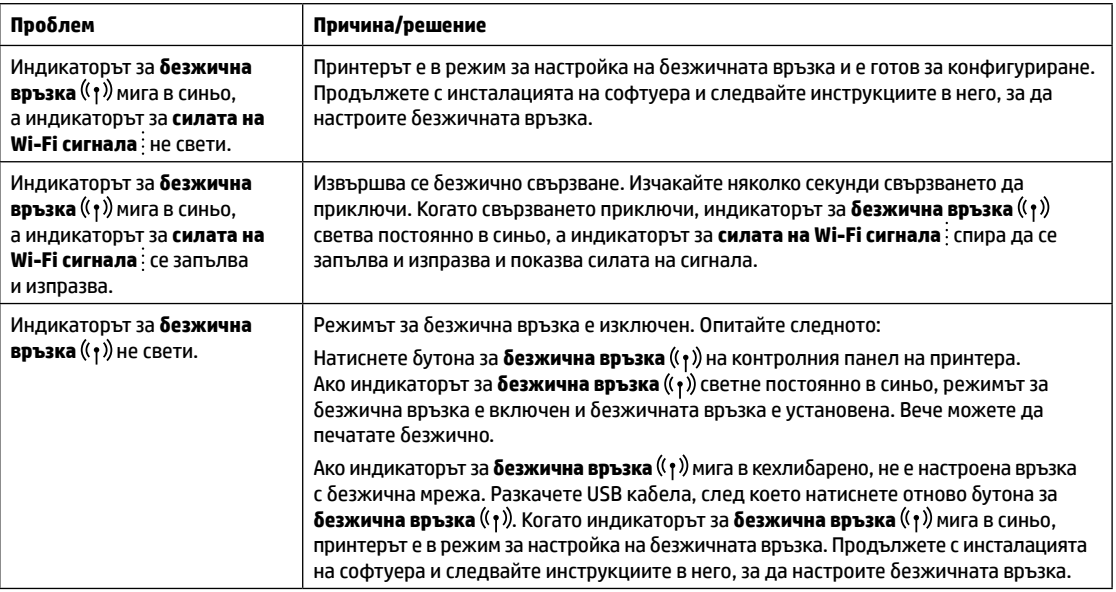

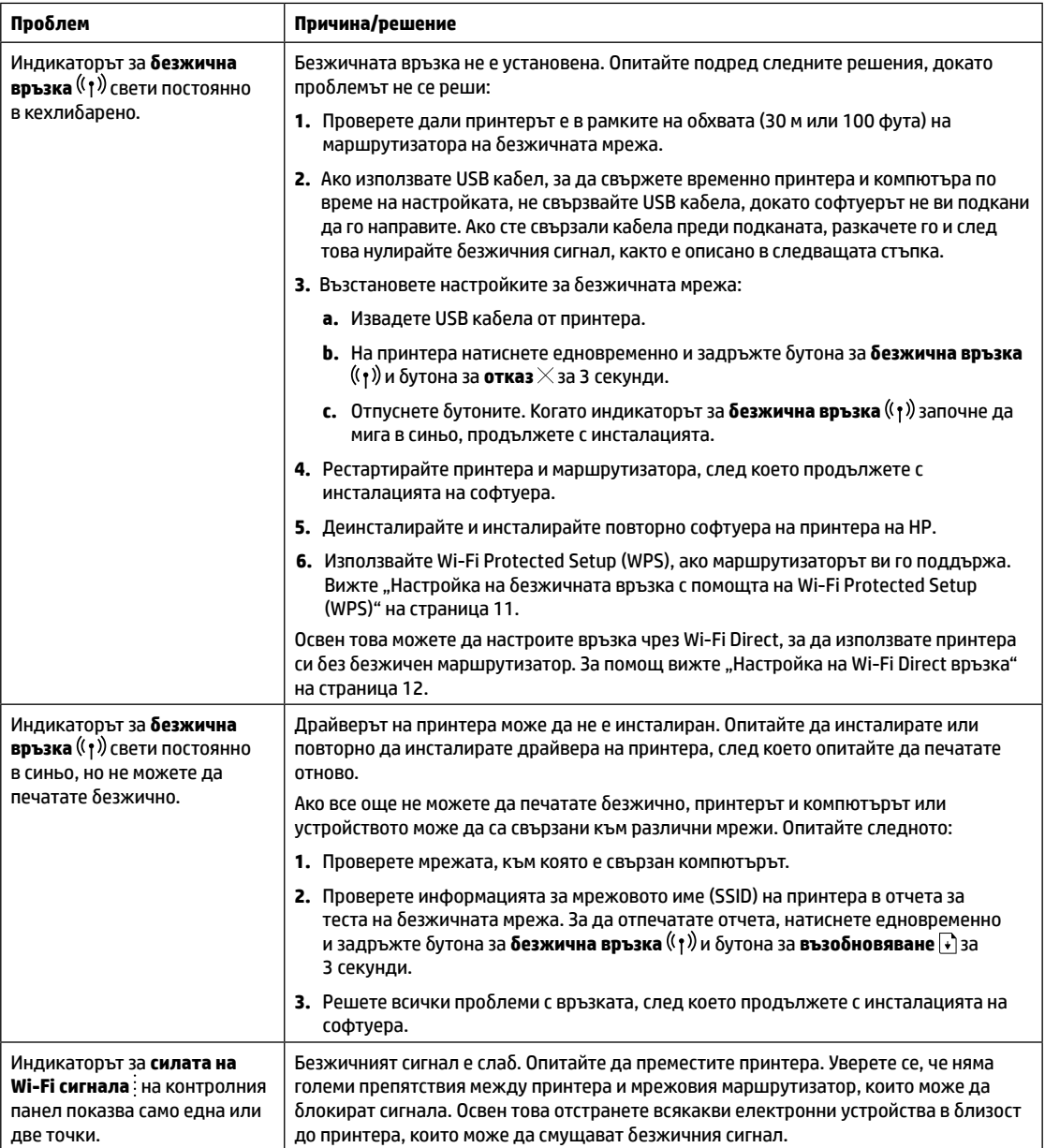

#### <span id="page-11-0"></span>**Настройка на безжичната връзка с помощта на Wi-Fi Protected Setup (WPS)**

- **1.** Натиснете бутона за WPS  $\mathcal{P}$  на маршрутизатора.
- <mark>2.</mark> В рамките на две минути натиснете и задръжте за 3 5 секунди бутона за **безжична връзка <sup>((</sup>↑)** на контролния панел на принтера.
- <mark>3.</mark> Изчакайте около две минути, докато индикаторът за **безжична връзка** <sup>((</sup>†<sup>))</sup> спре да мига и светне постоянно в синьо, указвайки, че връзката е установена, след което продължете с инсталацията на софтуера.

Ако индикаторът на принтера за **безжична връзка** <sup>((</sup>↑) светне в кехлиδарено и индикаторът за **отказ** започне да мига, времето на изчакване за режима на настройка с помощта на WPS е изтекло или е възникнала грешка. Натиснете бутона за **отказ**  $\times$ , след което повторете стъпките по-горе, за да настроите връзката.

#### <span id="page-12-0"></span>**Настройка на Wi-Fi Direct връзка**

Използвайте Wi-Fi Direct, за да се свържете безжично към принтера – без свързване към съществуваща безжична мрежа. За да използвате Wi-Fi Direct:

- Се уверете, че индикаторът за **Wi-Fi Direct** на контролния панел на принтера е включен. Ако е изключен, натиснете бутона за **Wi-Fi Direct** .
- За да проверите името и паролата на Wi-Fi Direct, натиснете и задръжте за 3 секунди бутона за **възобновяване | ↓** на принтера, за да отпечатате отчет за конфигурацията.

За да научите повече, посетете **[www.hp.com/go/wifidirectprinting](http://www.hp.com/go/wifidirectprinting)**.

## **Конфигуриране на входната тава за различни размери на хартията**

**ЗАБЕЛЕЖКА:** Този раздел е приложим само за модели на принтери, които поддържат размери на хартията Legal и Oficio.

Ако принтерът поддържа размери на хартията Legal и Oficio, трябва да промените посоката на водача за дължина на хартията, когато превключвате между големи и малки размери на хартията.

#### **За хартия с голям размер** (A4/Letter или по-голям)

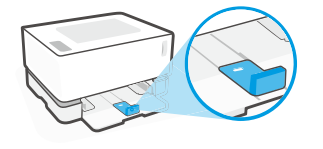

**Български**

Български

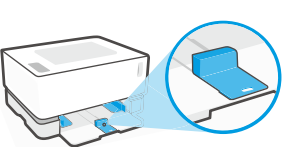

#### **За обръщане на водача:**

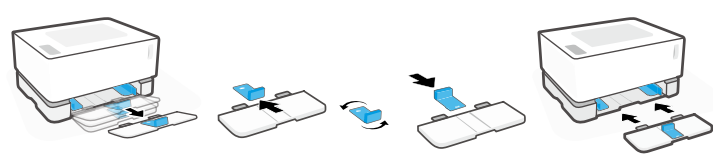

- 1. Наклонете леко входната тава и я издърпайте от принтера.
- 2. Плъзнете навън водача, завъртете го и го плъзнете обратно на мястото му.

3. Поставете отново входната тава.

**ЗАБЕЛЕЖКА:** Водачът е показан в обърнато положение за зареждане на хартия с размер, по-малък от A4/Letter. За да заредите хартия с по-голям размер, обърнете водача в противоположната посока.

### **Насоки за работната среда на принтера**

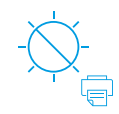

Дръжте принтера далеч от пряка слънчева светлина

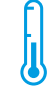

Препоръчителен температурен диапазон:  $17,5^{\circ} - 25^{\circ}$ C (63,5° – 77°F)

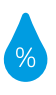

Препоръчителен диапазон на влажността: 30% – 70%

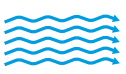

Дръжте принтера на място, което се проветрява добре

Не надвишавайте ограниченията за напрежение

## **Научете повече**

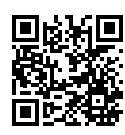

**Поддръжка на продукта [www.hp.com/support/Neverstop1000](http://www.hp.com/support/Neverstop1000)**

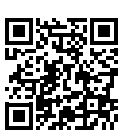

**Безжичен печат от HP [www.hp.com/go/wirelessprinting](http://www.hp.com/go/wirelessprinting)**

# **Referentni priručnik**

Pročitajte ovaj priručnik da biste se upoznali s upravljačkom pločom pisača, naučili tumačiti obrasce rada žaruljica na upravljačkoj ploči, otkloniti poteškoće s bežičnom vezom i pronaći više informacija.

# **Upravljačka ploča pisača**

**NAPOMENA:** gumbi upravljačke ploče mogu se razlikovati ovisno o modelu vašeg uređaja.

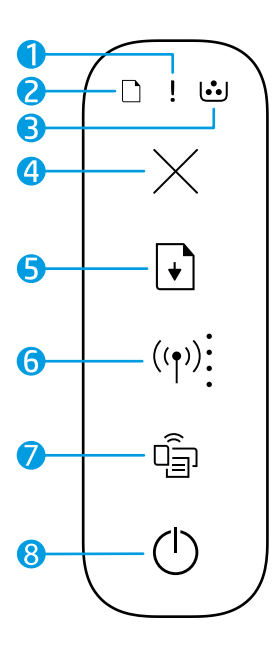

- **1** Žaruljica **upozorenja**
- **2** Žaruljica **papir**
- **3** Žaruljica **slikovnog bubnja**
- **4** Gumb **Odustani**
- **5** Gumb **Nastavak**
- **6** Gumb / žaruljica **bežične mreže\*** Pokazatelj **jačine signala Wi-Fi mreže**
- **7** Gumb / žaruljica **Wi-Fi Direct\***
- **8** Gumb **za uključivanje** / žaruljica **spremnosti**
- **\*** samo bežični modeli

# **Obrazac svjetala upravljačke ploče**

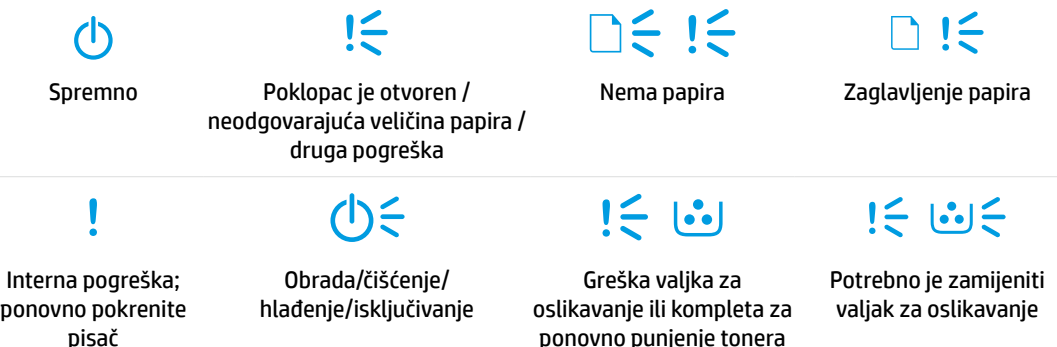

Dodatne informacije o otklanjanju uobičajenih poteškoća vezanih uz pisač potražite u korisničkom priručniku na web-mjestu **[www.hp.com/support/Neverstop1000](http://www.hp.com/support/Neverstop1000)**. Upute za otklanjanje poteškoća bežičnog povezivanja, potražite u odjeljku ["Otklanjanje poteškoća bežične veze" na 14. stranici.](#page-14-0)

# **Provjerite razine tinte**

Kada toner u pisaču dođe do niske razine, morat ćete upotrijebiti HP-ov komplet za ponovno punjenje tonera ili pak dva kompleta da biste dodali toner. Originalne HP-ove komplete za ponovno punjenje tonera možete kupiti putem web-mjesta **[www.hp.com/buy/supplies](https://www.hp.com/buy/supplies)** ili od lokalnog HP-ova prodavača.

Provjerite pokazatelj razine tonera na prednjoj strani pisača da biste odredili kada dodati toner.

#### **Stanja pokazatelja razine tonera**

**Puno**: razina tonera je visoka i nije moguće dodati još tonera.

**Napunite**: toner je djelomično potrošen. Oznaka "+1" znači da je potrebno dodati jedan HP-ov komplet za ponovno punjenje tonera.

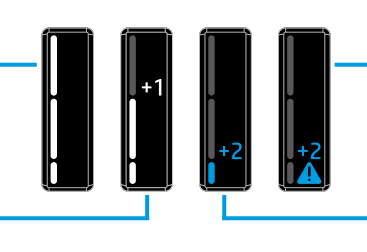

**Vrlo nisko**: pisač neće ispisivati sve dok ne dodate toner.

**Nisko**: razina napunjenosti tonera je niska. Oznaka "+2" znači da je potrebno dodati dva HP-ova kompleta za ponovno punjenje tonera.

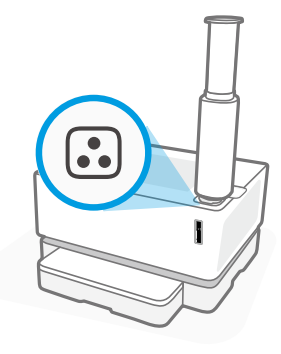

Toner je moguće dodati kada žaruljica **statusa ponovnog punjenja** pokraj priključka za ponovno punjenje svijetli bijelom bojom. Toner nije moguće dodati kada je žaruljica isključena. Da biste naučili kako dodati toner, slijedite upute na HP-ovu kompletu za ponovno punjenje tonera ili preuzmite korisnički priručnik s web-mjesta **[www.hp.com/support/Neverstop1000](http://www.hp.com/support/Neverstop1000)**.

# <span id="page-14-0"></span>**Otklanjanje poteškoća bežične veze**

Kao što je navedeno u priručniku za postavljanje, preuzmite i instalirajte softver za HP-ov pisač te slijedite upute u softveru da biste povezali pisač s bežičnom mrežom.

Kada pisač bude uspješno povezan s bežičnom mrežom, žaruljica **bežične veze** († )<sup>)</sup> na upravljačkoj ploči pisača prestat će treptati i početi neprekidno svijetliti plavom bojom. Ako žaruljica ne počne neprekidno svijetliti plavom bojom, pokušajte učiniti sljedeće

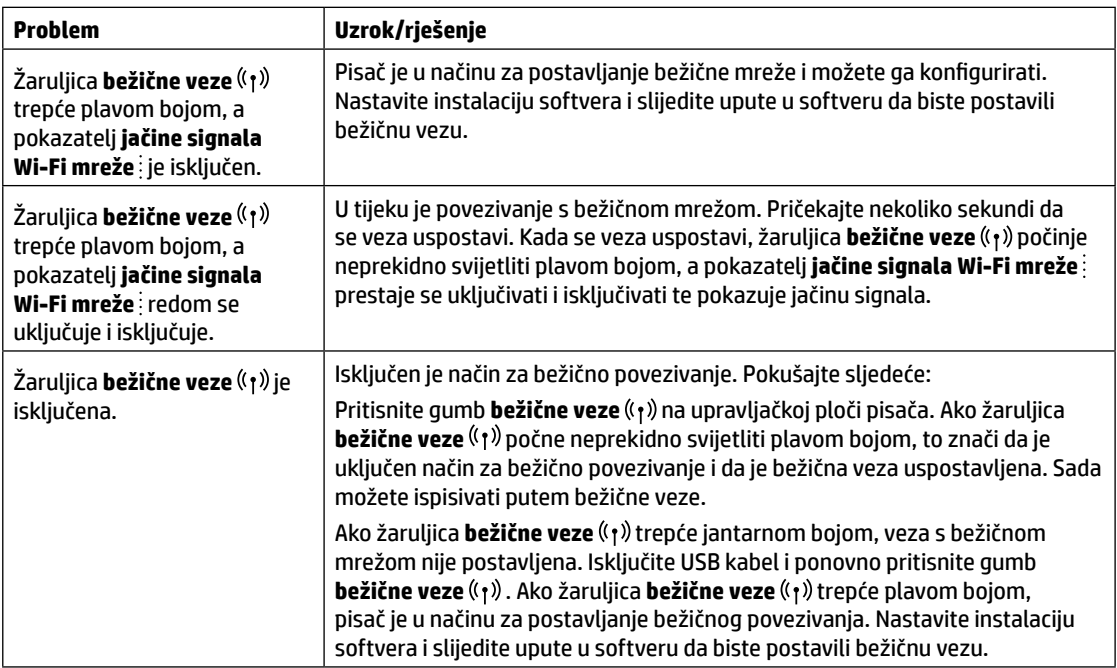

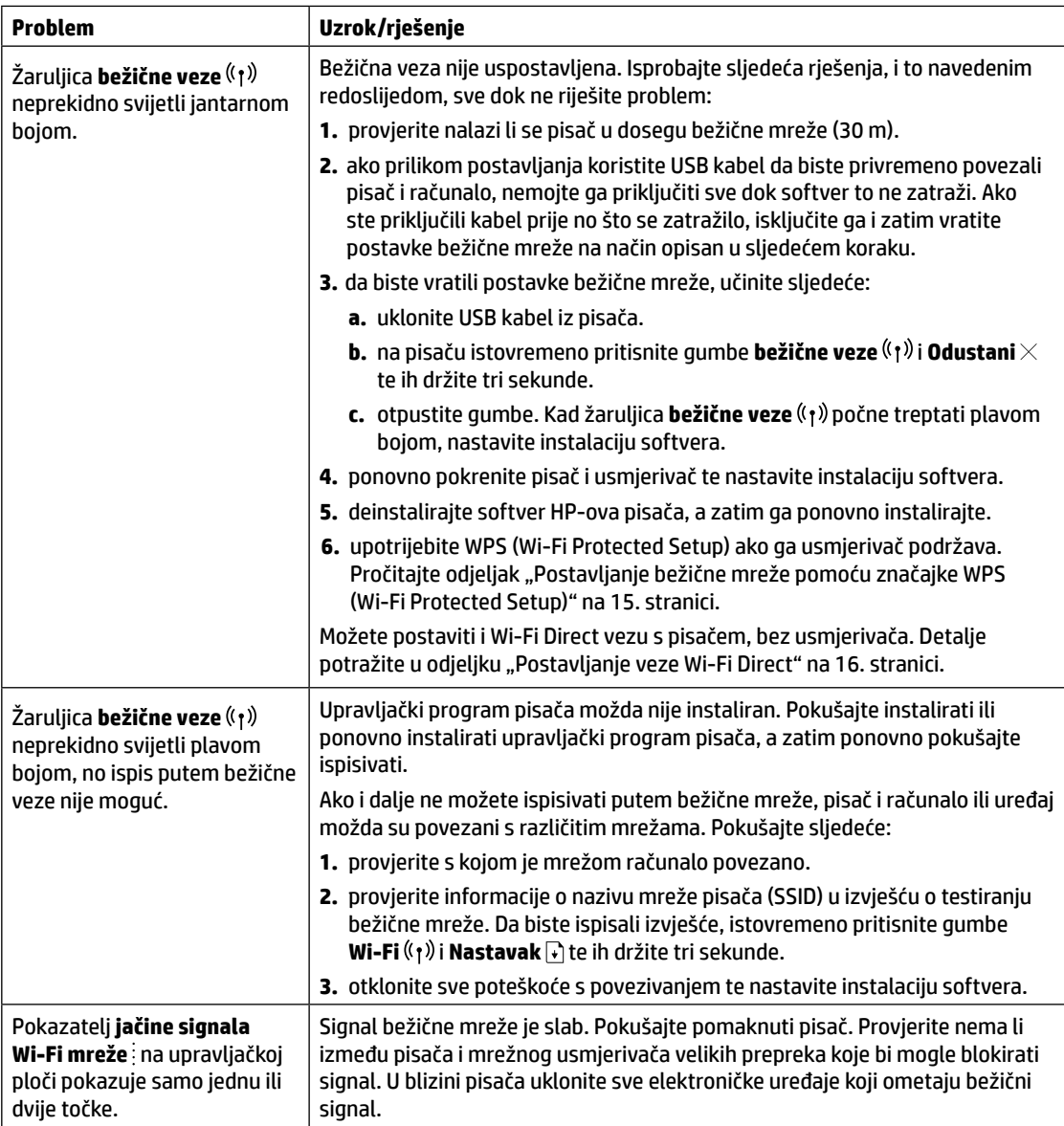

## <span id="page-15-0"></span>**Postavljanje bežične mreže pomoću značajke WPS (Wi-Fi Protected Setup)**

- **1.** Pritisnite gumb WPS  $\theta$  na usmjerivaču.
- **2.** U roku od dvije minute pritisnite gumb **bežične veze** ( $\uparrow$ ) na upravljačkoj ploči pisača i držite ga pritisnutog 3 – 5 sekundi.
- **3.** Čekajte oko dvije minute da žaruljica **bežične veze** ((t) prestane treptati i počne neprestano svijetliti plavom bojom, što označava da je veza uspostavljena, te nastavite instalaciju softvera.

Ako žaruljica **bežične veze** na pisaču postane jantarne boje, a žaruljica **Odustani** počne treptati, isteklo je vrijeme za postavljanje načina rada pomoću značajke WPS i došlo je do pogreške. Pritisnite gumb **Odustani** × te ponovite gore opisane korake za uspostavljanje veze.

### <span id="page-16-0"></span>**Postavljanje veze Wi-Fi Direct**

Upotrijebite Wi-Fi Direct da biste povezali pisač putem bežične veze, a da se pri tome ne povežete s postojećom bežičnom mrežom. Da biste koristili Wi-Fi Direct:

- Provjerite je li na upravljačkoj ploči pisača uključena žaruljica **Wi-Fi Direct** . Ako je isključena, pritisnite gumb **Wi-Fi Direct**  $\widehat{\mathbb{G}}$ .
- Da biste provjerili naziv i lozinku za Wi-Fi Direct, pritisnite i tri sekunde držite gumb **Nastavak** + na pisaču da biste ispisali konfiguracijsko izvješće.

Više informacija potražite na web-mjestu **[www.hp.com/go/wifidirectprinting](http://www.hp.com/go/wifidirectprinting)**.

# **Konfiguriranje ulazne ladice za različite veličine papira**

**NAPOMENA:** ovaj se odjeljak odnosi samo na modele pisača koji podržavaju veličine papira Legal i Oficio.

Ako vaš model pisača podržava veličine papira Legal i Oficio, morat ćete promijeniti usmjerenje vodilice za duljinu papira kada prelazite s velike na malu veličinu papira i obratno.

#### **Za veliki papir**

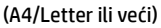

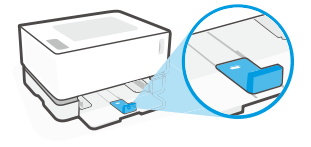

**Za mali papir** (A5/A6)

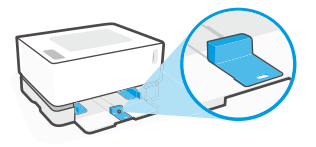

#### **Okretanje vodilice:**

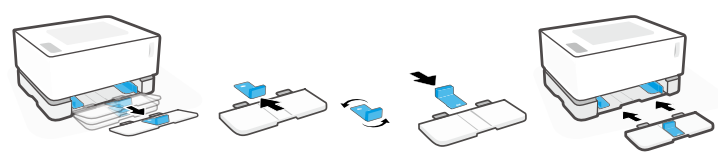

- 1. Nagnite ulaznu ladicu prema gore te je izvucite iz pisača.
- 2. Vodilicu izvucite i okrenite, potom je vratite u ladicu.

3. Ponovno postavite ulaznu ladicu.

**NAPOMENA:** vodilica je prikazana u položaju za umetanje papira manjeg od formata A4/Letter. Da biste umetnuli veći papir, okrenite vodilice u suprotnom smjeru.

# **Smjernice za radno okruženje pisača**

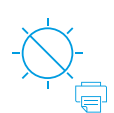

**Hrvats** 

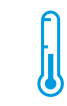

Pisač ne izlažite izravnom suncu

Preporučeni temperaturni raspon:  $17,5 ° - 25 ° C$  $(63.5 ° - 77 ° F)$ 

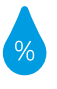

Preporučeni raspon vlažnosti: 30 % – 70 %

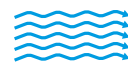

Pisač postavite u dobro prozračeni prostor

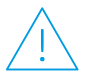

**Nemoite** premašiti ograničenja napona

# **Saznajte više**

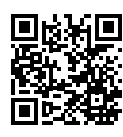

**Podrška za proizvod [www.hp.com/support/Neverstop1000](http://www.hp.com/support/Neverstop1000)**

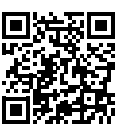

**HP-ov bežični ispis [www.hp.com/go/wirelessprinting](http://www.hp.com/go/wirelessprinting)**

# **Referenční příručka**

Tato příručka obsahuje popis ovládacího panelu tiskárny, vysvětluje význam kontrolek na ovládacím panelu, nabízí pokyny k řešení problémů s bezdrátovým připojením a další informace.

# **Ovládací panel tiskárny**

**POZNÁMKA:** Nabídka tlačítek na ovládacím panelu je závislá na modelu zařízení.

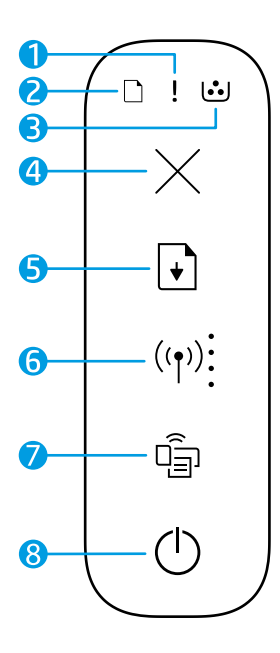

- **1** Kontrolka **Pozor**
- **2** Kontrolka **papíru**
- **3** Kontrolka **zobrazovacího válce**
- **4** Tlačítko **Zrušit**
- **5** Tlačítko **Pokračovat**
- **6** Tlačítko/kontrolka **bezdrátového připojení\*** Indikátor **Síla signálu Wi-Fi**
- **7** Tlačítko/kontrolka **Wi-Fi Direct\***
- **8** Tlačítko **napájení** / kontrolka **Připraveno**
- **\*** Pouze bezdrátové modely

# **Významy kontrolek na ovládacím panelu**

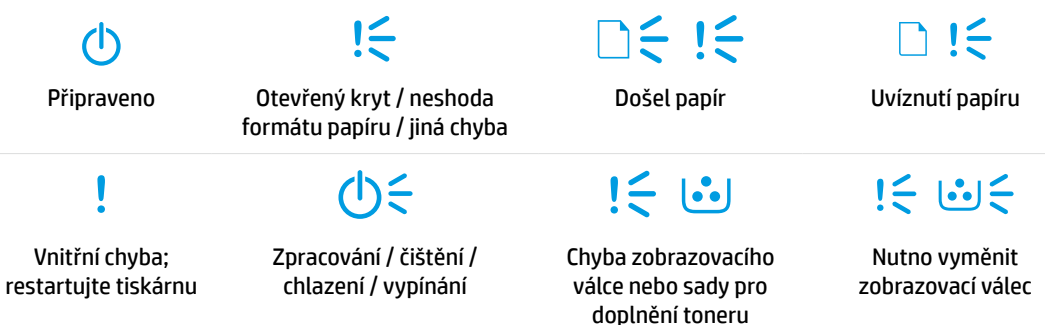

Podrobnější informace o řešení častých problémů s tiskárnou naleznete v uživatelské příručce, kterou si můžete stáhnout na stránce **[www.hp.com/support/Neverstop1000](http://www.hp.com/support/Neverstop1000)**. Pokyny k řešení problémů s bezdrátovým připojením naleznete v části ["Řešení problémů s nastavením bezdrátového připojení" na straně 18](#page-18-0).

# **Kontrola množství toneru**

Když je v tiskárně nízká hladina toneru, budete potřebovat jednu nebo dvě sady pro doplnění toneru HP, abyste mohli toner doplnit. Originální sady pro doplnění toneru HP můžete zakoupit na adrese **[www.hp.com/buy/supplies](https://www.hp.com/buy/supplies)** nebo u místního prodejce produktů společnosti HP.

Pomocí kontrolky hladiny toneru na přední straně tiskárny zjistíte, kdy je třeba doplnit toner.

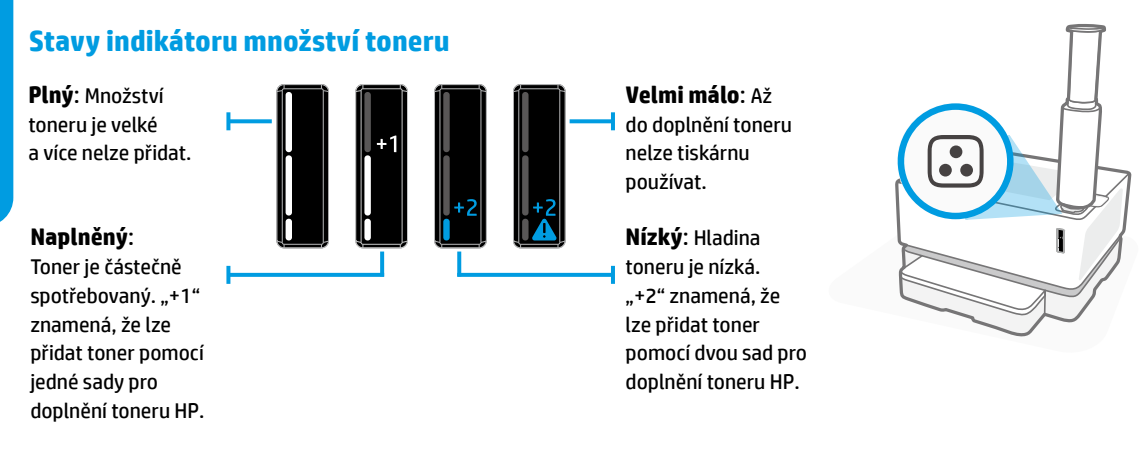

Toner lze přidat, když bíle svítí kontrolka **Stav pro doplnění** vedle plnicího otvoru. Toner nelze přidat, když kontrolka nesvítí. Informace o přidávání toneru najdete v pokynech dodaných se sadou pro doplnění toneru HP, případně si můžete stáhnout uživatelskou příručku ze stránky **[www.hp.com/support/Neverstop1000](http://www.hp.com/support/Neverstop1000)**.

# <span id="page-18-0"></span>**Řešení problémů s nastavením bezdrátového připojení**

Podle pokynů v instalační příručce si stáhněte a nainstalujte software tiskárny HP a podle pokynů v softwaru připojte tiskárnu k bezdrátové síti.

Jakmile se tiskárna úspěšně připojí k bezdrátové síti, kontrolka **Bezdrátové připojení** ((†)) na ovládacím panelu tiskárny přestane blikat a začne modře svítit. Pokud kontrolka modře svítit nezačne, zkuste následující řešení.

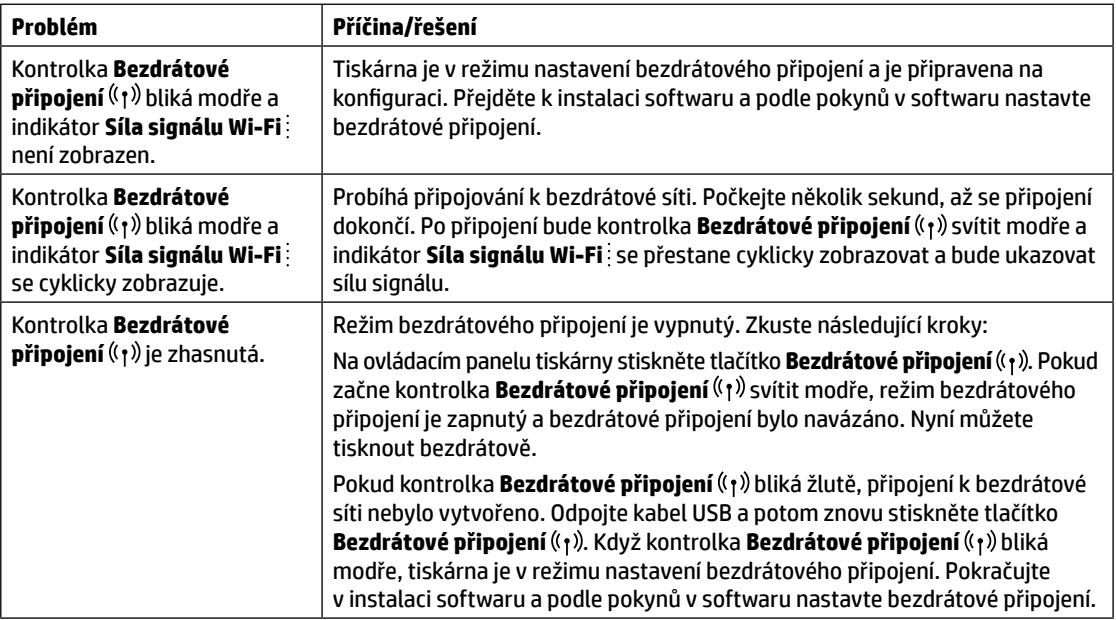

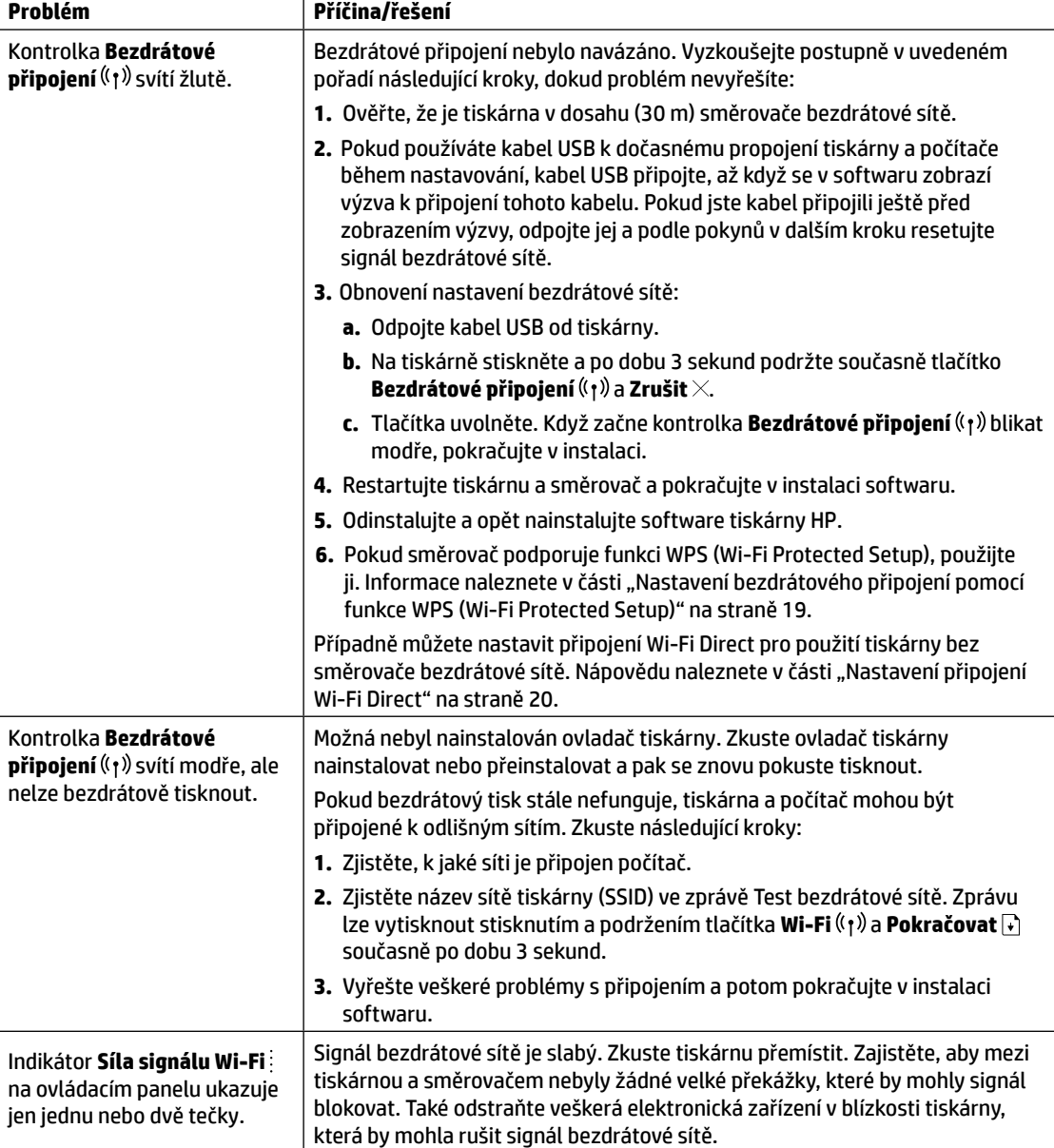

#### <span id="page-19-0"></span>**Nastavení bezdrátového připojení pomocí funkce WPS (Wi-Fi Protected Setup)**

- **1.** Stiskněte na směrovači tlačítko WPS  $\mathcal{G}$ .
- **2.** Do dvou minut stiskněte a podržte po dobu 3–5 sekund tlačítko **Bezdrátové připojení** <sup>(† †)</sup> na ovládacím panelu tiskárny.
- **3.** Počkejte přibližně dvě minuty, až přestane kontrolka **Bezdrátové připojení** ((†) blikat a začne svítit modře, což značí, že připojení bylo navázáno. Potom můžete pokračovat v instalaci softwaru.

Jestliže se barva kontrolky **Bezdrátové připojení** ((1) změní na žlutou a kontrolka Zrušit začne blikat, vypršel časový limit režimu nastavení WPS nebo došlo k nějaké chybě. Stiskněte tlačítko Zrušit × a potom opakujte výše uvedené kroky k navázání připojení.

**Čeština**

### <span id="page-20-0"></span>**Nastavení připojení Wi-Fi Direct**

Pomocí funkce Wi-Fi Direct můžete připojit tiskárnu bezdrátově, aniž by bylo nutno ji připojit ke stávající bezdrátové síti. Postup použití služby Wi-Fi Direct:

- Ujistěte se, že kontrolka **Wi-Fi Direct** na ovládacím panelu tiskárny svítí. Pokud je zhasnutá, stiskněte tlačítko **Wi-Fi Direct** On.
- Chcete-li zjistit název a heslo pro připojení Wi-Fi Direct, po dobu 3 sekund stiskněte a podržte tlačítko **Pokračovat | + 1.** Vytiskne se zpráva o konfiguraci.

Chcete-li zjistit více informací, navštivte web **[www.hp.com/go/wifidirectprinting](http://www.hp.com/go/wifidirectprinting)**.

# **Nastavení vstupního zásobníku na různé formáty papíru**

**POZNÁMKA:** Tato kapitola se vztahuje pouze na modely tiskáren, které podporují papír formátu Legal a Oficio.

Pokud váš model tiskárny podporuje formáty papíru Legal a Oficio, musíte změnit orientaci vodítka délky papíru, když přepínáte mezi velkými a malými formáty papíru.

#### **Pro větší formáty papíru**

(A4/Letter nebo větší)

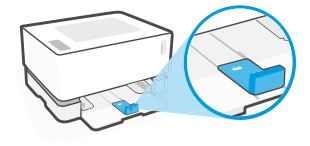

**Pro menší formáty papíru** (A5/A6)

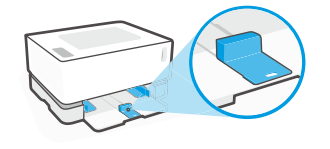

#### **Postup otočení vodítka:**

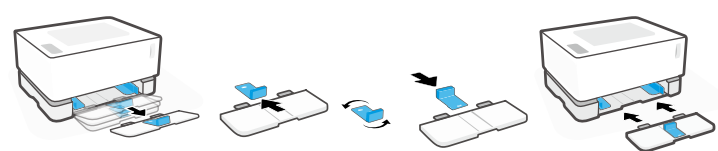

- 1. Opatrně vyklopte vstupní zásobník a vytáhněte jej z tiskárny.
- 2. Vysuňte vodítko, otočte jej a zasuňte zpět do dráhy v zásobníku.
- - 3. Nasaďte zpět vstupní zásobník.

**POZNÁMKA:** Vodítko je zobrazeno, když se otáčí pro nastavení na vkládání papíru menšího formátu než A4/Letter. Chcete-li vložit papír většího formátu, otočte vodítko opačným směrem.

# **Pokyny k provoznímu prostředí tiskárny**

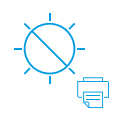

Tiskárnu nevystavujte přímému slunečnímu svitu

Doporučený rozsah teplot: 17,5–25 °C (63,5–77 °F)

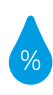

Doporučený rozsah vlhkosti: 30–70 %

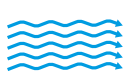

Tiskárnu uchovávejte v dobře větrané místnosti

Nepřekračujte limity pro napětí

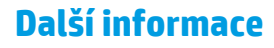

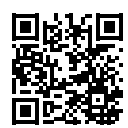

**Podpora produktů [www.hp.com/support/Neverstop1000](http://www.hp.com/support/Neverstop1000)**

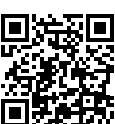

**Bezdrátový tisk HP [www.hp.com/go/wirelessprinting](http://www.hp.com/go/wirelessprinting)**

# **Kasutusjuhend**

Lugege see juhend läbi, et õppida tundma printeri juhtpaneeli, tõlgendama juhtpaneeli märgutulede tähendusi, lahendama traadita ühenduse probleeme, ning et saada lisateavet.

# **Printeri juhtpaneel**

**MÄRKUS.** Juhtpaneeli nupud erinevad sõltuvalt teie seadme mudelist.

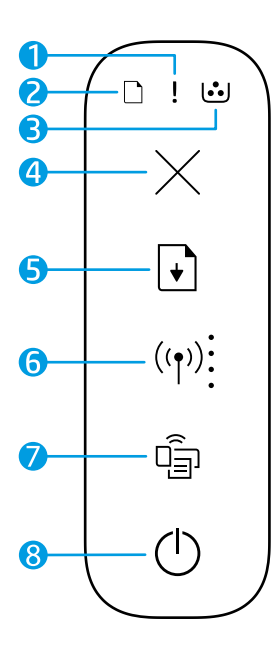

- **1 Märgutuli**
- **2 Paberi** tuli
- **3 Pildindustrumli** tuli
- **4 Tühistamise** nupp
- **5 Jätkamise** nupp  $\bigcap$
- **6 Traadita ühenduse** nupp/tuli**\* Wi-Fi signaali tugevuse** indikaator
- **7 Wi-Fi Direct** nupp/tuli**\***
- **8 Toitenupu**/**valmisoleku** tuli
- **\*** Ainult traadita ühendusega mudelid

# **Juhtpaneeli tulede tähendused**

 $\bigcap$  $\leq$  1 $\leq$ ∩ !≦ Valmis Kaas lahti/vale paberi Paber on otsas Paberiummistus suurus/muu viga I  $j \in \infty$  $\mathbf{l} = \mathbf{c}$ Pildindustrummel Pildindustrummel Sisemine tõrge; Töötlemine/puhastamine/ taaskäivitage jahutamine/väljalülitumine või Tooneri tuleb välja vahetada printer laadimiskomplekti viga

Tavapäraste printeri probleemide lahendamise kohta lisateabe saamiseks laadige alla kasutusjuhend aadressilt **[www.hp.com/support/Neverstop1000](http://www.hp.com/support/Neverstop1000)**. Traadita ühenduse probleemide lahendamiseks vt ["Traadita ühenduse](#page-22-0)  [seadistamise veaotsing" lk 22](#page-22-0).

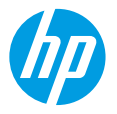

# **Tooneri taseme kontrollimine**

Kui printeris olev tooner hakkab otsa saama, siis vajate tooneri lisamiseks ühte või kahte HP Toner Reload Kits laadimiskomplekti. Originaalse HP tooneri laadimiskomplekti saate osta aadressilt **[www.hp.com/buy/supplies](https://www.hp.com/buy/supplies)** või oma kohalikult HP edasimüüjalt.

Tooneri lisamise vajaduse kindlakstegemiseks kontrollige tooneri taseme indikaatorit printeri esipaneelil.

#### **Tooneri taseme indikaatori näit**

**Täis**: tooneri tase on kõrge ja toonerit lisada ei saa.

**Täida**: tooner on osaliselt otsas. "+1" tähendab, et lisada saab ühe HP Toner Reload Kit tooneri laadimiskomplekti.

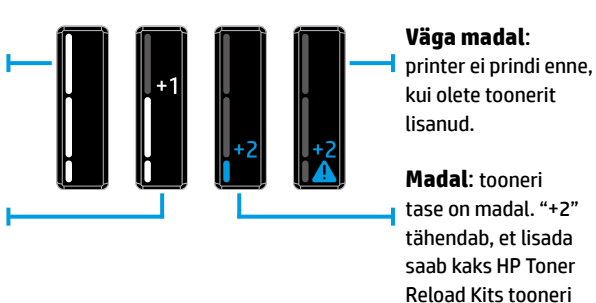

Toonerit saab lisada, kui laadimispordi kõrval põleb valge **Laadimise oleku** tuli . Toonerit ei saa lisada, kui tuli ei põle. Selleks, et teada saada, kuidas toonerit lisada, järgige HP tooneri laadimiskomplektil toodud juhiseid või laadige alla kasutusjuhend aadressilt **[www.hp.com/support/Neverstop1000](http://www.hp.com/support/Neverstop1000)**.

laadimiskomplekti.

# <span id="page-22-0"></span>**Traadita ühenduse seadistamise veaotsing**

Häälestusjuhendist lähtudes laadige alla ja installige HP printeri tarkvara ning järgige printeri traadita võrguga ühendamiseks tarkvaras esitatud suuniseid.

Kui printer on edukalt traadita võrguga ühendatud, lõpetab printeri juhtpaneelil **traadita ühenduse** märgutuli vilkumise ja jääb siniselt põlema. Kui tuli ei jää siniselt põlema, proovige järgmisi lahendusi

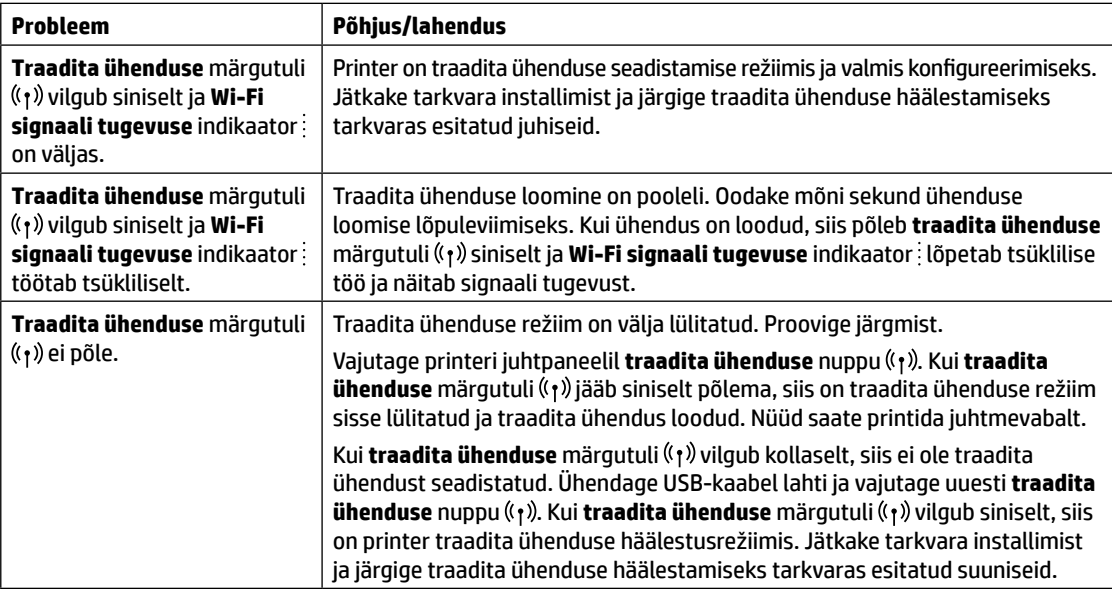

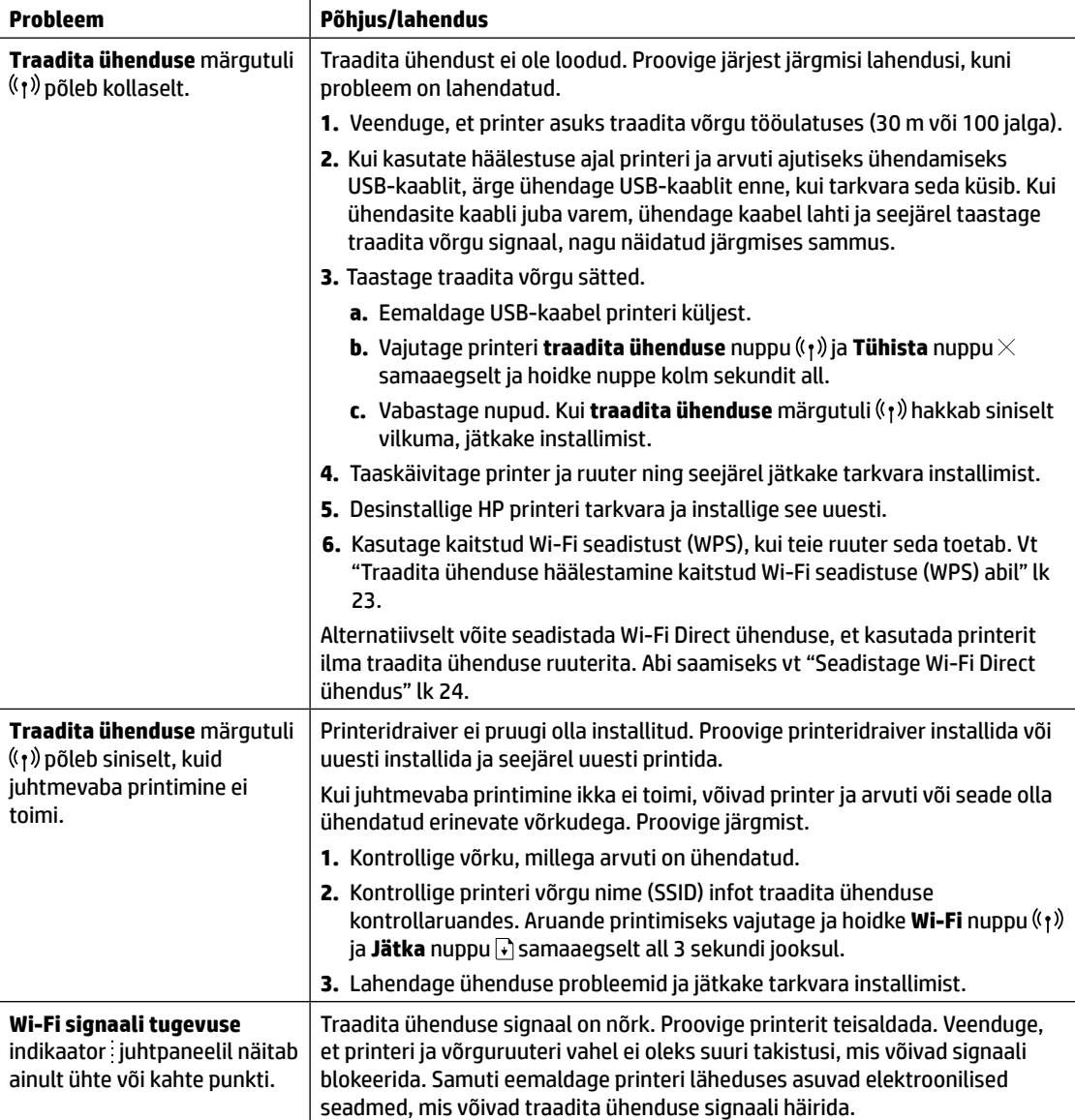

### <span id="page-23-0"></span>**Traadita ühenduse häälestamine kaitstud Wi-Fi seadistuse (WPS) abil**

- **1.** Vajutage ruuteri nuppu WPS  $\mathcal{O}$ .
- **2.** Vajutage ja hoidke printeri juhtpaneelil **traadita ühenduse** nuppu 3–5 sekundit all.
- **3.** Oodake umbes kaks minutit, kuni traadita ühenduse märgutuli (t) lõpetab vilkumise ja jääb siniselt põlema, näidates ühenduse loomist ja seejärel jätkake tarkvara installimist.

Kui printeri **traadita ühenduse** märgutuli põleb kollaselt ja **Tühista** tuli hakkab vilkuma, siis on WPS seadistusrežiim aegunud või on ilmnenud viga. Vajutage **Tühista** nuppu ja seejärel korrake ühenduse seadistamiseks ülaltoodud samme.

**Eesti**

### <span id="page-24-0"></span>**Seadistage Wi-Fi Direct ühendus**

Kasutage printeriga traadita ühenduse loomiseks Wi-Fi Directi ilma olemasoleva traadita võrguga ühendust loomata. Wi-Fi Directi kasutamiseks:

- Veenduge, et **Wi-Fi Direct** märgutuli printeri juhtpaneelil põleb. Kui see ei põle, vajutage **Wi-Fi Direct** nuppu .
- Wi-Fi Direct nime ja parooli kontrollimiseks ja konfiguratsiooniaruande printimiseks vajutage ja hoidke printeril asuvat **Jätka** nuppu 3 sekundi jooksul all.

Lisateabe saamiseks külastage veebisaiti **[www.hp.com/go/wifidirectprinting](http://www.hp.com/go/wifidirectprinting)**.

# **Konfigureerige sisendsalv erinevate paberisuuruste jaoks**

**MÄRKUS.** Seda lõiku kohaldatakse ainult printerimudelitele, mis toetavad Legal ja Oficio paberisuurust.

Kui teie printer toetab Legal ja Oficio paberisuurust, siis tuleb teil suure ja väikese paberi suuruse vahel liikudes muuta paberi pikkuse suunda.

#### **Suure paberi jaoks**

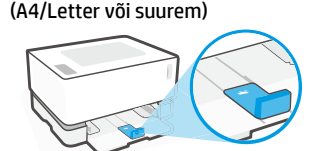

**Väikese paberi jaoks** (A5/A6)

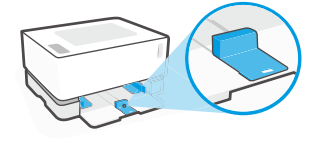

#### **Juhiku liigutamiseks:**

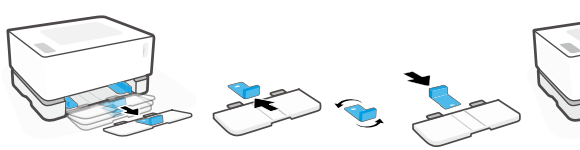

1. Kallutage sisendsalve veidi ülespoole ja tõmmake see printerist välja.

2. Libistage juhik maha, pöörake see ringi ja libistage tagasi salve.

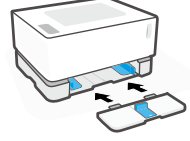

3. Installige sisendsalv uuesti.

**MÄRKUS.** Näidatakse, et juhik on A4/Letter mõõtmetest väiksema paberi laadimiseks sobivas asendis. Suure paberi sisestamiseks liigutage juhikut vastassuunas.

# **Printeri töökeskkonna suunised**

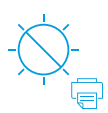

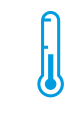

Hoidke printerit otsesest päikesevalgusest eemal

Soovitatav töötemperatuuri vahemik: 17,5°–25° C (63,5°–77° F)

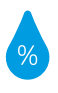

Soovitatav õhuniiskuse vahemik: 30–70%

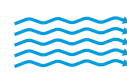

Hoidke printerit hea ventilatsiooniga kohas

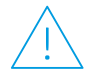

Ärge ületage pinge piirväärtusi

## **Lisateave**

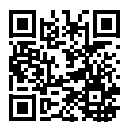

**Tootetugi [www.hp.com/support/Neverstop1000](http://www.hp.com/support/Neverstop1000)**

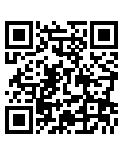

**HP juhtmevaba printimine [www.hp.com/go/wirelessprinting](http://www.hp.com/go/wirelessprinting)**

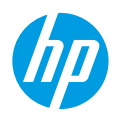

# **Οδηγός αναφοράς**

Διαβάστε τον οδηγό αυτόν για να εξοικειωθείτε με τον πίνακα ελέγχου του εκτυπωτή, να μάθετε πώς να ερμηνεύετε τις φωτεινές ενδείξεις του πίνακα ελέγχου, να επιλύετε τα προβλήματα ασύρματης σύνδεσης και να βρίσκετε περισσότερες πληροφορίες.

# **Πίνακας ελέγχου εκτυπωτή**

**ΣΗΜΕΙΩΣΗ:** Τα κουμπιά του πίνακα ελέγχου διαφέρουν ανάλογα με το μοντέλο της συσκευής σας.

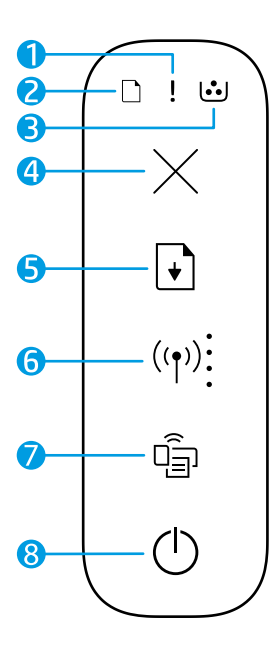

- **1** Φωτεινή ένδειξη **Προσοχή**
- **2** Φωτεινή ένδειξη **Χαρτί**
- **3** Φωτεινή ένδειξη **Τύμπανο απεικόνισης**
- **4** Κουμπί **Άκυρο**
- **5** Κουμπί **Συνέχιση**
- **6** Κουμπί/Φωτεινή ένδειξη **Ασύρματη σύνδεση**\* Ένδειξη **Ισχύς σήματος Wi-Fi**
- **7** Κουμπί/Φωτεινή ένδειξη **Wi-Fi Direct**\*
- **8** Κουμπί **λειτουργίας**/Φωτεινή ένδειξη **Ετοιμότητα**
- **\*** Ασύρματα μοντέλα μόνο

# **Μοτίβα φωτεινών ενδείξεων του πίνακα ελέγχου**

Εσωτερικό σφάλμα. Επανεκκίνηση εκτυπωτή

Ετοιμότητα Κάλυμμα ανοικτό/ασυμφωνία μεγέθους χαρτιού/άλλο σφάλμα

> Επεξεργασία/καθαρισμός/ ψύξη/τερματισμός λειτουργίας

 $\leq$  1 $\leq$ 

Εξάντληση χαρτιού Εμπλοκή χαρτιού

 $\lfloor \cdot \cdot \rfloor$ 

Σφάλμα τυμπάνου απεικόνισης ή σετ αναπλήρωσης γραφίτη

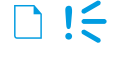

 $\mathbf{I} \in \mathbb{R}$ 

Το τύμπανο απεικόνισης χρειάζεται αντικατάσταση

Για περισσότερες πληροφορίες σχετικά με την επίλυση συνηθισμένων προβλημάτων εκτυπωτή, κατεβάστε τον Οδηγό χρήσης από τη διεύθυνση **[www.hp.com/support/Neverstop1000](http://www.hp.com/support/Neverstop1000)**. Για την επίλυση προβλημάτων ασύρματης σύνδεσης, ανατρέξτε στην ενότητα ["Επίλυση προβλημάτων διαμόρφωσης ασύρματης σύνδεσης" στη σελίδα 26](#page-26-0).

# **Έλεγχος επιπέδου γραφίτη**

Όταν ελαττωθεί το επίπεδο του γραφίτη του εκτυπωτή, θα χρειαστείτε ένα ή δύο Σετ αναπλήρωσης γραφίτη HP για να προσθέσετε γραφίτη. Μπορείτε να αγοράσετε αυθεντικά σετ αναπλήρωσης γραφίτη HP από τη διεύθυνση **[www.hp.com/buy/supplies](https://www.hp.com/buy/supplies)** ή τον μεταπωλητή της HP στην περιοχή σας.

Ελέγξτε την ένδειξη επιπέδου γραφίτη στη μπροστινή πλευρά του εκτυπωτή για να προσδιορίσετε πότε πρέπει να προσθέσετε γραφίτη.

#### **Ενδείξεις επιπέδου γραφίτη**

**Πλήρες**: Το επίπεδο γραφίτη είναι υψηλό και δεν μπορεί να προστεθεί επιπλέον γραφίτης.

**Αναπλήρωση**: Ο γραφίτης έχει εξαντληθεί εν μέρει. "+1" σημαίνει ότι μπορεί να προστεθεί ένα σετ αναπλήρωσης γραφίτη HP.

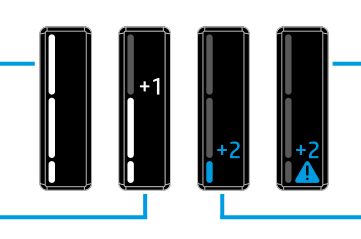

**Πολύ χαμηλό**: Ο εκτυπωτής δεν θα εκτυπώσει μέχρι να προστεθεί γραφίτης.

**Χαμηλό**: Το επίπεδο του γραφίτη είναι χαμηλό. "+2" σημαίνει ότι μπορούν να προστεθούν δύο σετ αναπλήρωσης γραφίτη HP.

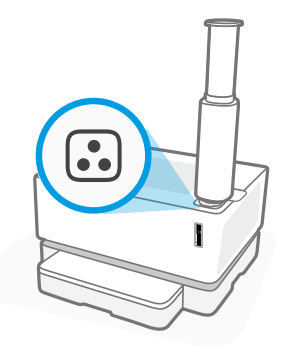

Ο γραφίτης μπορεί να προστεθεί όταν η φωτεινή ένδειξη **Κατάσταση αναπλήρωσης** δίπλα στη θύρα αναπλήρωσης γίνει άσπρη. Δεν μπορείτε να προσθέσετε γραφίτη όταν είναι σβηστή η φωτεινή ένδειξη. Για να μάθετε πώς μπορείτε να προσθέσετε γραφίτη, ακολουθήστε τις οδηγίες που αναγράφονται στο σετ αναπλήρωσης γραφίτη HP ή κατεβάστε τον Οδηγό χρήσης από τη διεύθυνση **[www.hp.com/support/Neverstop1000](http://www.hp.com/support/Neverstop1000)**.

# <span id="page-26-0"></span>**Επίλυση προβλημάτων διαμόρφωσης ασύρματης σύνδεσης**

Όπως υποδεικνύεται στον οδηγό ρύθμισης, κατεβάστε και εγκαταστήστε το λογισμικό εκτυπωτή HP και ακολουθήστε τις οδηγίες του λογισμικού για να συνδέσετε τον εκτυπωτή στο ασύρματο δίκτυό σας.

Αφού ο εκτυπωτής συνδεθεί επιτυχώς στο ασύρματο δίκτυό σας, η φωτεινή ένδειξη **Ασύρματη σύνδεση** ((†)) του πίνακα ελέγχου του εκτυπωτή παύει να αναβοσβήνει και παραμένει αναμμένη με σταθερό μπλε χρώμα. Εάν η φωτεινή ένδειξη δεν αρχίσει να ανάβει σταθερά με μπλε χρώμα, δοκιμάστε τις παρακάτω λύσεις.

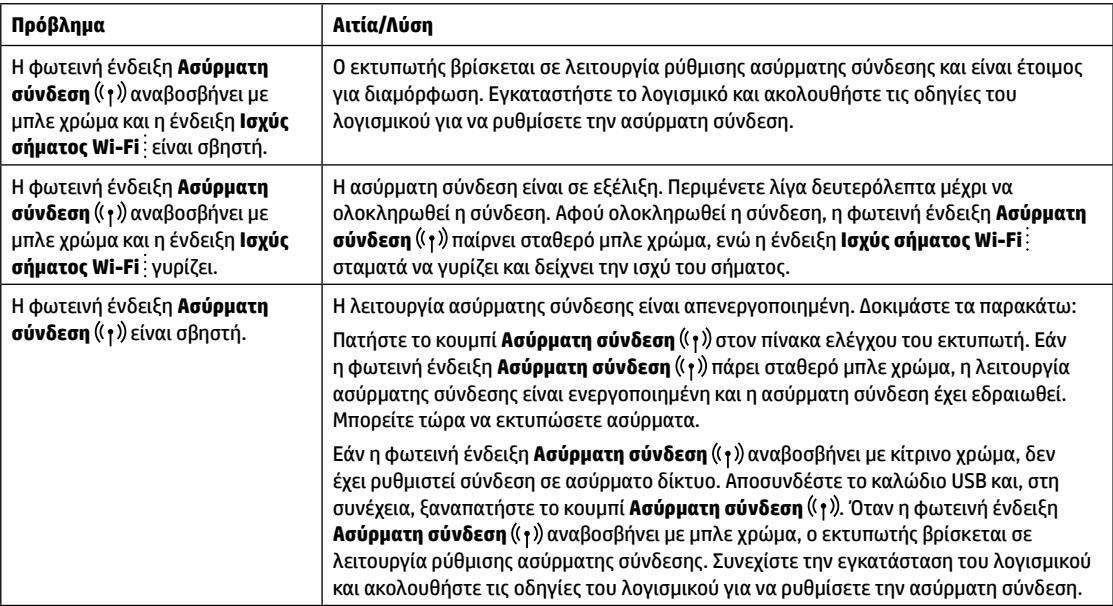

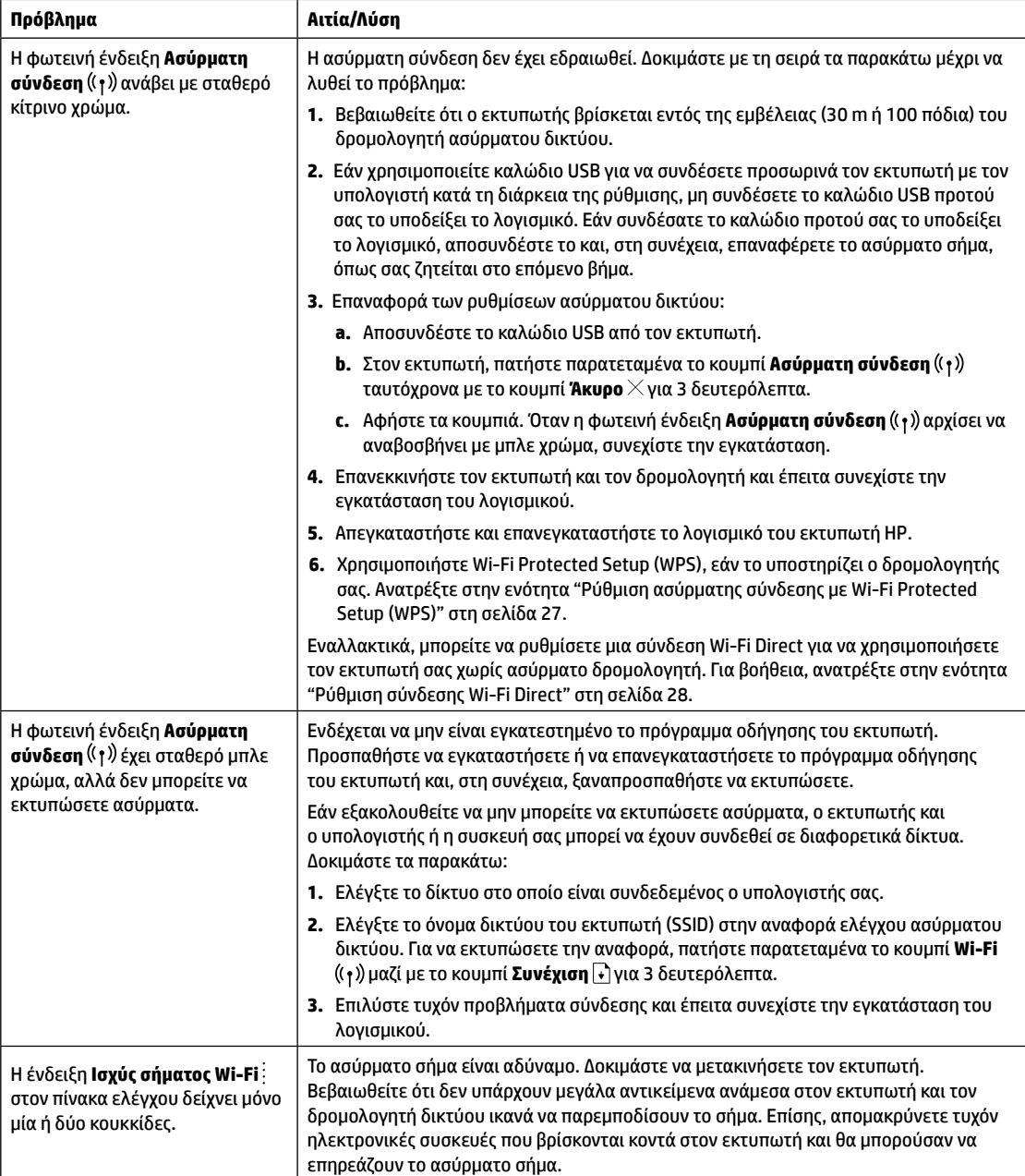

#### <span id="page-27-0"></span>**Ρύθμιση ασύρματης σύνδεσης με Wi-Fi Protected Setup (WPS)**

- **1.** Πατήστε το κουμπί WPS στον δρομολογητή σας.
- **2.** Εντός δύο λεπτών, πατήστε παρατεταμένα το κουμπί **Ασύρματη σύνδεση** ((<sub>1</sub>)) στον πίνακα ελέγχου του εκτυπωτή για 3-5 δευτερόλεπτα.
- **3.** Περιμένετε περίπου δύο λεπτά έως ότου η φωτεινή ένδειξη **Ασύρματη σύνδεση** χρώματος μπλε σταματήσει να αναβοσβήνει, υποδεικνύοντας ότι η σύνδεση έχει εδραιωθεί και συνεχίστε έπειτα την εγκατάσταση του λογισμικού.

Εάν η φωτεινή ένδειξη του εκτυπωτή **Ασύρματη σύνδεση** γίνει κίτρινη και η φωτεινή ένδειξη **Άκυρο** αρχίσει να αναβοσβήνει, ο χρόνος της λειτουργίας ρύθμισης WPS έχει εκπνεύσει ή εμφανίστηκε κάποιο σφάλμα. Πατήστε το κουμπί **Άκυρο** και επαναλάβετε τα παραπάνω βήματα για να ρυθμίσετε τη σύνδεση.

### <span id="page-28-0"></span>**Ρύθμιση σύνδεσης Wi-Fi Direct**

Χρησιμοποιήστε το Wi-Fi Direct για να συνδεθείτε ασύρματα με έναν εκτυπωτή, χωρίς να συνδεθείτε με υπάρχον ασύρματο δίκτυο. Για να χρησιμοποιήσετε το Wi-Fi Direct:

- Βεβαιωθείτε ότι η φωτεινή ένδειξη **Wi-Fi Direct** στον πίνακα ελέγχου του εκτυπωτή είναι αναμμένη. Εάν είναι σβηστή, πατήστε το κουμπί **Wi-Fi Direct** .
- Για να ελέγξετε το όνομα και τον κωδικό πρόσβασης του Wi-Fi Direct, πατήστε παρατεταμένα το κουμπί **Συνέχιση∣↓** του εκτυπωτή για 3 δευτερόλεπτα για να εκτυπώσετε μία αναφορά διαμόρφωσης.

Για να μάθετε περισσότερα, επισκεφτείτε τη διεύθυνση **[www.hp.com/go/wifidirectprinting](http://www.hp.com/go/wifidirectprinting)**.

# **Ρύθμιση του δίσκου εισόδου για διαφορετικά μεγέθη χαρτιού**

**ΣΗΜΕΙΩΣΗ:** Η ενότητα αυτή αφορά μόνο μοντέλα εκτυπωτή που υποστηρίζουν μεγέθη χαρτιού Legal και Oficio.

Αν ο εκτυπωτής σας υποστηρίζει μεγέθη χαρτιού Legal και Oficio, θα πρέπει να αλλάζετε τον προσανατολισμό του οδηγού μήκους χαρτιού ανάλογα με το αν χρησιμοποιείτε μεγάλα ή μικρά μεγέθη χαρτιού.

#### **Για μεγάλα μεγέθη χαρτιού** (A4/Letter ή μεγαλύτερο)

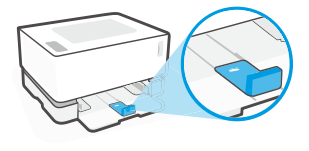

**Για μικρά μεγέθη χαρτιού** (A5/A6)

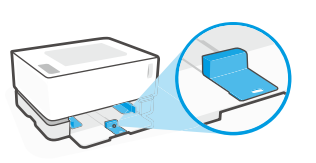

#### **Για να γυρίσετε τον οδηγό:**

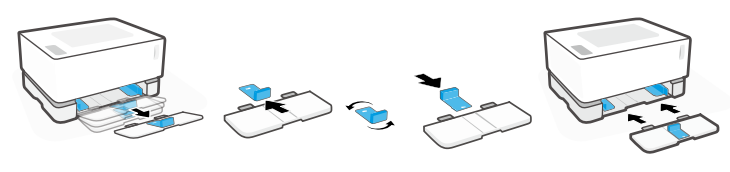

- 1. Σηκώστε ελαφρώς τον δίσκο εισόδου και τραβήξτε τον για να τον βγάλετε από τον εκτυπωτή.
- 2. Βγάλτε συρτά τον οδηγό, γυρίστε τον και βάλτε τον πάλι συρτά μέσα στο αυλάκι.
- 3. Τοποθετήστε ξανά τον δίσκο
	- εισόδου.

**ΣΗΜΕΙΩΣΗ:** Εδώ ο οδηγός φαίνεται με προσανατολισμό για τοποθέτηση χαρτιού μικρότερου από A4/Letter. Αν θέλετε να τοποθετήσετε μεγαλύτερο χαρτί, τότε πρέπει να γυρίσετε τον οδηγό στην αντίθετη κατεύθυνση.

# **Κατευθυντήριες οδηγίες περιβάλλοντος λειτουργίας του εκτυπωτή**

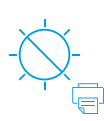

Κρατήστε τον εκτυπωτή μακριά από το άμεσο ηλιακό φως

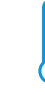

Συνιστώμενο θερμοκρασιακό εύρος:  $17,5^{\circ} - 25^{\circ}$  C (63,5° – 77° F)

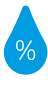

Συνιστώμενο εύρος υγρασίας: 30% – 70%

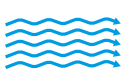

Τοποθετήστε τον εκτυπωτή σε καλά αεριζόμενο χώρο

Μην υπερβαίνετε τα όρια τάσης

# **Περισσότερες πληροφορίες**

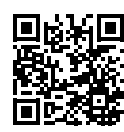

**Υποστήριξη προϊόντος [www.hp.com/support/Neverstop1000](http://www.hp.com/support/Neverstop1000)**

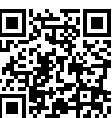

**Ασύρματη εκτύπωση HP [www.hp.com/go/wirelessprinting](http://www.hp.com/go/wirelessprinting)**

# **Felhasználói kézikönyv**

Ebből a kézikönyvből megismerheti a nyomtató kezelőpaneljét, megtudhatja, hogyan értelmezheti a kezelőpanel jelzőfényeit és oldhatja meg a vezeték nélküli kapcsolat hibáit, valamint további információkat is megtalálhat.

# **A nyomtató kezelőpanelje**

**MEGJEGYZÉS:** A kezelőpanel gombjai az eszköz típusától függően eltérőek.

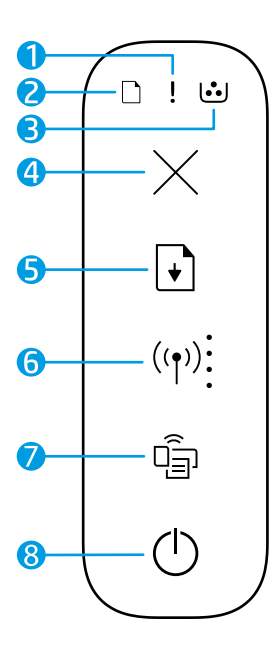

- **1 Figyelmeztető** jelzőfény
- **2 Papír** jelzőfénye
- **3 Képalkotó henger** jelzőfénye
- **4 Mégse** gomb
- **5 Folytatás** gomb
- **6 Vezeték nélküli kapcsolat**  gombja/jelzőfénye**\* Wi-Fi-jelerősség** mutatója
- **7 Wi-Fi Direct** gomb/jelzőfény**\***
- **8 Tápkapcsoló** gomb/**Készenlét** ielzőfény (D
- **\*** Csak vezeték nélküli típusok esetében

# **A kezelőpanel jelzőfényei**

 $\bigcap$  $\leq$  1 $\leq$ ገ !<del>1</del> Üzemkész Fedél nyitva/papírméret nem Kifogyott a papír **Papírelakadás** egyezik/egyéb hiba  $! \in \infty$  $! \in \infty$ Belső hiba; nyomtató Feldolgozás/tisztítás/ Képalkotó henger vagy újraindítása hűtés/leállítás

A nyomtatók gyakori problémáinak megoldásával kapcsolatos információkat tartalmazó felhasználói útmutató innen tölthető le: **[www.hp.com/support/Neverstop1000](http://www.hp.com/support/Neverstop1000)**. A vezeték nélküli csatlakozási problémák megoldásával kapcsolatban lásd: ["Vezeték nélküli kapcsolat beállítása – hibaelhárítás" \(30. oldal\).](#page-30-0)

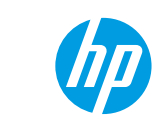

tonerújratöltő készlet hibája

Képalkotó henger cseréje szükséges

# **Tonerszint ellenőrzése**

Amikor a nyomtató tonerszintje alacsony, egy vagy két HP tonerújratöltő készlet szükséges a tonerszint feltöltéséhez. Eredeti HP tonerújratöltő készletet a **[www.hp.com/buy/supplies](https://www.hp.com/buy/supplies)** webhelyen vagy helyi HP viszonteladónál vásárolhat. A nyomtató előlapján található tonerszintjelző mutatja, mikor kell a toner szintjét feltölteni.

#### **Tonerszintjelző állapotai**

**Tele**: A tonerszint magas, és nem lehet több tonert hozzáadni.

**Feltöltés**: A toner egy része elfogyott. A ..+1" azt ielenti, hogy l fel lehet használni egy HP tonerújratöltő készletet.

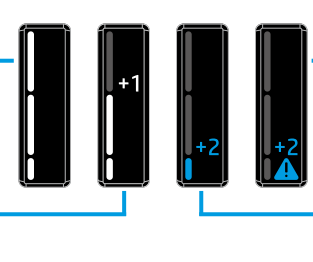

**Nagyon alacsony**: A nyomtató nem nyomtat, amíg nem tölti fel a tonert.

**Alacsony**: A tonerszint alacsony. A "+2" azt jelenti, hogy fel lehet használni két HP tonerújratöltő készletet.

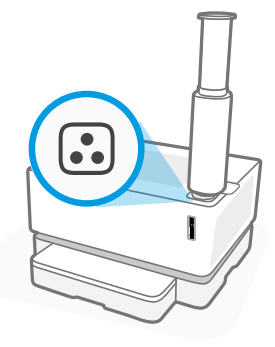

Tonert akkor lehet tölteni, amikor a betöltőnyílás melletti **Újratöltési állapot** jelzőfény fehéren világít. Amikor a jelzőfény nem világít, nem lehet tonert feltölteni. A toner feltöltéséhez kövesse a HP tonerújratöltő készleten olvasható utasításokat, vagy töltse le a felhasználói útmutatót a **[www.hp.com/support/Neverstop1000](http://www.hp.com/support/Neverstop1000)** webhelyről.

# <span id="page-30-0"></span>**Vezeték nélküli kapcsolat beállítása – hibaelhárítás**

Az üzembehelyezési útmutatóban leírtak szerint töltse le és telepítse a HP nyomtatószoftvert, majd kövesse a szoftver utasításait a nyomtató a vezeték nélküli hálózathoz való csatlakoztatásához.

Amikor a nyomtató sikeresen csatlakozott a vezeték nélküli hálózathoz, a kezelőpaneljén lévő **Vezeték nélküli kapcsolat** jelzőfény abbahagyja a villogást, és folyamatosan kéken világít. Ha a jelzőfény nem világít folyamatosan kéken, próbálkozzon a következő megoldásokkal:

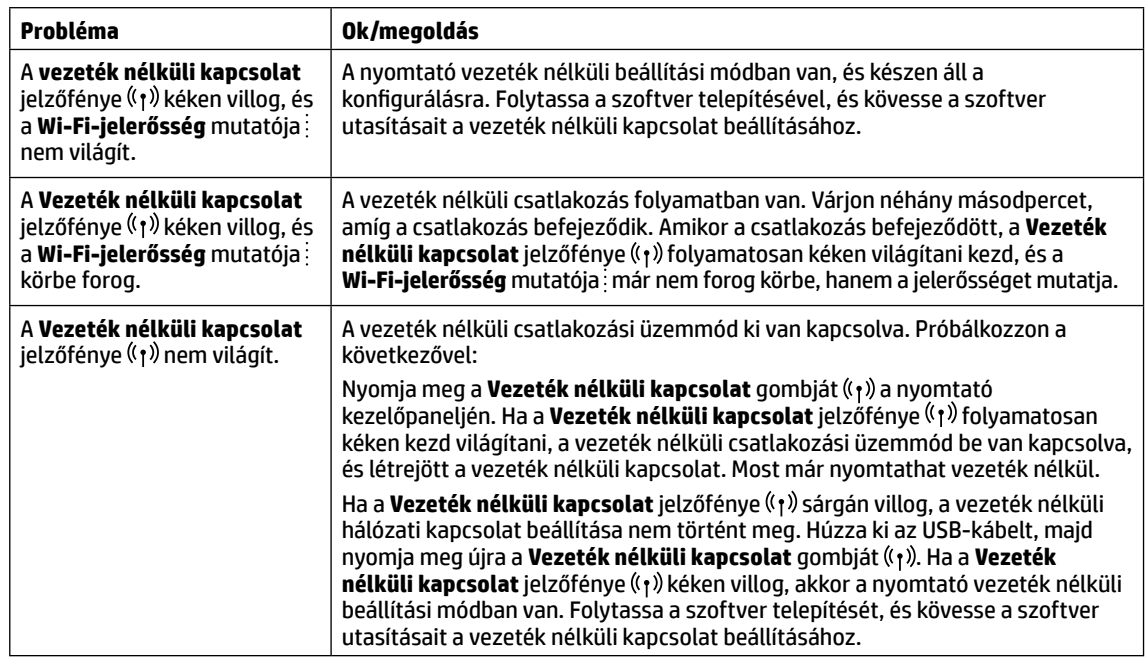

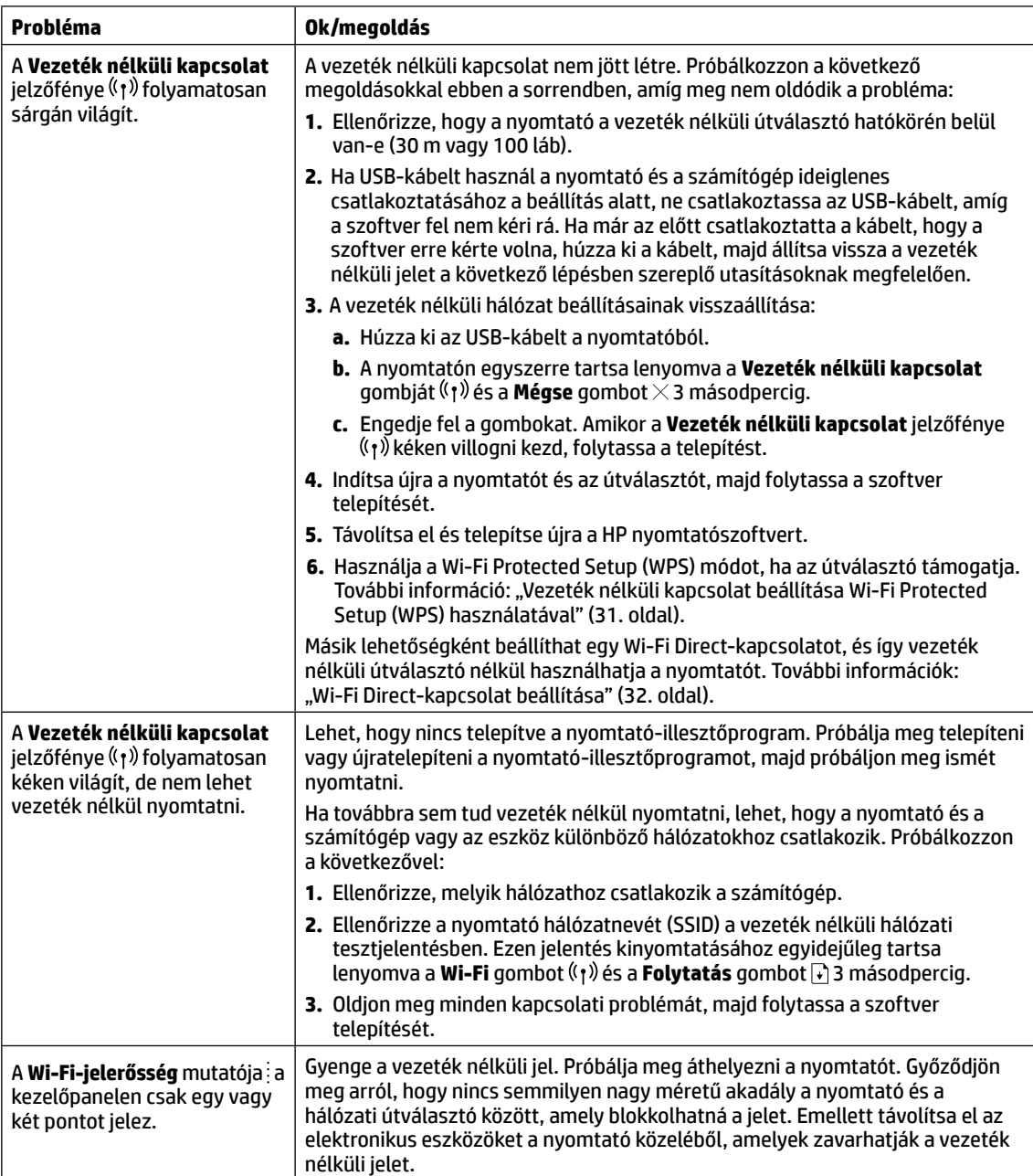

#### <span id="page-31-0"></span>**Vezeték nélküli kapcsolat beállítása Wi-Fi Protected Setup (WPS) használatával**

- **1.** Nyomja meg az útválasztó WPS gombját  $\mathcal{G}$ .
- **2.** A következő két percen belül tartsa lenyomva a nyomtató kezelőpaneljén a **Vezeték nélküli kapcsolat** gombját 3–5 másodpercig.
- **3.** Várjon körülbelül két percig, amíg a **Vezeték nélküli kapcsolat** jelzőfényének ( $\eta$ ) villogása abbamarad, és folyamatosan kéken világít, ami azt jelzi, hogy a kapcsolat létrejött, majd folytassa a szoftver telepítését.

Ha a nyomtatón a **Vezeték nélküli kapcsolat** jelzőfénye ( $\gamma$ ) sárgára vált, és a **Mégse** jelzőfény villogni kezd, a WPS beállítási mód túllépte az időkorlátot, vagy valamilyen hiba következett be. Nyomja meg a **Mégse** gombot , majd ismételje meg a fenti lépéseket a kapcsolat beállításához.

### <span id="page-32-0"></span>**Wi-Fi Direct-kapcsolat beállítása**

A Wi-Fi Direct használatával vezeték nélkül csatlakozhat a nyomtatóhoz – anélkül, hogy csatlakoznia kellene egy meglévő vezeték nélküli hálózathoz. A Wi-Fi Direct használata:

- Győződjön meg arról, hogy a nyomtató kezelőpaneljén világít a **Wi-Fi Direct** jelzőfény <sup>[</sup>]. Ha nem világít, nyomja meg a **Wi-Fi Direct** gombot .
- A Wi-Fi Direct nevének és jelszavának megjelenítéséhez tartsa lenyomva a nyomtatón a **Folytatás** gombot 3 másodpercig a konfigurációs jelentés kinyomtatásához.

További információért látogasson el a **[www.hp.com/go/wifidirectprinting](http://www.hp.com/go/wifidirectprinting)** webhelyre.

# **Az adagolótálca beállítása különböző papírméretekhez**

Ha az Ön nyomtatómodellje támogatja a Legal és Oficio papírméreteket, a nagy és kis méretű papírok közötti váltás során módosítania kell a papírhossz-beállító tájolását. **MEGJEGYZÉS:** Ez a szakasz csak azokra a nyomtatókra vonatkozik, amelyek támogatják a Legal és Oficio papírméreteket.

#### **Nagy méretű papír**

(A4/Letter vagy nagyobb)

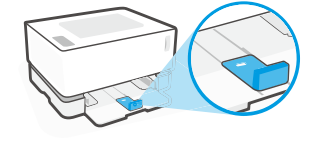

**Kis méretű papír** (A5/A6)

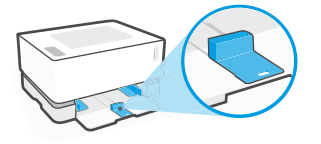

#### **A papírhossz-beállító megfordítása:**

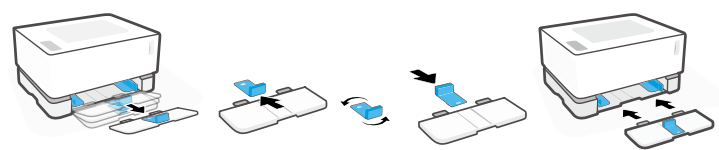

- 1. Billentse enyhén felfelé az adagolótálcát, majd húzza ki a nyomtatóból.
- 2. Csúsztassa ki a papírhossz-beállítót, fordítsa meg, majd csúsztassa vissza a tálcán lévő sínbe.

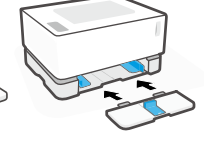

3. Helyezze vissza az adagolótálcát.

**MEGJEGYZÉS:** Az ábrán látható papírhossz-beállító az A4/Letter méretűnél kisebb papírokkal való használatra lett megfordítva. Nagyobb méretű papír betöltéséhez az ellenkező irányba kell fordítani a papírhossz-beállítót.

# **A nyomtató működési környezetével kapcsolatos útmutatások**

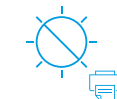

**Magyar**

Olyan helyen tartsa a nyomtatót, ahol nincs közvetlen napsugárzásnak kitéve.

Ajánlott hőmérséklet-tartomány: 17,5–25 °C (63,5–77 °F)

Ajánlott páratartalom-tartomány: 30–70%

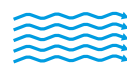

Tartsa a nyomtatót jól szellőző helyen.

Ne haladja meg a feszültségkorlátokat.

## **További információk**

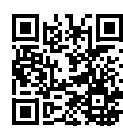

**Terméktámogatás [www.hp.com/support/Neverstop1000](http://www.hp.com/support/Neverstop1000)**

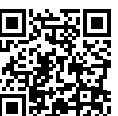

**HP vezeték nélküli nyomtatás [www.hp.com/go/wirelessprinting](http://www.hp.com/go/wirelessprinting)**

# **Анықтамалық нұсқаулық**

Принтердің басқару тақтасы, басқару тақтасының индикатор үлгілерін түсіндіру әдісі, сымсыз байланыс ақауларын жою және тағы басқа ақпарат алу үшін осы нұсқаулықты оқыңыз.

## **Принтердің басқару тақтасы**

**ЕСКЕРТПЕ:** Құрылғының моделіне байланысты басқару тақтысының түймелері әртүрлі.

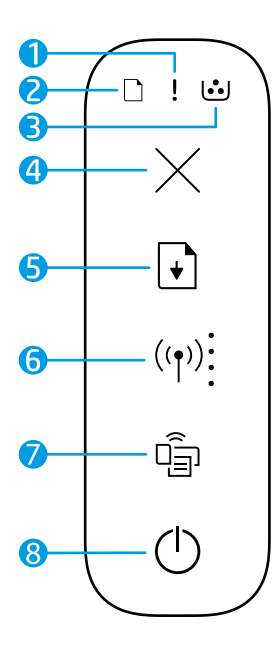

- **1 Назар аударыңыз** индикаторы
- **2 Қағаз** индикаторы
- **3 Барабан** индикаторы
- **4 Бас тарту** түймесі
- **5 Жалғастыру** түймесі
- **6 Сымсыз байланыс** \* түймесі/индикаторы **Wi-Fi сигнал күші** индикаторы
- **7 Wi-Fi Direct** түймесі/индикаторы**\***
- **8 Қуат** түймесі/**Дайын** индикаторы
- **\*** Тек сымсыз модельдерде

## **Басқару тақтасының индикатор үлгілері**

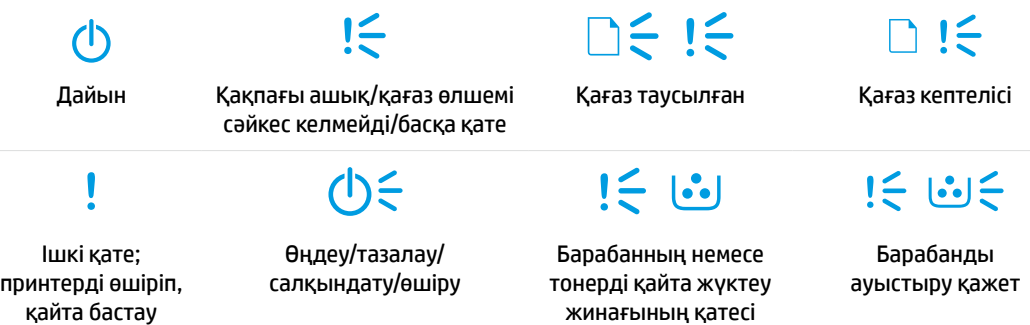

Жалпы принтер мәселелерін шешу туралы ақпарат алу үшін **[www.hp.com/support/Neverstop1000](http://www.hp.com/support/Neverstop1000)**. бетінен Пайдаланушы нұсқаулығын жүктеп алыңыз. Сымсыз байланыс мәселелерін шешу үшін [34-беттег «Сымсыз желі параметрлері ақауларын жою»](#page-34-0) бөлімін қараңыз.

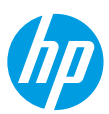

# **Тонер деңгейін тексеру**

Принтердегі тонер төмен деңгейде болса, тонерді қосу үшін бір немесе екі HP тонерін қайта жүктеу жинағы қажет болады. Түпнұсқа HP тонерін қайта жүктеу жинақтарын **[www.hp.com/buy/supplies](http://www.hp.com/buy/supplies)** сайтынан немесе жергілікті HP сатушысынан сатып алуға болады.

Тонерді қосу уақытын анықтау үшін принтердің алдыңғы жағындағы тонер деңгейінің индикаторын тексеріңіз.

#### **Тонер деңгейінің индикаторын көрсете**

**Толық**: тонер деңгейі жоғары және қосымша тонерді қосу мүмкін емес.

**Толтыру**: тонер жартылай таусылған. «+1» бір HP тонерін қайта жүктеу жинағын қосуға болатынын білдіреді.

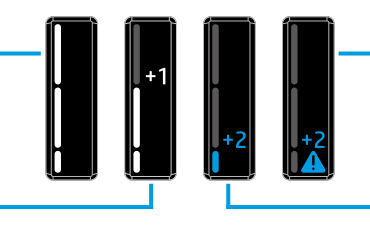

**Өте төмен**: тонер қосылғанша, принтер басып шығармайды.

**Төмен**: тонер деңгейі төмен. «+2» бір HP тонерін қайта жүктеу жинақтарын қосуға болатынын білдіреді.

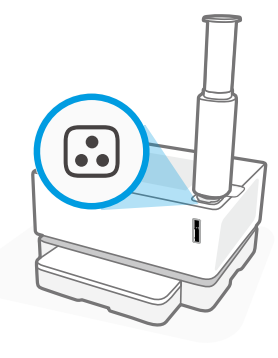

Қайта жүктеу портының жанындағы **Қайта жүктеу күйі** индикаторы ақ түсте жанады. Индикатор өшіп тұрған кезде, тонерді қосуға болмайды. Тонерді қосу жолын үйрену үшін HP тонерді қайта жүктеу жинағы бойынша нұсқауларды орындаңыз немесе **[www.hp.com/support/Neverstop1000](http://www.hp.com/support/Neverstop1000)** сайтынан пайдаланушы нұсқаулығын жүктеп алыңыз.

## <span id="page-34-0"></span>**Сымсыз желі параметрлері ақауларын жою**

Орнату нұсқаулығында көрсетілгендей, HP принтерінің бағдарламалық құралын жүктеп алып, орнатыңыз, содан соң принтерді сымсыз желіге жалғау үшін бағдарламалық құралдағы нұсқауларды орындаңыз.

Принтер сымсыз желіге сәтті жалғанғаннан кейін, принтердің басқару тақтасындағы **Сымсыз байланыс** индикаторы (†)) жыпылықтауын тоқтатып, көк түсте тұрақты жанады. Егер индикатор көк түсте тұрақты жанбаса, келесі әрекеттерді орындап көріңіз.

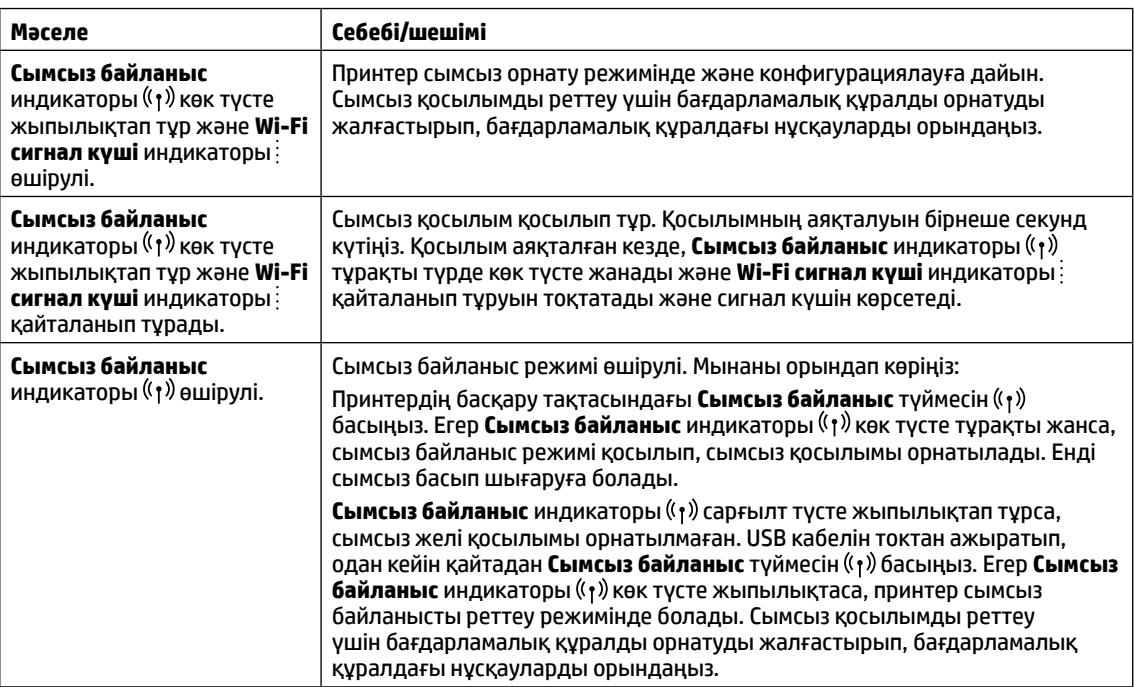

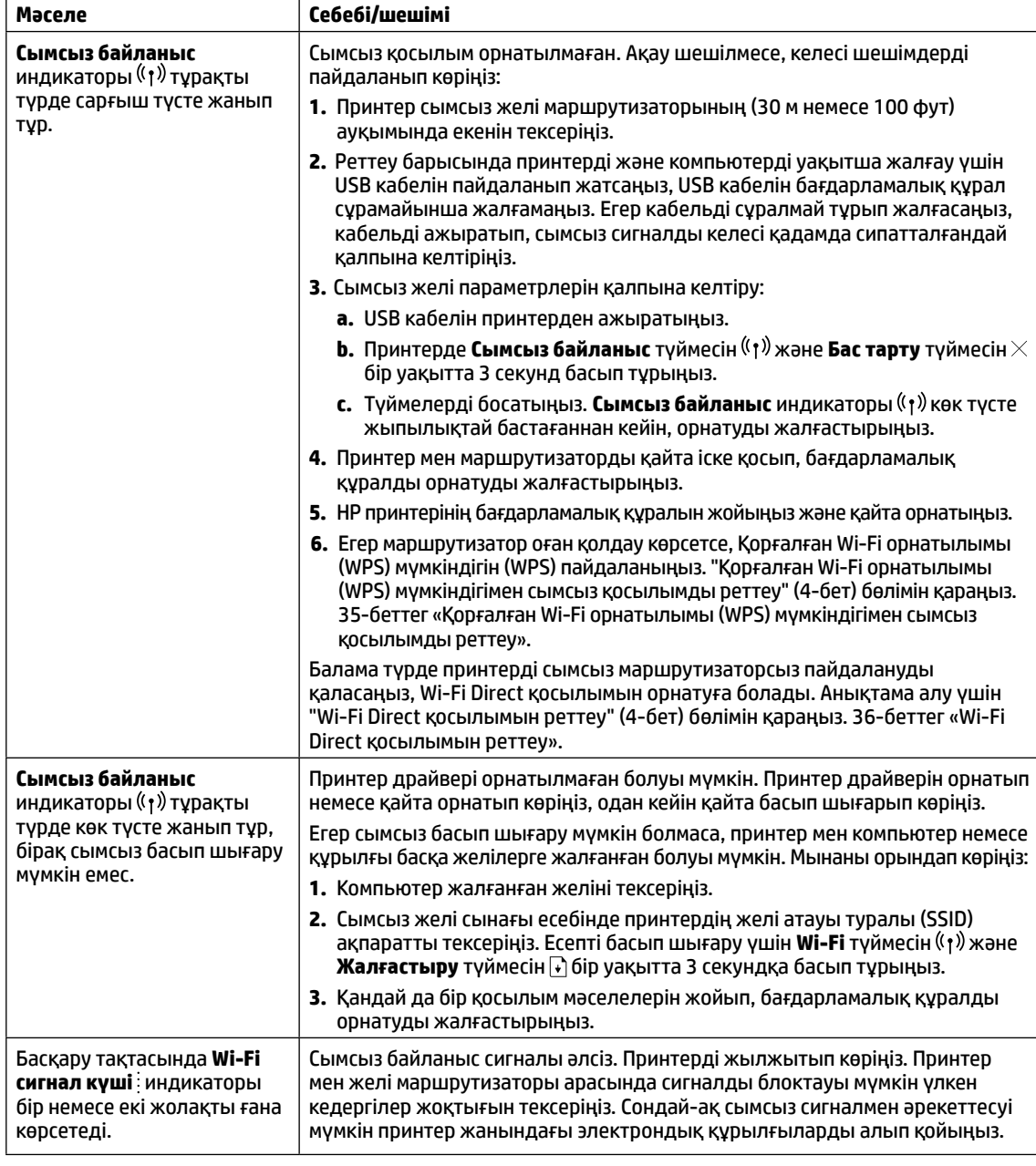

### <span id="page-35-0"></span>**Қорғалған Wi-Fi орнатылымы (WPS) мүмкіндігімен сымсыз қосылымды реттеу**

- 1. Маршрутизатордағы WPS түймесін  $\vartheta$  басыңыз.
- **2.** Екі минут ішінде принтердің басқару тақтасындағы **Сымсыз байланыс** түймесін 3-5 секунд басып тұрыңыз.
- **3.** Қосылым орнатылғанын көрсететін **Сымсыз байланыс** индикаторы жыпылықтауды тоқтатпайынша және тұрақты көк түсте жанып тұрмайынша шамамен екі минут күтіңіз және одан кейін бағдарламалық құралды орнатуды жалғастырыңыз.

Принтер Сымсыз байланыс индикаторы ((1) сарғылт түсте және Бас тарту индикаторы жыпылықтап тұрса, WPS орнату режимінің уақыты аяқталған немесе қате орын алған. **Бас тарту** түймесін басып ╳, одан кейін қосылымды реттеу үшін жоғарыдағы қадамдарды қайталаңыз.
#### **Wi-Fi Direct қосылымын реттеу**

Бар сымсыз желіге жалғамай, принтерді сымсыз жалғау үшін Wi-Fi Direct мүмкіндігін пайдаланыңыз. Wi-Fi Direct пайдалану:

- Принтердің басқару тақтасындағы **Wi-Fi Direct** индикаторы Чарқосулы екендігін тексеріңіз. Ол өшірулі болса, **Wi-Fi Direct** түймесін басыңыз.
- Wi-Fi Direct аты мен құпиясөзін тексеру үшін конфигурациялау есебін басып шығару мақсатында принтерде **Жалғастыру** түймесін  $\downarrow$ 3 секунд басып тұрыңыз.

Қосымша ақпаратты **[www.hp.com/go/wifidirectprinting](http://www.hp.com/go/wifidirectprinting)** бетінен қараңыз.

### **Кіріс науасын түрлі қағаз өлшемдеріне конфигурациялау**

Принтеріңіз Legal және Oficio қағаз өлшемдерін қолдаса, үлкен өлшемнен шағын өлшемге ауысқан кезде қағаз ұзындығы бағыттағышын өзгертуіңіз керек. **ЕСКЕРТПЕ:** Бұл бөлім Legal және Oficio қағаз өлшемдерін қолдайтын принтер модельдеріне ғана қолданылады.

#### **Үлкен қағаз үшін**

(A4/Letter немесе үлкенірек)

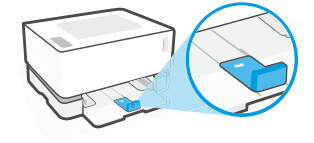

**Шағын қағаз үшін** (A5/A6)

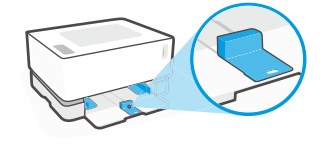

#### **Бағыттағышты бұру үшін:**

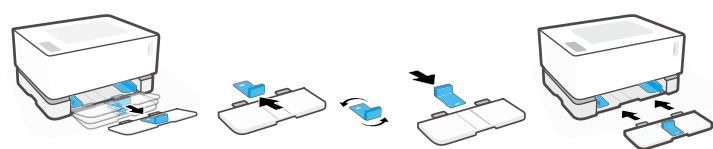

- 1. Кіріс науаны жоғары қарай азғантай еңкейтіңіз және принтерден тартып шығарыңыз.
- 2. Бағыттағышты сырғытып шығарыңыз, айналдырыңыз, сөйтіп қайтадан трекке сырғытып салыңыз.
- 3. Кіріс науасын орнына

салыңыз.

**ЕСКЕРТПЕ:** Көрсетілген бағыттағыш A4/Letter өлшемінен кіші қағаздарды салғанда бұрылады. Үлкенірек қағазды салғанда қарсы бағытқа бұрыңыз.

### **Принтердің пайдаланылу ортасына қатысты нұсқаулар**

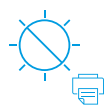

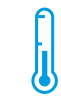

Принтерді тікелей түсетін күн сәулесінен қорғаңыз

Ұсынылған температура ауқымы:  $17,5^{\circ}$  – 25 $^{\circ}$  C  $(63.5^\circ - 77^\circ)$ F)

Ұсынылған

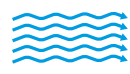

ылғалдылық ауқымы: 30% – 70%

Принтерді жақсы желдетілетін аймақта сақтаңыз

Кернеу шектеулерін асырмаңыз

### **Қосымша мәліметтер алу**

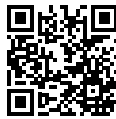

**Өнімді қолдау [www.hp.com/support/Neverstop1000](http://www.hp.com/support/Neverstop1000)**

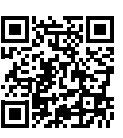

**HP сымсыз басып шығару [www.hp.com/go/wirelessprinting](http://www.hp.com/go/wirelessprinting)**

### **Atsauces rokasgrāmata**

Izlasiet šo rokasgrāmatu, lai iepazītu printera vadības paneli, izprastu vadības paneļa gaismas indikatoru darbību, novērstu bezvadu savienojuma problēmas un saņemtu papildinformāciju.

### **Printera vadības panelis**

**PIEZĪME.** Vadības paneļa pogas ir atšķirīgas atkarībā no jūsu ierīces modeļa.

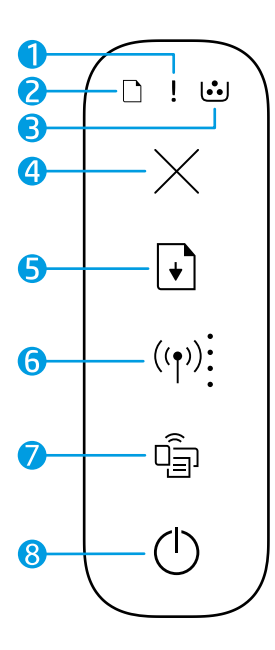

- **1** Indikators **Attention** (Uzmanību)
- **2** Indikators **Paper** (Papīrs)
- **3 Attēlu apstrādes veltņa** indikators
- **4 Atcelšanas** poga
- **5 Atsākšanas** poga
- **6 Bezvadu savienojuma** poga/gaismiņa**\*** Indikators **Wi-Fi Signal Strength** (Wi-Fi signāla stiprums)
- **7 Wi-Fi Direct** poga/gaismiņa**\***
- **8. Ieslēgšanas/izslēgšanas** poga**/stāvokļa Ready (Gatavs)** gaismas indikators
- \* Tikai modeļiem ar bezvadu režīmu

### **Vadības paneļa indikatoru norādes**

 $\Box$  $\in$  ! $\in$ 71 Gatavs Atvērts vāks/papīra formāta Beidzies papīrs Iestrēdzis papīrs neatbilstība/cita kļūda  $! \in \infty$ Iekšēja kļūda Apstrāde/tīrīšana/ Attēlu apstrādes veltņa vai Restartēt printeri dzesēšana/izslēgšana tonera atkārtotas ielādes komplekta kļūda

 $j \in \{s\}$ 

7 I S

Nepieciešama attēlu apstrādes veltņa nomaiņa

Lai iegūtu papildinformāciju par vispārēju printeru problēmu risināšanu, lejupielādējiet lietošanas instrukciju no **[www.hp.com/support/Neverstop1000](http://www.hp.com/support/Neverstop1000)**. Informāciju par bezvadu savienojamības problēmu novēršanu skatiet šeit: ["Bezvadu savienojuma iestatīšanas problēmu novēršana" 38. lpp.](#page-38-0)

Šeit iekļautajā informācijā var tikt veikti grozījumi bez iepriekšēja brīdinājuma.

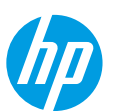

### **Tonera līmeņa pārbaude**

Ja tonerim printerī ir zems līmenis, nepieciešams viens vai divi HP tonera atkārtotas ielādes komplekti, lai papildinātu toneri. Oriģinālos HP tonera atkārtotas ielādes komplektus varat iegādāties no **[www.hp.com/buy/supplies](http://www.hp.com/buy/supplies)** vai vietējā HP tālākpārdevēja.

Apskatiet tonera līmeņa indikatoru printera priekšpusē, lai noteiktu, kad pievienot toneri.

#### **Tonera līmeņa indikatora stāvokļi**

**Full** (Pilns): augsts tonera līmenis, vairāk tonera nevar pievienot.

**Fill** (Uzpildīt): toneris daļēji iztukšots. "+1" nozīmē to, ka var pievienot vienu HP tonera atkārtotas ielādes komplektu.

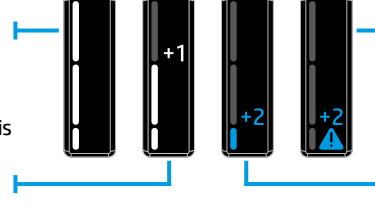

**Very Low** (Ļoti zems): printeris nedrukās līdz tonera pievienošanai.

**Low** (Zems): zems tonera līmenis. "+2" nozīmē to, ka var pievienot divus HP tonera atkārtotas ielādes komplektus.

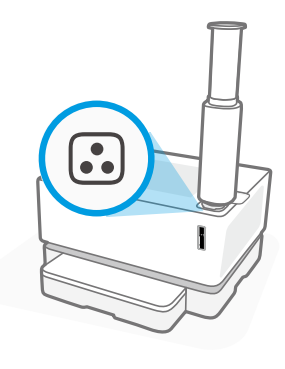

Toneri var pievienot, ja indikators **Reload Status** (Atkārtotas ielādes statuss) blakus atkārtotas ielādes portam mirgo baltā krāsā. Toneri nevar pievienot, ja gaismiņa nedeg. Lai uzzinātu, kā pievienot toneri, ievērojiet instrukcijas uz HP tonera atkārtotas ielādes komplekta vai lejupielādējiet lietošanas instrukciju šeit: **[www.hp.com/support/Neverstop1000](http://www.hp.com/support/Neverstop1000)**.

### <span id="page-38-0"></span>**Bezvadu savienojuma iestatīšanas problēmu novēršana**

Kā norādīts iestatīšanas pamācībā, lejupielādējiet un instalējiet HP printera programmatūru un izpildiet norādījumus, lai izveidotu printera savienojumu ar bezvadu tīklu.

Kad printeris ir sekmīgi pievienots bezvadu tīklam, printera vadības panelī funkcijas **Wireless** (Bezvadu savienojums) gaismas indikators (1) pārstāj mirgot un deg zilā krāsā. Ja gaismas indikators pastāvīgi nedeg zilā krāsā, izmēģiniet tālāk norādītos risinājumus.

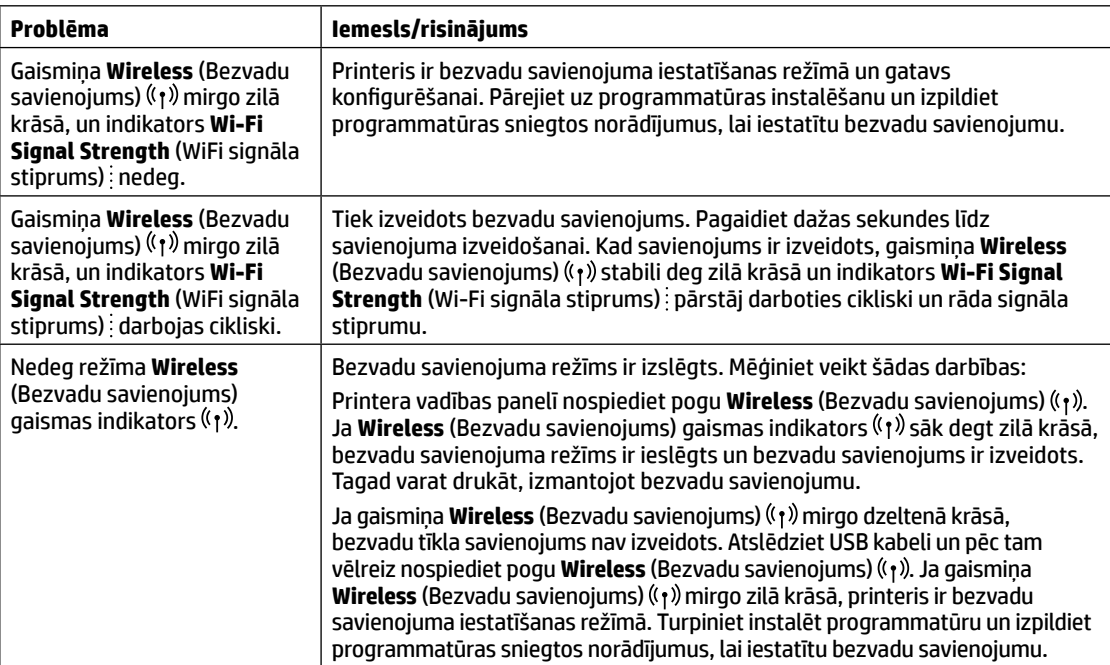

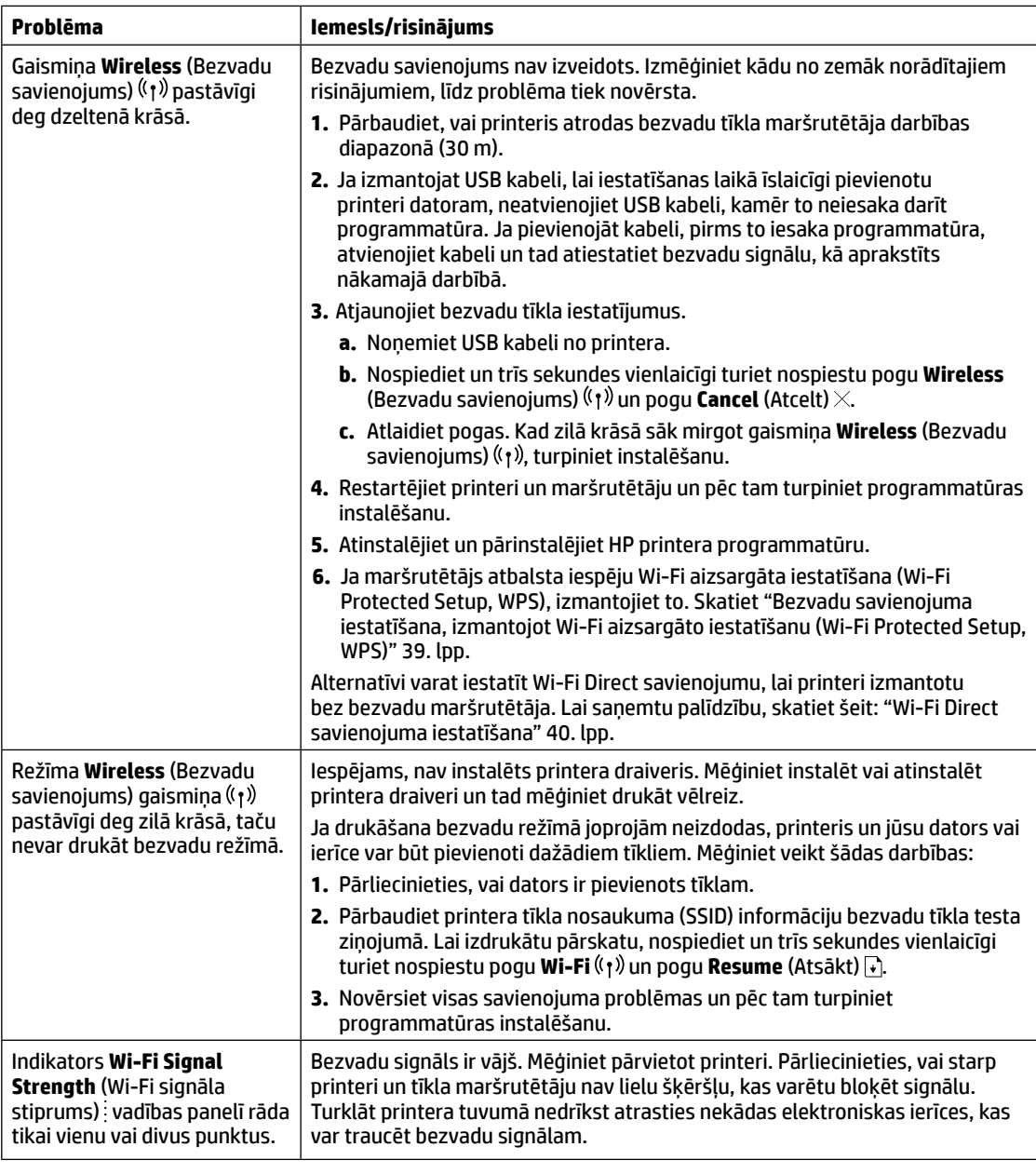

#### <span id="page-39-0"></span>**Bezvadu savienojuma iestatīšana, izmantojot Wi-Fi aizsargāto iestatīšanu (Wi-Fi Protected Setup, WPS)**

- **1.** Nospiediet maršrutētāja pogu WPS  $\Omega$ .
- **2.** Divu minūšu laikā 3–5 sekundes turiet nospiestu vadības paneļa pogu **Wireless** (Bezvadu savienojums) .
- **3.** Pagaidiet apmēram divas minūtes, līdz gaismiņa **Wireless** (Bezvadu savienojums) (†) pārstāj mirgot un vienmērīgi deg zilā krāsā, norādot, ka savienojums ir izveidots, un pēc tam turpiniet instalēt programmatūru.

Ja printera gaismiņa **Wireless** (Bezvadu savienojums) kļūst dzeltena un gaismiņa **Cancel** (Atcelt) sāk mirgot, WPS iestatīšanas režīmam ir taimauts vai radusies kļūda. Nospiediet pogu **Cancel** (Atcelt) × un pēc tam atkārtojiet iepriekšējās darbības, lai iestatītu savienojumu.

#### <span id="page-40-0"></span>**Wi-Fi Direct savienojuma iestatīšana**

Izmantojiet Wi-Fi Direct, lai pieslēgtu printeri bezvadu režīmā, nepievienojot to esošajam bezvadu tīklam. Lai lietotu Wi-Fi Direct:

- Pārliecinieties, vai deg gaismiņa **Wi-Fi Direct** printera vadības panelī. Ja nedeg, nospiediet pogu **Wi-Fi Direct** .
- Lai pārbaudītu Wi-Fi Direct nosaukumu un paroli, nospiediet un trīs sekundes turiet nospiestu pogu **Resume**  $(Atsākt)$  , tad tiks izdrukāts konfigurācijas ziņojums.

Lai skatītu plašāku informāciju, apmeklējiet vietni **[www.hp.com/go/wifidirectprinting](http://www.hp.com/go/wifidirectprinting)**.

### **Ievades teknes konfigurēšana dažādiem papīra formātiem**

**PIEZĪME.** Šī sadaļa ir piemērojama tikai printeru modeļiem, kas atbalsta papīra formātus Legal un Oficio.

Ja jūsu printeris atbalsta papīra formātus Legal un Oficio, pārslēdzoties starp lieliem un maziem papīra formātiem, jāmaina papīra garuma vadotnes orientācija.

#### **Lielam papīram**

(A4/Letter vai lielākam)

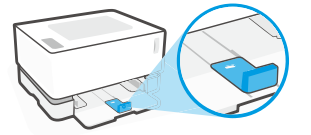

**Neliela izmēra papīram** (A5/A6)

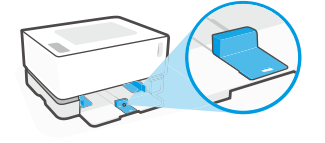

#### **Vadotnes pagriešana:**

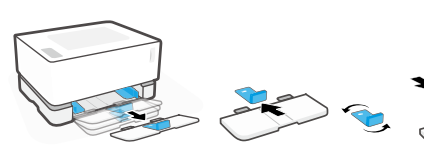

1. Nedaudz sasveriet ievades tekni un novelciet to no printera.

2. Nobīdiet vadotni, apgrieziet to un uzbīdiet atpakaļ uz sliedes.

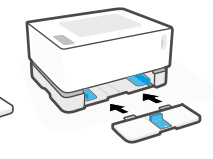

3. Atkal uzstādiet ievades tekni.

**PIEZĪME.** Vadotne tiek rādīta kā pagriezta, lai ielādētu par A4/Letter mazāku papīru. Lai ielādētu lielāku papīru, pagrieziet vadotni pretējā virzienā.

### **Printera darba vides vadlīnijas**

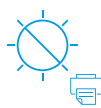

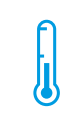

Nenovietojiet printeri tiešā saules gaismā

Ieteicamais temperatūras diapazons:  $17,5^{\circ}$  – 25 $^{\circ}$  C  $(63.5^\circ - 77^\circ)$  F)

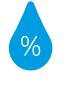

Ieteicamais mitruma diapazons: 30–70 %

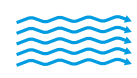

Novietojiet printeri labi vēdināmā vietā

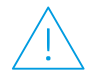

Nepārsniedziet sprieguma ierobežojumus

### **Uzzināt vairāk**

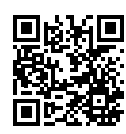

**Produkta atbalsts [www.hp.com/support/Neverstop1000](http://www.hp.com/support/Neverstop1000)**

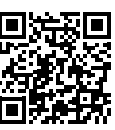

**HP drukāšana bezvadu režīmā [www.hp.com/go/wirelessprinting](http://www.hp.com/go/wirelessprinting)**

### **Nuorodos**

Perskaitykite šį vadovą, kad susipažintumėte su spausdintuvo valdymo skydeliu, išmoktumėte skaityti valdymo skydelio lempučių signalus, spręsti belaidžio ryšio gedimus ir gautumėte daugiau informacijos.

### **Spausdintuvo valdymo skydas**

**PASTABA.** Valdymo skydo mygtukai priklauso nuo jūsų įrenginio modelio.

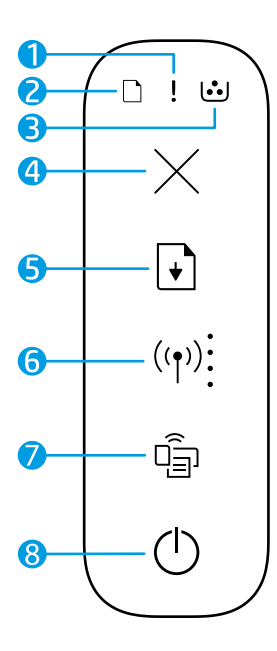

- **1. Įspėjamoji** lemputė
- **2. Popieriaus** lemputė
- **3. Vaizdo būgno** lemputė
- **4.** Mygtukas "Cancel" (Atšaukti)  $\times$
- **5.** Mygtukas "Resume" (Tęsti) **D**
- **6. Belaidžio ryšio** mygtukas / lemputė**\* "Wi-Fi" signalo stiprumo** indikatorius
- 7. "Wi-Fi Direct" (Tiesioginis "Wi-Fi" ryšys) mygtukas / lemputė**\***
- **8 "Power" (Maitinimo)** mygtukas / **pasiruošimo** lemputė

**\*** Tik belaidžiai modeliai

### **Valdymo skydelio lempučių signalai**

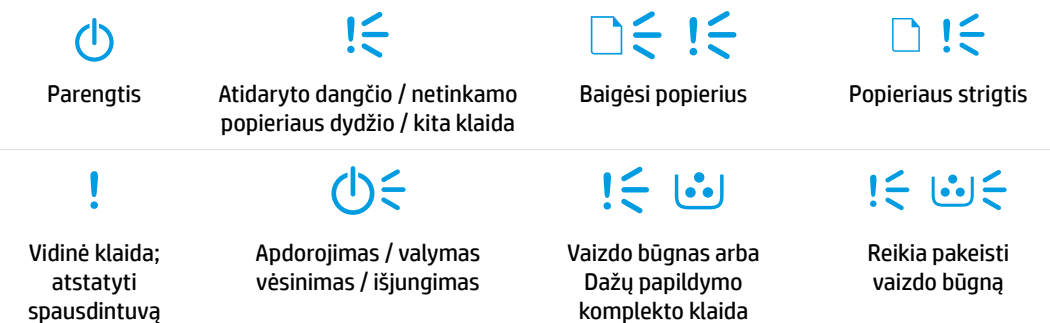

Daugiau informacijos apie bendrųjų spausdintuvo problemų sprendimą rasite vartotojo vadove, kurį galite atsisiųsti iš **[www.hp.com/support/Neverstop1000](http://www.hp.com/support/Neverstop1000)**. Norint išspręsti belaidžio ryšio problemų, žr. ["Belaidžio](#page-42-0)  [ryšio sąrankos trikčių šalinimas" 42 psl.](#page-42-0)

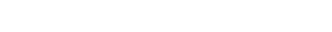

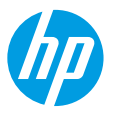

### **Patikrinkite dažų lygį**

Spausdintuve sumažėjus dažų turėsite jų papildyti naudodami vieną ar du HP dažų papildymo komplektus. Originalius HP dažų papildymo komplektus galite įsigyti **[www.hp.com/buy/supplies](http://www.hp.com/buy/supplies)** arba iš vietinio HP pardavėjo. Patikrinkite spausdintuvo priekyje esantį dažų lygio indikatorių, kad nustatytumėte, kada pridėti dažų.

#### **Dažų lygio indikacijos**

**"Full" (Pilnas)**: dažų lygis aukštas, jų pripildyti negalima.

**"Fill" (Pripildyti)**: dažai beveik pasibaigė. ..+1" reiškia, kad galima papildyti dažų naudojant HP dažų papildymo komplektą.

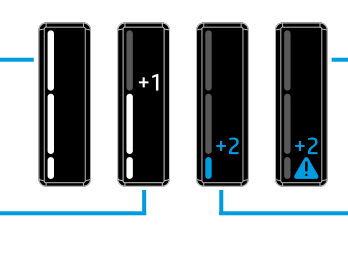

**"Very Low" (Labai žemas)**: spausdintuvas nespausdins, kol nebus papildyta dažų.

**"Low" (Žemas)**: dažų lygis žemas. "+2" reiškia, kad galima pridėti du HP dažų papildymo komplektus

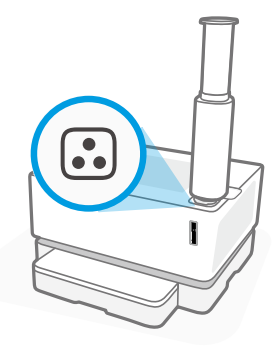

Dažus galima papildyti, kai "Reload Status" (papildymo būsenos) lemputė a) ant papildymo angos šviečia baltai. Kai lemputė nešviečia, dažų papildyti negalima. Norėdami sužinoti, kaip pridėti dažų, sekite nurodymus ant HP dažų papildymo komplekto arba Vartotojo vadove, kurį galite atsisiųsti iš **[www.hp.com/support/Neverstop1000](http://www.hp.com/support/Neverstop1000)**.

### <span id="page-42-0"></span>**Belaidžio ryšio sąrankos trikčių šalinimas**

Kaip nurodyta sąrankos vadove, atsisiųskite ir įdiekite HP spausdintuvo programinę įrangą, sekite joje pateikiamus spausdintuvo prijungimo prie belaidžio tinklo nurodymus.

Spausdintuvui sėkmingai prisijungus prie jūsų belaidžio tinklo spausdintuvo, **"Wireless" (Belaidžio ryšio)** lemputė valdymo skydelyje nustos mirksėti ir pradės šviesti mėlynai. Jei lemputė mėlynai nešviečia, išbandykite toliau nurodytus problemos sprendimo būdus

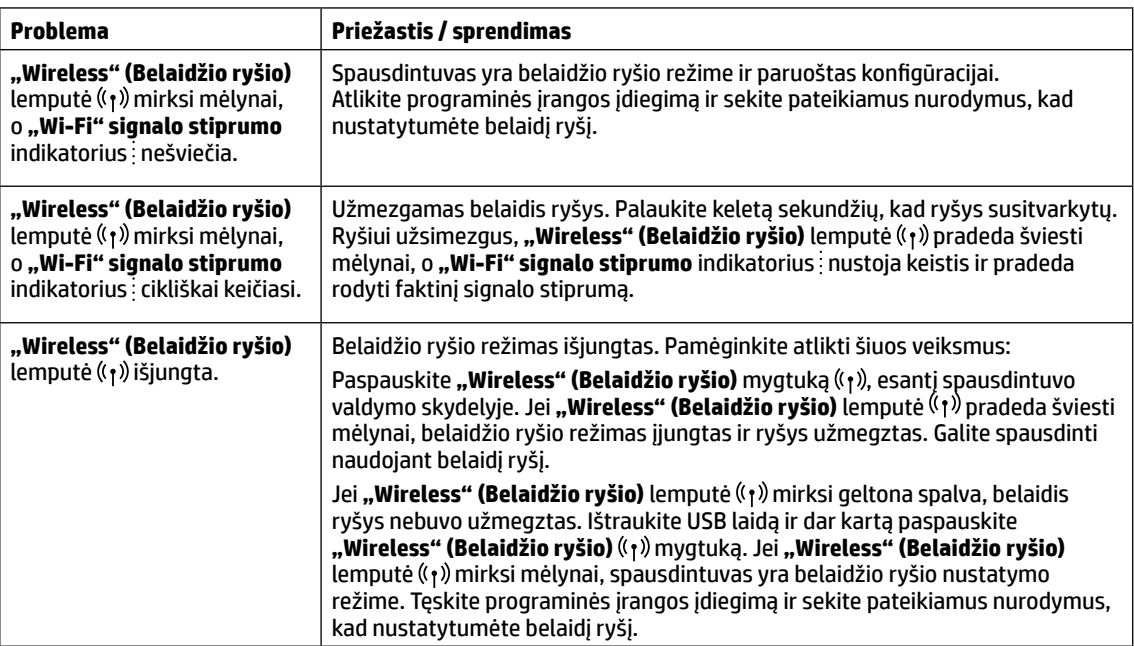

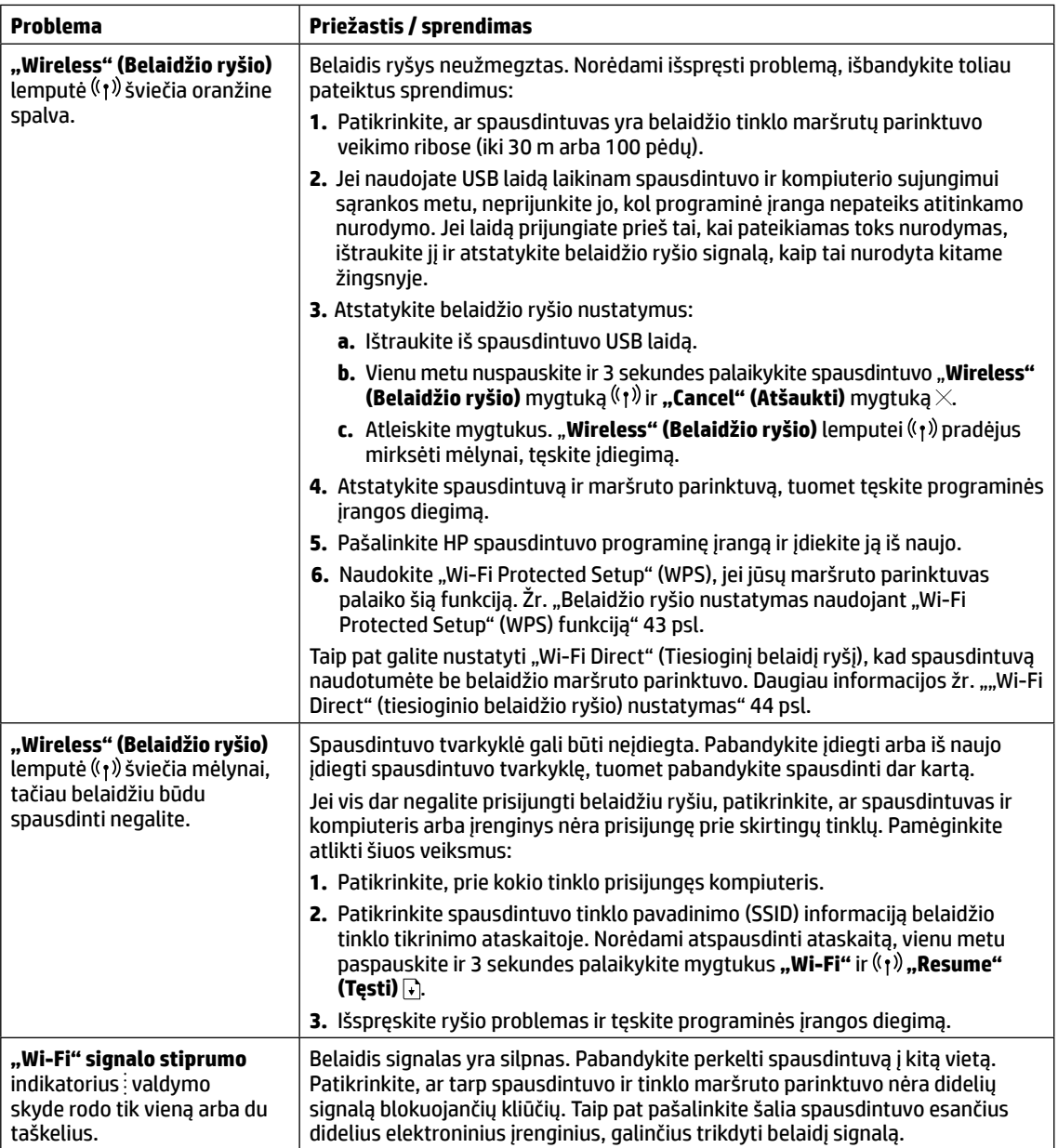

#### <span id="page-43-0"></span>Belaidžio ryšio nustatymas naudojant "Wi-Fi Protected Setup" (WPS) funkciją

- **1.** Paspauskite mygtuką WPS  $\mathcal{G}$ , esantį ant belaidžio ryšio maršruto parinktuvo.
- 2. Per dvi minutes paspauskite ir 3-5 sekundes palaikykite "Wireless" (Belaidžio ryšio) mygtuką ((1) spausdintuvo valdymo skyde.
- 3. Palaukite apie dvi minutes, kol "Wireless" (Belaidžio ryšio) lemputė ((1) nustos mirksėti ir pradės šviesti, taip rodant, jog ryšys užmegztas. Tuomet tęskite įdiegimą.

Jei spausdintuvo **"Wireless" (Belaidžio ryšio)** lemputė šviečia oranžine spalva, o **"Cancel" (Atšaukti)** lemputė pradeda mirksėti, baigėsi WPS sąrankos režimo laikas arba įvyko klaida. Paspauskite mygtuką **"Cancel" (Atšaukti)**  $\times$ , tuomet pakartokite aukščiau nurodytus žingsnius, kad užmegztumėte ryšį.

#### <span id="page-44-0"></span>**"Wi-Fi Direct" (tiesioginio belaidžio ryšio) nustatymas**

"Wi-Fi Direct" naudokite spausdintuvo prijungimui belaidžiu būdu – nesijungiant prie esamo belaidžio tinklo. Norint naudoti "Wi-Fi Direct" (tiesioginis belaidis ryšys):

- **Patikrinkite, ar šviečia "Wi-Fi Direct" (Tiesioginis belaidis ryšys)** lemputė  $\widehat{\mathbb{G}}$  spausdintuvo valdymo skyde. Jei i nešviečia, paspauskite **"Wi-Fi Direct" (Tiesioginio belaidžio ryšio)** mygtuką Oą̃n.
- Norint patikrinti "Wi-Fi Direct name" (Tiesioginio belaidžio ryšio) pavadinimą ir slaptažodį, paspauskite ir 3 sekundes palaikykite spausdintuvo **"Resume" (Tęsti)** mygtuką, kad atspausdintumėte konfigūracijos ataskaitą.

Norėdami sužinoti daugiau, apsilankykite **[www.hp.com/go/wifidirectprinting](http://www.hp.com/go/wifidirectprinting)**.

### **Įvesties dėklo konfigūravimas skirtingo dydžio popieriui**

Jei jūsų spausdintuvas leidžia naudoti "Legal" ir "Oficio" popieriaus dydžius, keisdami popieriaus dydį pakeiskite ir popieriaus ilgio kreiptuvo kryptį. PASTABA. Šis skyrius taikomas tik spausdintuvo modeliams, leidžiantiems naudoti "Legal" ir "Oficio" popieriaus dydžius.

#### **Didesniam popieriaus dydžiui** (A4/..Letter" ar didesniam)

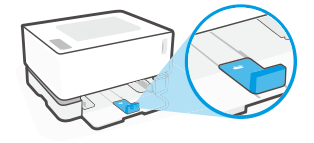

**Mažesniam popieriaus dydžiui** (A5/A6)

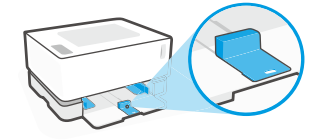

#### **Norint pasukti kreiptuvą:**

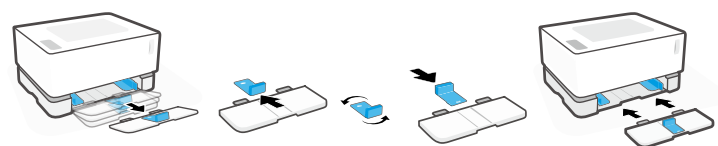

- 1. Šiek tiek pakelkite įvesties dėklą ir ištraukite jį iš spausdintuvo.
- 2. Nuslinkite kreiptuvą, ji apsukite. užmaukite ant konstrukcijos.

3. Įdėkite įvesties dėklą.

PASTABA. Parodyta kreiptuvo padėtis skirta mažesniam nei A4/"Letter" popieriaus dydžiui. Norint įdėti didesnius popieriaus lapus, pasukite kreiptuvą priešinga kryptimi.

### **Nurodymai dėl spausdintuvo darbinės aplinkos**

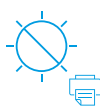

**Saugokite** spausdintuvą nuo tiesioginių saulės spindulių

Rekomenduojama temperatūra: 17,5 °–25 °C (63,5 °–77 °F)

Rekomenduojamas drėgnumas: 30 %–70 %

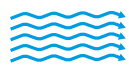

**Spausdintuva** laikykite gerai vėdinamoje vietoje

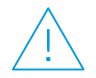

**Neviršykite** įtampos ribų

### **Sužinokite daugiau**

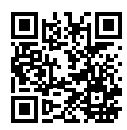

**Pagalba gaminių naudojimo klausimais [www.hp.com/support/Neverstop1000](http://www.hp.com/support/Neverstop1000)**

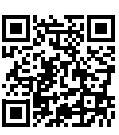

**HP belaidis spausdinimas [www.hp.com/go/wirelessprinting](http://www.hp.com/go/wirelessprinting)**

## **Podręczny przewodnik**

Przeczytaj niniejszy przewodnik, aby zapoznać się z panelem sterowania drukarki, dowiedzieć się, jak interpretować sygnały świetlne na panelu sterowania, jak rozwiązywać problemy z połączeniem bezprzewodowym i uzyskać więcej informacji.

### **Panel sterowania drukarki**

**UWAGA:** Przyciski na panelu sterowania różnią się w zależności od modelu urządzenia.

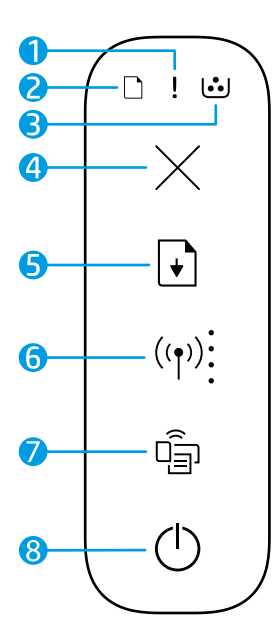

drukarkę

- **1** Kontrolka **Uwaga**
- **2** Kontrolka **papieru**
- **3** Kontrolka **bębna obrazowego**
- **4** Przycisk **Anuluj**
- **5** Przycisk **Wznów**
- **6** Przycisk/kontrolka **Sieć bezprzewodowa\*** wskaźnik **Natężenie sygnału Wi-Fi**
- **7** Przycisk/kontrolka **Wi-Fi Direct\***
- **8** Przycisk **zasilania**/kontrolka **Gotowe**
- **\*** Tylko modele z łącznością bezprzewodową

do napełniania tonera

### **Sygnały świetlne na panelu sterowania**

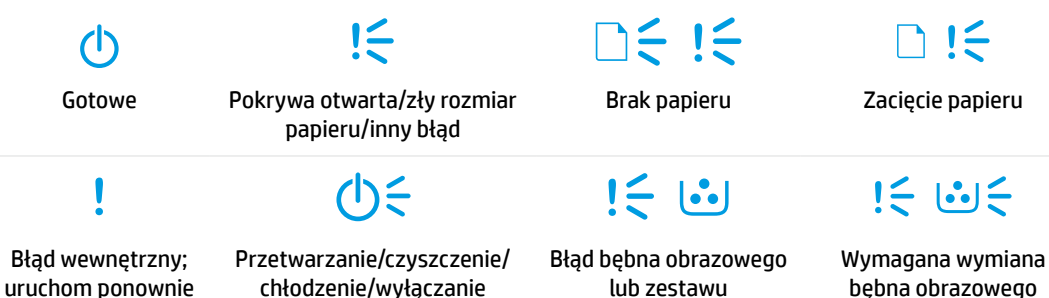

Aby uzyskać więcej informacji na temat rozwiązywania typowych problemów z drukarką, pobierz instrukcję obsługi ze strony **[www.hp.com/support/Neverstop1000](http://www.hp.com/support/Neverstop1000)**. Aby rozwiązać problemy z łącznością bezprzewodową, patrz ["Rozwiązywanie problemów z konfiguracją łączności bezprzewodowej" na stronie 46](#page-46-0). **Polski**

### **Sprawdzanie poziomu tonera**

Jeżeli poziom tonera w drukarce jest niski, należy dodać toner, korzystając z jednego lub dwóch zestawów do wymiany tonera HP. Oryginalne zestawy do wymiany tonera HP można zakupić na stronie **[www.hp.com/buy/supplies](https://www.hp.com/buy/supplies)** lub u lokalnego sprzedawcy produktów firmy HP.

Aby określić, kiedy należy dodać toner, sprawdź wskaźnik poziomu tonera z przodu drukarki.

#### **Stany wskaźnika poziomu tonera**

**Pełny**: poziom tonera jest wysoki i nie można dodać więcej tonera.

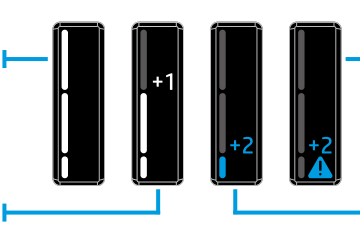

**Uzupełnij**: toner jest częściowo wyczerpany. Symbol "+1" oznacza, że można użyć jednego zestawu do napełniania tonera HP.

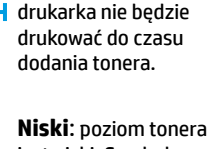

**Bardzo niski**:

jest niski. Symbol "+2" oznacza, że można użyć dwóch zestawów do napełniania tonera HP.

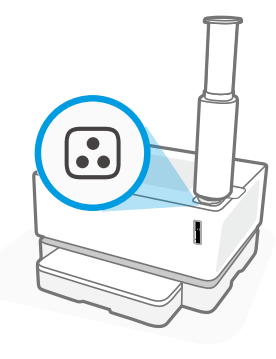

Toner można dodać, gdy kontrolka **stanu napełnienia @** obok portu napełniania świeci na biało. Tonera nie można dodać, gdy kontrolka jest wyłączona. Aby dowiedzieć się, jak dodać toner, skorzystaj z instrukcji dołączonych do zestawu do uzupełniania tonera HP lub pobierz instrukcję obsługi ze strony **[www.hp.com/support/Neverstop1000](http://www.hp.com/support/Neverstop1000)**.

### <span id="page-46-0"></span>**Rozwiązywanie problemów z konfiguracją łączności bezprzewodowej**

Jak wskazano w instrukcji instalacyjnej, pobierz i zainstaluj oprogramowanie drukarki HP. Następnie postępuj według instrukcji zawartych w oprogramowaniu, aby podłączyć drukarkę do sieci bezprzewodowej.

Po pomyślnym podłączeniu drukarki do sieci bezprzewodowej kontrolka **Sieć bezprzewodowa** ((†)) na panelu sterowania drukarki przestanie migać i zacznie świecić na niebiesko. Jeżeli kontrolka nie zacznie świecić na niebiesko, spróbuj zastosować następujące rozwiązania.

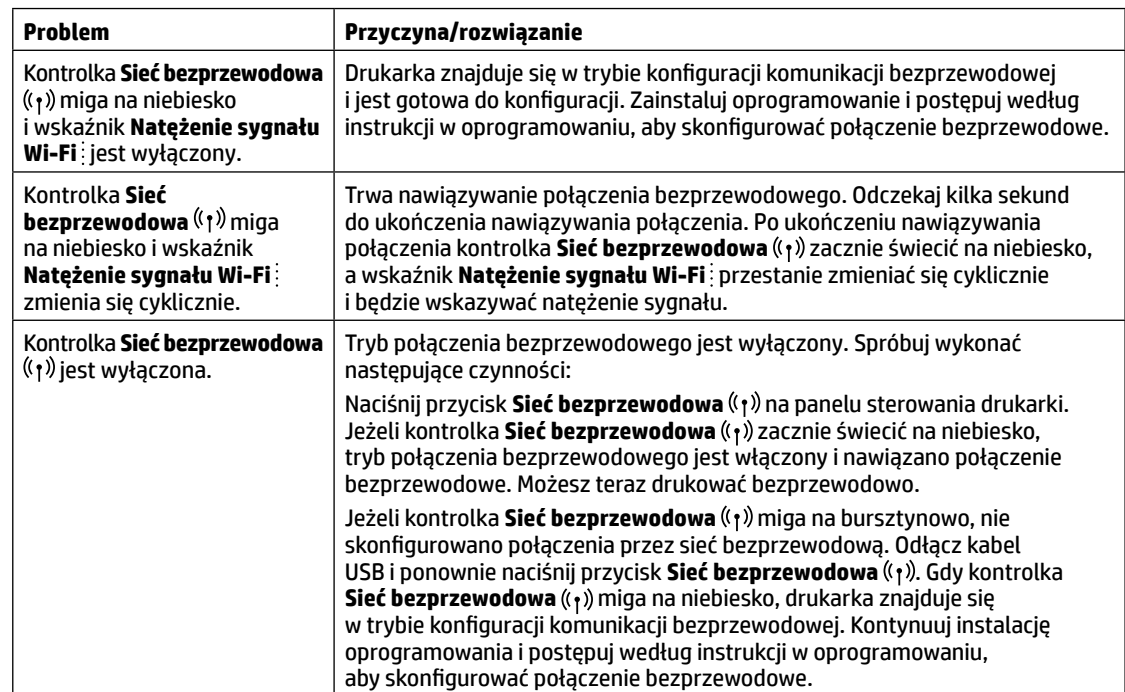

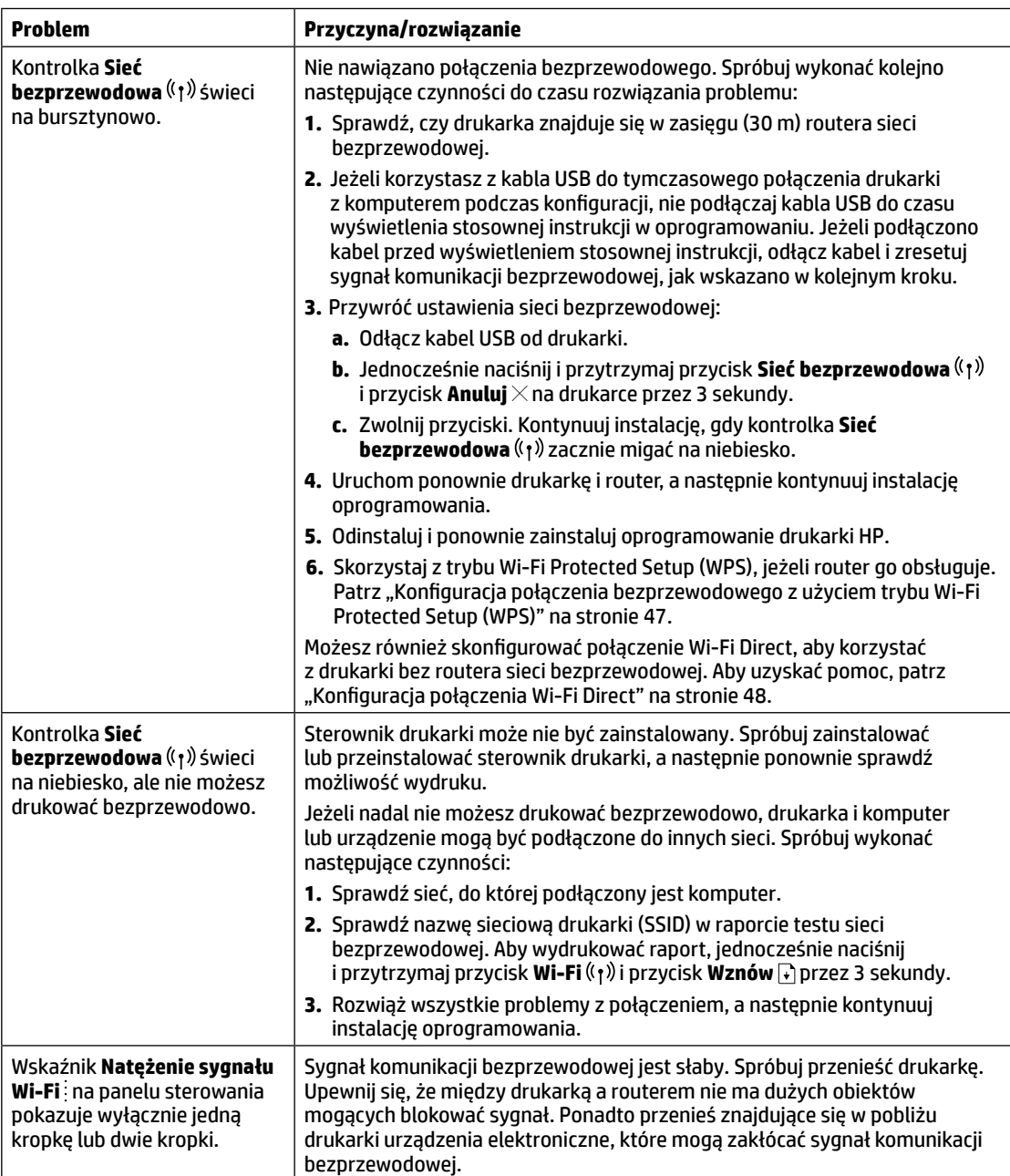

#### <span id="page-47-0"></span>**Konfiguracja połączenia bezprzewodowego z użyciem trybu Wi-Fi Protected Setup (WPS)**

- **1.** Naciśnij przycisk WPS  $\varnothing$  na routerze.
- 2. W ciągu dwóch minut naciśnij i przytrzymaj przycisk **Sieć bezprzewodowa** (t) na panelu sterowania drukarki przez 3–5 sekund.
- 3. Odczekaj około dwóch minut, aż kontrolka Sieć bezprzewodowa (p) przestanie migać i zacznie świecić na niebiesko, wskazując nawiązanie połączenia. Następnie kontynuuj instalację oprogramowania.

Jeżeli kontrolka **Sieć bezprzewodowa** ((1) zmieni kolor na bursztynowy i kontrolka **Anuluj** zacznie migać, wystąpił błąd lub upłynął limit czasu trybu konfiguracji WPS. Naciśnij przycisk **Anuluj** X, po czym powtórz powyższe czynności, aby skonfigurować połączenie.

#### <span id="page-48-0"></span>**Konfiguracja połączenia Wi-Fi Direct**

Użyj funkcji Wi-Fi Direct, aby połączyć się z drukarką bezprzewodowo, bez podłączania do istniejącej sieci bezprzewodowej. Aby korzystać z funkcji Wi-Fi Direct:

- Upewnij się, że kontrolka **Wi-Fi Direct** na panelu sterowania drukarki jest włączona. Jeżeli jest wyłączona, naciśnij przycisk **Wi-Fi Direct** .
- Aby sprawdzić nazwę i hasło połączenia Wi-Fi Direct, naciśnij i przytrzymaj przycisk **Wznów** + na drukarce przez 3 sekundy, aby wydrukować raport konfiguracji.

Aby dowiedzieć się więcej, odwiedź stronę internetową **[www.hp.com/go/wifidirectprinting](http://www.hp.com/go/wifidirectprinting)**.

### **Konfigurowanie podajnika do obsługi różnych rozmiarów papieru**

**UWAGA:** Ta część odnosi się wyłącznie do modeli drukarek obsługujących papier w rozmiarach Legal i Oficio.

Jeśli dany model drukarki obsługuje rozmiary Legal lub Oficio, należy zmienić ustawienie prowadnicy długości papieru podczas przełączania pomiędzy obsługą papieru w dużym i małym rozmiarze.

#### **W przypadku papieru w dużym**

**rozmiarze** (A4/Letter lub większym)

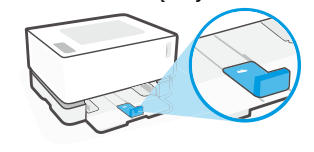

**W przypadku papieru w małym rozmiarze** (A5/A6)

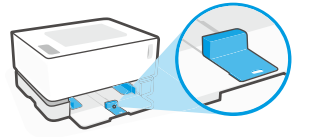

#### **Aby odwrócić prowadnicę:**

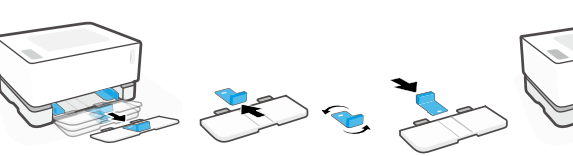

- 1. Nieco odchyl podajnik do góry i wyciągnij go z drukarki.
- 2. Wysuń prowadnicę, odwróć ją i wsuń na miejsce.
- - 3. Ponownie zainstaluj podajnik.

**UWAGA:** Pokazana tutaj prowadnica jest ustawiona prawidłowo dla papieru mniejszego niż A4/Letter. Aby załadować większy papier, obróć prowadnicę w przeciwnym kierunku.

### **Wytyczne dotyczące środowiska roboczego drukarki**

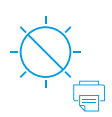

Drukarkę należy trzymać z dala od bezpośredniego działania promieni słonecznych

Zalecany zakres temperatur: 17,5–25°C (63,5–77°F)

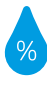

Zalecany zakres wilgotności względnej: 30–70%

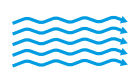

Drukarkę należy trzymać w dobrze wentylowanym miejscu

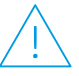

Nie należy przekraczać dopuszczalnych wartości napięcia

### **Więcej informacji**

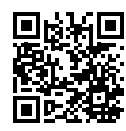

**Pomoc techniczna dla produktu [www.hp.com/support/Neverstop1000](http://www.hp.com/support/Neverstop1000)**

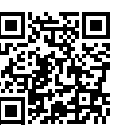

**Drukowanie bezprzewodowe HP [www.hp.com/go/wirelessprinting](http://www.hp.com/go/wirelessprinting)**

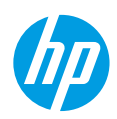

### **Ghid de referinţă**

Cititi acest ghid pentru a cunoaște panoul de control al imprimantei, a afla cum să interpretați modelele de lumini ale panoului de control, a rezolva probleme ale conexiunii wireless şi a găsi mai multe informaţii.

### **Panoul de control al imprimantei**

**NOTĂ:** Butoanele panoului de control diferă de la un model de dispozitiv la altul.

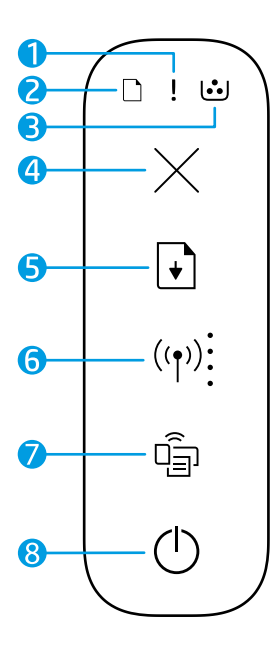

- **1** Indicator luminos **Atenţie**
- **2** Indicator luminos **Hârtie**
- **3** Indicator luminos **Cilindru fotosensibil**
- **4** Butonul **Anulare**
- **5** Butonul **Reluare**
- **6** Buton/indicator luminos **Wireless \*** Indicator **Putere semnal Wi-Fi**
- **7** Buton/indicator luminos **Wi-Fi Direct \***
- **8** Buton **Alimentare**/indicator luminos **Pregătit**
- **\*** Numai la modelele cu funcţie wireless

### **Modelele de lumini ale panoului de control**

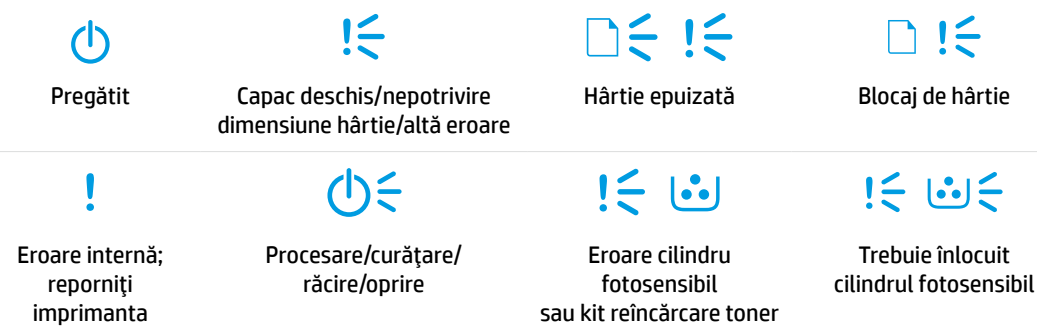

Pentru mai multe informaţii despre rezolvarea problemelor de imprimare comune, descărcaţi Ghidul pentru utilizator de la **[www.hp.com/support/Neverstop1000](http://www.hp.com/support/Neverstop1000)**. Pentru a rezolva problemele de conectivitate wireless, consultați "Depanarea configurației wireless" de la pagina 50.

### **Verificarea nivelului de toner**

Când tonerul din imprimantă este pe terminate, vor fi necesare unul sau două kituri de reîncărcare cu toner HP pentru a adăuga toner. Puteţi să cumpăraţi kituri originale de reîncărcare cu toner HP de la **[www.hp.com/buy/supplies](https://www.hp.com/buy/supplies)** sau de la distribuitorul HP local.

Verificaţi indicatorul de nivel al tonerului de pe partea frontală a imprimantei pentru a determina când să adăugaţi toner.

#### **Stările indicatorului de nivel al tonerului**

**Plin**: Nivelul de toner este ridicat şi nu se poate adăuga toner.

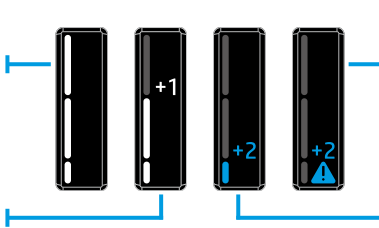

**Umplere**: Tonerul este partial epuizat. "+1" înseamnă că poate fi adăugat un kit de reîncărcare cu toner HP.

imprima până când nu se va adăuga toner. **Scăzut**: Nivelul tonerului este scăzut. "+2" înseamnă că pot fi adăugate două

kituri de reîncărcare cu toner HP.

**Foarte scăzut**: Imprimanta nu va

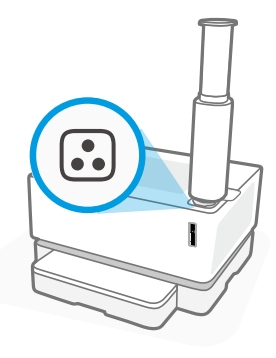

Tonerul poate fi adăugat când indicatorul luminos **Stare reîncărcare** din dreptul portului de reîncărcare luminează în alb. Tonerul nu poate fi adăugat când indicatorul luminos este stins. Pentru a afla cum se adaugă tonerul, urmaţi instrucţiunile de pe kitul de reîncărcare cu toner HP sau descărcaţi Ghidul pentru utilizator de la **[www.hp.com/support/Neverstop1000](http://www.hp.com/support/Neverstop1000)**.

### <span id="page-50-0"></span>**Depanarea configuraţiei wireless**

Conform instrucţiunilor din ghidul de configurare, descărcaţi şi instalaţi software-ul imprimantei HP şi urmaţi instrucţiunile din software pentru a conecta imprimanta la reţeaua dumneavoastră wireless.

Când imprimanta s-a conectat cu succes la reteaua dumneavoastră wireless, indicatorul luminos **Wireless** ((1) de pe panoul de control al imprimantei se opreşte din clipit şi rămâne aprins în albastru. Dacă indicatorul luminos nu rămâne aprins în albastru, încercaţi următoarele soluţii

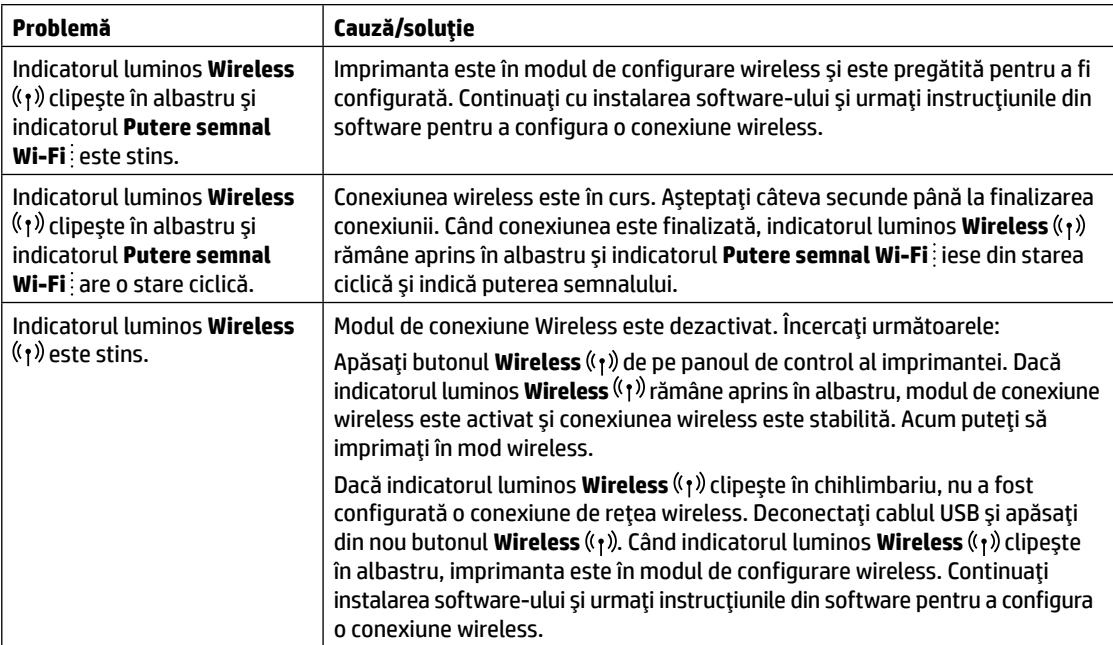

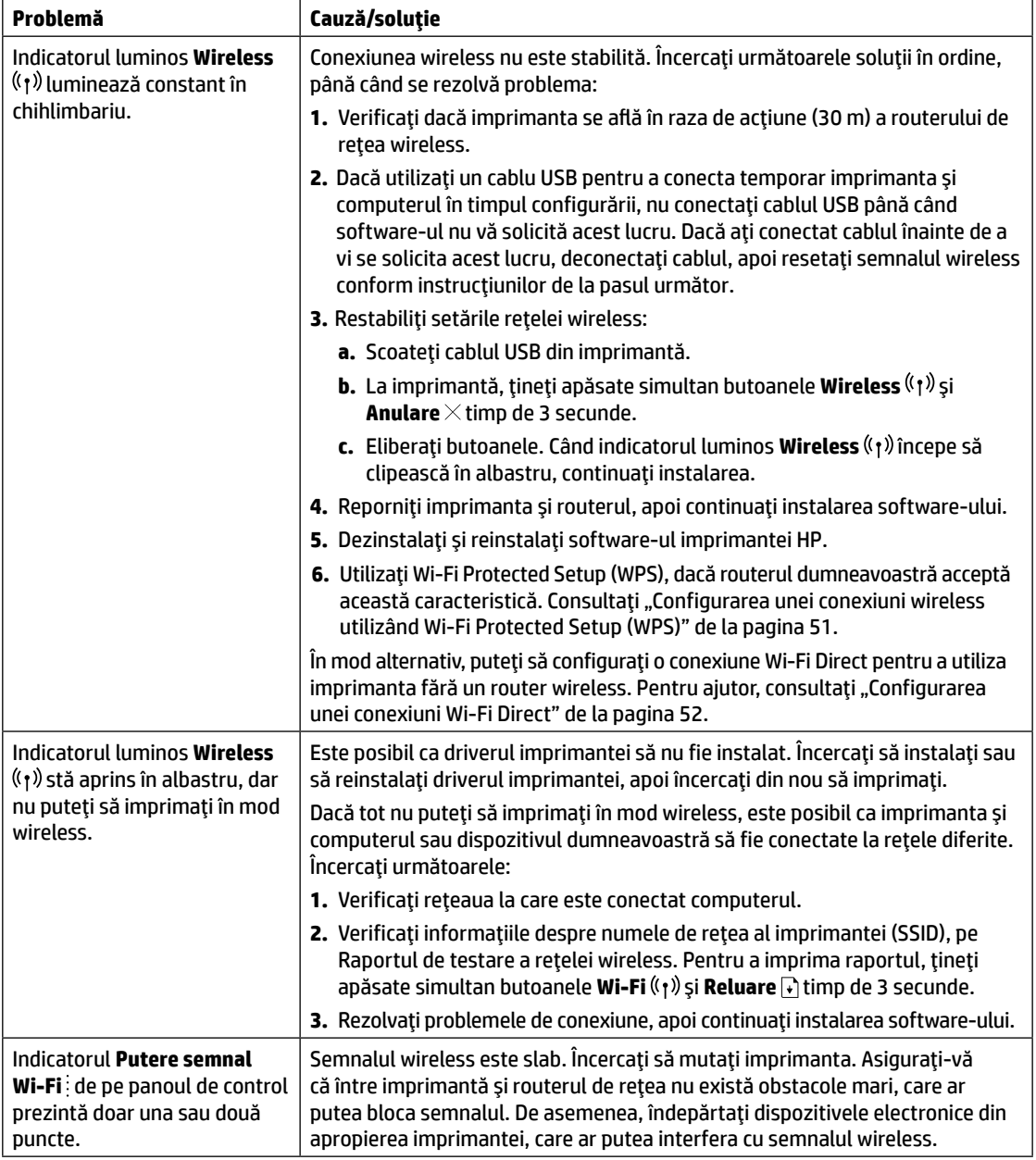

### <span id="page-51-0"></span>**Configurarea unei conexiuni wireless utilizând Wi-Fi Protected Setup (WPS)**

- **1.** Apăsați butonul WPS Ø de pe router.
- **2.** În decurs de două minute, țineți apăsat butonul **Wireless** (1) de pe panoul de control al imprimantei timp de 3-5 secunde.
- **3.** Așteptați aproximativ două minute până când indicatorul luminos Wireless (1) se oprește din clipit și luminează constant în albastru, indicând că s-a stabilit conexiunea, apoi continuaţi instalarea software-ului.

Dacă lumina indicatorului **Wireless** al imprimantei se schimbă în chihlimbariu şi indicatorul luminos **Anulare** începe să clipească, modul de configurare WPS a expirat sau a survenit o eroare. Apăsaţi butonul **Anulare** , apoi repetaţi paşii de mai sus pentru a configura conexiunea.

#### <span id="page-52-0"></span>**Configurarea unei conexiuni Wi-Fi Direct**

Utilizaţi Wi-Fi Direct pentru a vă conecta la o imprimantă în mod wireless – fără a vă conecta la o reţea wireless existentă. Pentru a utiliza Wi-Fi Direct:

- Asigurati-vă că indicatorul luminos **Wi-Fi Direct** da de pe panoul de control al imprimantei este aprins. Dacă este stins, apăsați butonul **Wi-Fi Direct** an
- Pentru a verifica numele și parola pentru Wi-Fi Direct, țineți apăsat butonul **Reluare** ↓ de pe imprimantă timp de 3 secunde, pentru a imprima un Raport de configurare.

Pentru a afla mai multe, vizitaţi **[www.hp.com/go/wifidirectprinting](http://www.hp.com/go/wifidirectprinting)**.

### **Configurarea tăvii de intrare pentru diverse dimensiuni de hârtie**

**NOTĂ:** Această secţiune este aplicabilă numai pentru modelele de imprimante care acceptă dimensiunile de hârtie Legal şi Oficio.

Dacă imprimanta dumneavoastră acceptă dimensiunile de hârtie Legal şi Oficio, trebuie să schimbaţi orientarea ghidajului pentru lungimea hârtiei când comutaţi între dimensiuni de hârtie mari şi mici.

#### **Pentru hârtie mai mare**

(A4/Letter sau mai mare)

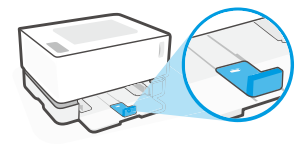

**Pentru hârtie mică** (A5/A6)

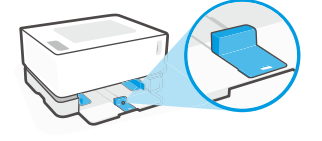

#### **Pentru a roti ghidajul:**

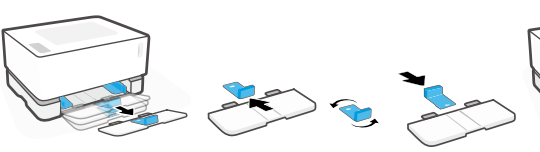

- 1. Înclinați puțin în sus tava de intrare şi scoateţi-o din imprimantă.
- 2. Trageţi afară ghidajul, rotiţi-l, apoi glisaţi-l înapoi pe cale.

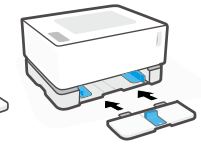

3. Reinstalați tava de intrare.

**NOTĂ:** Ghidajul este prezentat fiind rotit pentru a încărca hârtie mai mică decât A4/Letter. Pentru a încărca hârtie mai mare, rotiți ghidajul în direcție opusă.

### **Instrucţiuni privind mediul de funcţionare al imprimantei**

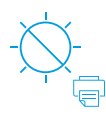

Feriti imprimanta de lumina directă a soarelui

Interval de temperatură recomandat:  $17,5^{\circ} - 25^{\circ}$  C  $(63.5^{\circ} - 77^{\circ} F)$ 

Interval de umiditate recomandat: 30% – 70%

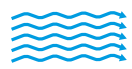

Tineti imprimanta într-un loc bine ventilat

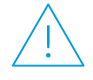

Nu depășiti limitele de tensiune electrică

### **Aflaţi mai multe**

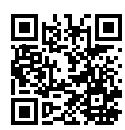

**Asistenţă pentru produs [www.hp.com/support/Neverstop1000](http://www.hp.com/support/Neverstop1000)**

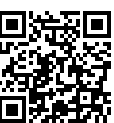

**Imprimare wireless HP [www.hp.com/go/wirelessprinting](http://www.hp.com/go/wirelessprinting)**

### **Справочное руководство**

Прочтите это руководство, чтобы познакомиться с панелью управления принтера, узнать, как интерпретировать различные сигналы индикаторов на панели управления, устранять проблемы беспроводной связи, а также где искать дополнительную информацию.

#### **Панель управления принтера**

**ПРИМЕЧАНИЕ.** Кнопки на панели управления отличаются в зависимости от модели устройства.

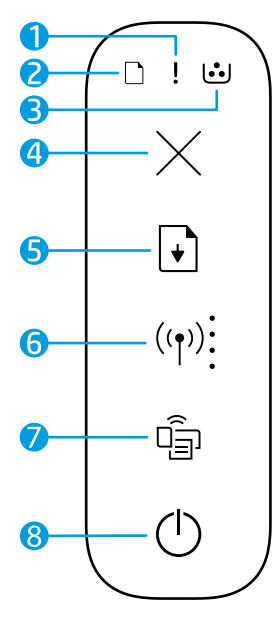

- **1 Сигнальный** индикатор!
- **2** Индикатор **бумаги**
- **3** Индикатор **барабана передачи изображений**
- **4** Кнопка **отмены**
- **5** Кнопка **возобновления**
- **6** Кнопка/индикатор **беспроводной связи\*** Индикатор **уровня сигнала Wi-Fi**
- **7** Кнопка/индикатор **Wi-Fi Direct\***
- **8** Кнопка **питания**/индикатор **готовности**
- **\*** Только для моделей с беспроводной связью

#### **Значение показаний индикаторов на панели управления**

75 IS

<u> ነሩ</u>

Готово Открыта крышка/ несоответствующий формат бумаги/другая ошибка

Нет бумаги Замятие бумаги

Внутренняя ошибка; перезапустите принтер

Обработка/очистка/ охлаждение/завершение работы

Барабан передачи изображений или ошибка комплекта для заправки тонера

 $|\xi|$ 

 $j \in [0,1]$ 

Требуется замена барабана переноса изображения

Чтобы найти дополнительные сведения о решении проблем с принтером, загрузите руководство пользователя на странице **[www.hp.com/support/Neverstop1000](http://www.hp.com/support/Neverstop1000)**. Для решения проблем с беспроводной связью обратитесь к разделу [«Устранение неполадок во время настройки беспроводного подключения»](#page-54-0)  [на стр. 54](#page-54-0).

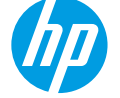

### **Проверка уровня тонера**

Когда уровень тонера или принтера становится низким, для добавления тонера понадобится использовать один или два комплекта для заправки тонера HP. Оригинальные комплекты HP для заправки тонера можно приобрести на странице **[www.hp.com/buy/supplies](https://www.hp.com/buy/supplies)** или у местного реселлера HP.

Проверьте индикатор уровня тонера на передней панели принтера, чтобы определить, когда следует добавить тонер.

#### **Состояния индикатора уровня тонера**

**Полный**: уровень тонера высокий, добавление тонера невозможно.

**Заполнить**:

тонер частично израсходован. «+1» означает, что можно добавить тонер из одного комплекта для заправки HP.

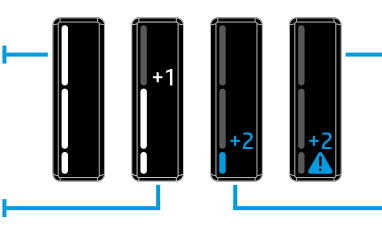

**Очень низкий**: Принтер не будет печатать, пока не будет добавлен тонер.

**Низкий**: низкий уровень тонера. «+2» означает, что можно добавить тонер из двух комплектов для заправки HP.

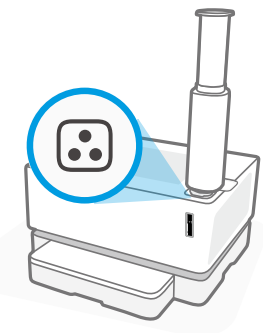

Тонер можно добавить, когда индикатор **состояния заправки** рядом с портом для заправки загорится белым. Когда индикатор не горит, добавление тонера невозможно. Чтобы добавить тонер, следуйте инструкциям из комплекта HP для заправки тонера или загрузите руководство пользователя на странице **[www.hp.com/support/Neverstop1000](http://www.hp.com/support/Neverstop1000)**.

## <span id="page-54-0"></span>**Устранение неполадок во время настройки беспроводного**

#### **подключения**

В соответствии с указаниями в руководстве по установке загрузите и установите программное обеспечение принтера HP и следуйте инструкциям в программном обеспечении для подключения принтера к беспроводной сети.

После успешного подключения принтера к беспроводной сети индикатор **беспроводной связи** ((†)) на панели управления принтера прекратит мигать и будет постоянно гореть синим цветом. Если индикатор не горит синим цветом, попробуйте выполнить следующее.

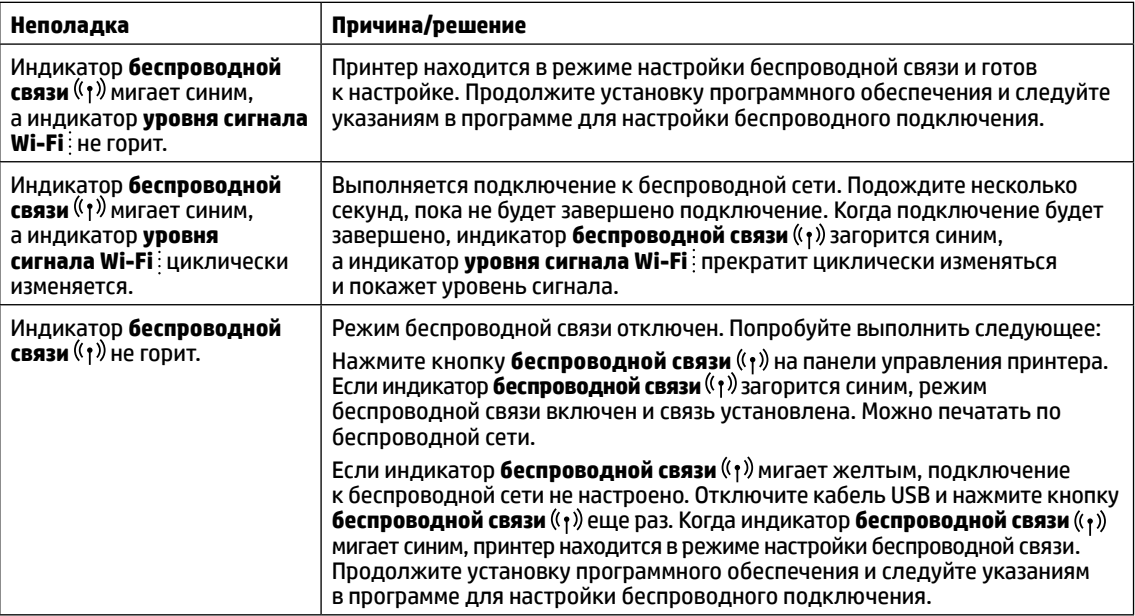

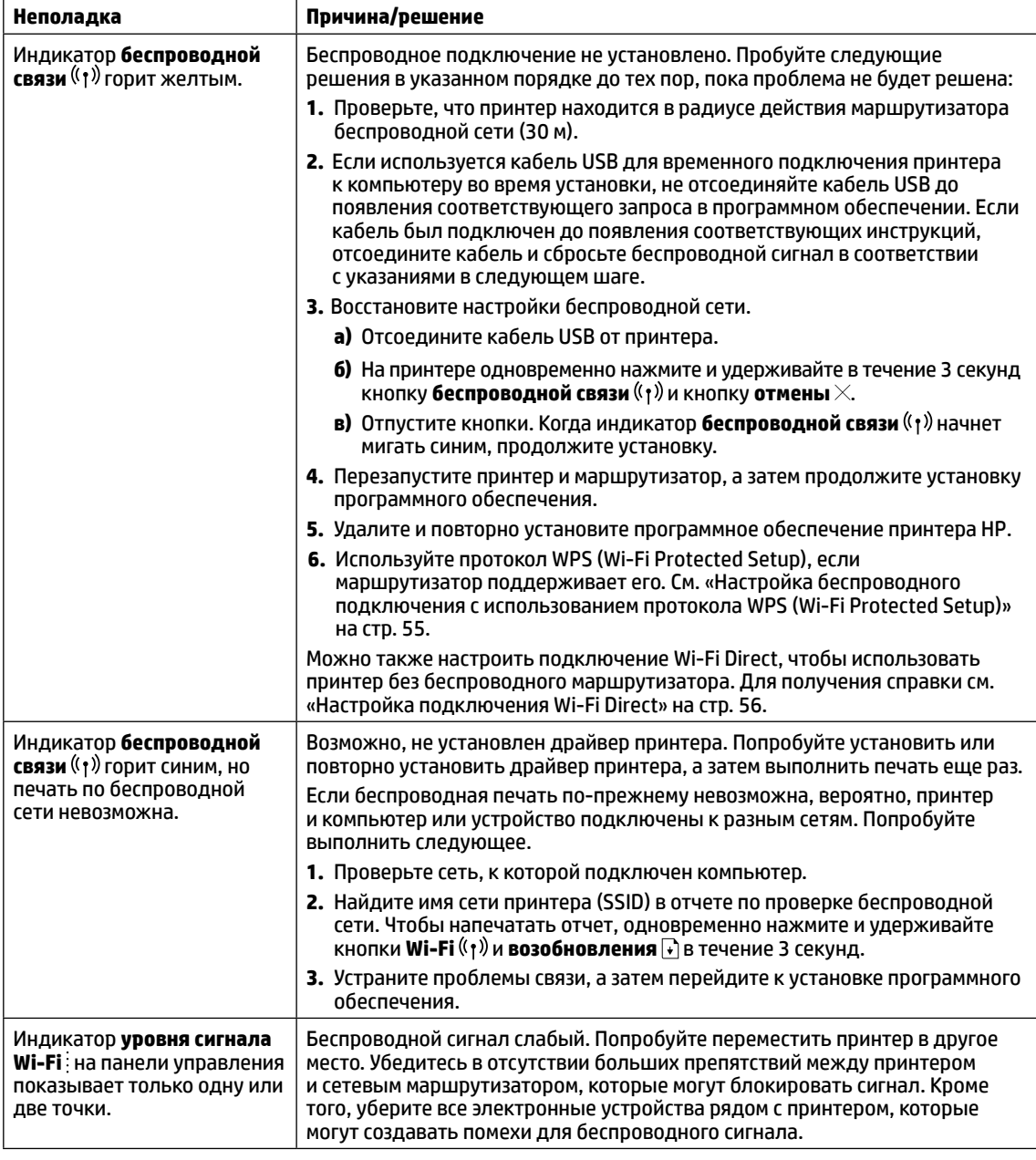

#### <span id="page-55-0"></span>**Настройка беспроводного подключения с использованием протокола WPS (Wi-Fi Protected Setup)**

- **1.** Нажмите кнопку WPS  $\varphi$  на маршрутизаторе.
- 2. В течение двух минут нажмите кнопку беспроводной связи <sup>((</sup>1<sup>)</sup>) на панели управления принтером и удерживайте ее в течение 3-5 секунд.
- **3.** Подождите около двух минут, чтобы индикатор **беспроводной связи** перестал мигать и загорелся синим, показывая, что связь установлена, а затем продолжите установку программного обеспечения.

Если индикатор **беспроводной связи** принтера станет желтым и начнет мигать индикатор **отмены**, это означает, что возник таймаут режима настройки WPS или произошла ошибка. Нажмите кнопку **Отмена** и повторите шаги по настройке подключения.

#### <span id="page-56-0"></span>**Настройка подключения Wi-Fi Direct**

Подключение Wi-Fi Direct используется для беспроводного подключения принтера без подключения к существующей беспроводной сети. Использование Wi-Fi Direct:

- Убедитесь, что на панели управления принтера горит индикатор **Wi-Fi Direct** . Если он не горит, нажмите кнопку **Wi-Fi Direct** .
- Чтобы проверить имя и пароль Wi-Fi Direct, нажмите и удерживайте кнопку **возобновления** | + ] на принтере в течение 3 секунд, чтобы напечатать отчет по настройке.

Для получения дополнительной информации посетите веб-сайт **[www.hp.com/go/wifidirectprinting](http://www.hp.com/go/wifidirectprinting)**.

### **Настройка входного лотка для разных форматов бумаги**

**ПРИМЕЧАНИЕ.** Этот раздел относится только к моделям принтеров, которые поддерживают форматы бумаги Legal и Oficio.

Если ваш принтер поддерживает форматы бумаги Legal и Oficio, необходимо изменять ориентацию направляющей длины бумаги, когда вы переключаетесь между большим и малым форматами.

**Для бумаги большого формата** (A4/Letter или больше)

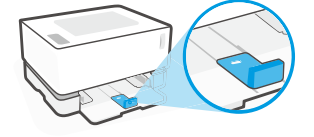

**Для бумаги малого формата** (A5/A6)

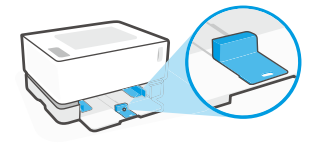

#### **Переворот направляющей.**

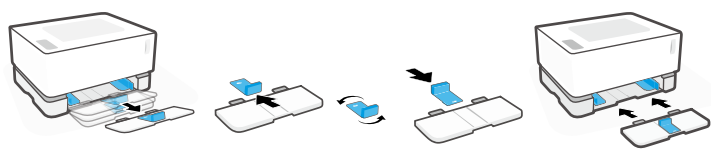

- 1. Приподнимите входной лоток и выньте его из принтера.
- 2. Выньте направляющую, разверните ее и вставьте обратно в паз.
- - 3. Снова установите входной лоток.

**ПРИМЕЧАНИЕ.** Показана направляющая, повернутая для загрузки бумаги меньше, чем A4/Letter. Для загрузки бумаги большего формата разверните направляющую.

### **Указания относительно условий эксплуатации принтера**

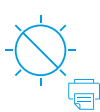

Не допускайте попадания на принтер прямых солнечных лучей

Рекомендуемый диапазон температур: от 17,5 до 25 °C

Рекомендуемый диапазон влажности: 30–70%

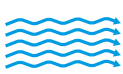

Храните принтер в хорошо проветриваемом помещении

Не превышайте допустимых уровней

напряжения

### **Дополнительная информация**

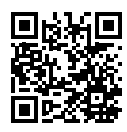

**Поддержка продукта [www.hp.com/support/Neverstop1000](http://www.hp.com/support/Neverstop1000)**

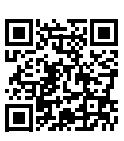

**Беспроводная печать HP [www.hp.com/go/wirelessprinting](http://www.hp.com/go/wirelessprinting)**

### **Referentni vodič**

Pročitajte ovaj vodič da biste upoznali kontrolnu tablu štampača, saznali kako da tumačite obrasce lampica na kontrolnoj tabli, rešili probleme sa bežičnom vezom i pronašli dodatne informacije.

### **Kontrolna tabla štampača**

**NAPOMENA:** Dugmad na kontrolnoj tabli razlikuje se u zavisnosti od modela uređaja.

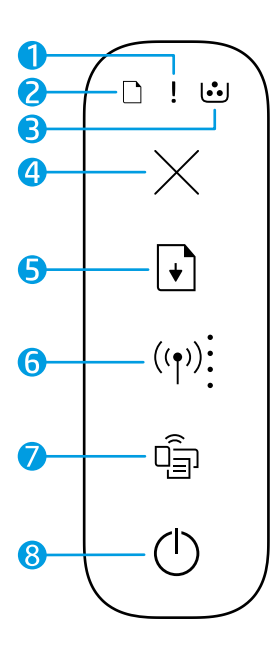

- **1** Lampica **Pažnja**
- **2** Lampica **Papir**
- **3** Lampica **Bubanj za obradu slike**
- **4** Dugme **Otkaži**
- **5** Dugme **Nastavi**
- **6** Dugme/lampica **Bežična veza\*** Indikator **Jačina Wi-Fi signala**
- **7** Dugme/lampica **Wi-Fi Direct\***
- **8** Dugme **Napajanje**/lampica **Spremno**
- **\*** Samo na bežičnim modelima

### **Obrasci lampica na kontrolnoj tabli**

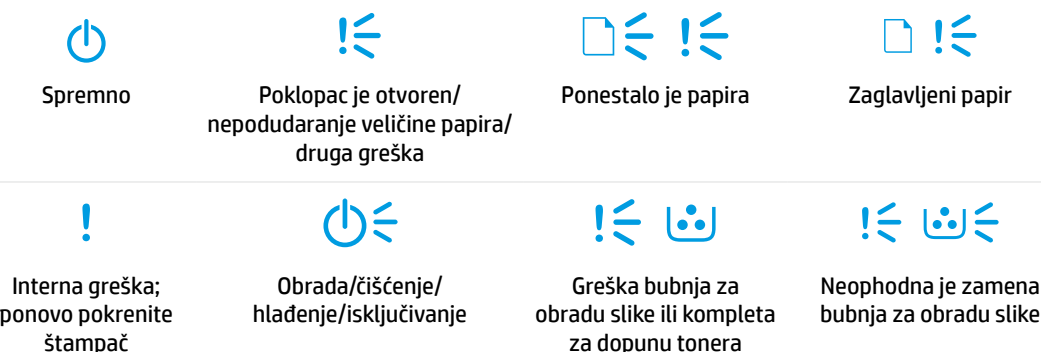

Za dodatne informacije o rešavanju uobičajenih problema sa štampačem, preuzmite Vodič za korisnike sa [www.hp.com/support/Neverstop1000](http://www.hp.com/support/Neverstop1000). Da biste rešili probleme sa bežičnom vezom, pogledajte "Rešavanje [problema sa podešavanjem bežične veze" na 58. stranici](#page-58-0).

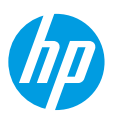

### **Provera nivoa tonera**

Kada je toner u štampaču na izmaku, biće vam potreban jedan ili dva HP kompleta za dopunu tonera da biste dodali toner. Originalne HP komplete za dopunu tonera možete kupiti na **[www.hp.com/buy/supplies](https://www.hp.com/buy/supplies)** ili kod lokalnog HP prodavca.

Proverite indikator nivoa tonera na prednjoj strani štampača da biste odredili kada treba dodati toner.

#### **Statusi indikatora nivoa tonera**

**Puno**: Nivo tonera je visok i nije moguće dodati još tonera.

**Punjenje**: Toner je delimično ispražnjen. "+1" znači da je moguće dodati jedan HP komplet za dopunu tonera.

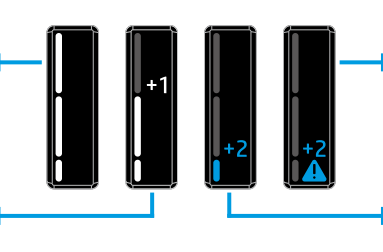

**Veoma nisko**: Štampač neće štampati sve dok ne dodate toner.

**Nisko**: Nivo tonera je nizak. "+2" znači da je moguće dodati dva HP kompleta za dopunu tonera.

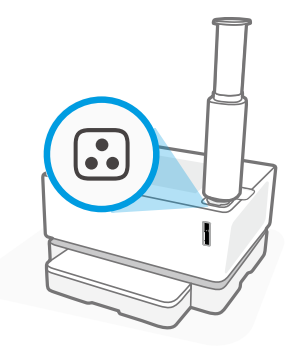

Toner je moguće dodati kada lampica **Status dopune** pored porta za dopunu svetli belom bojom. Toner nije moguće dodati kada lampica ne svetli. Da biste saznali kako da dodate toner, pratite uputstva o HP kompletu za dopunu tonera ili preuzmite Vodič za korisnike sa **[www.hp.com/support/Neverstop1000](http://www.hp.com/support/Neverstop1000)**.

### <span id="page-58-0"></span>**Rešavanje problema sa podešavanjem bežične veze**

Kao što je opisano u vodiču za podešavanje, preuzmite i instalirajte softver za HP štampač i pratite uputstva u softveru da biste povezali štampač sa bežičnom mrežom.

Kad se štampač uspešno poveže sa bežičnom mrežom, lampica **Bežična veza** ((†)) na kontrolnoj tabli štampača prestaće da treperi i svetleće neprekidno plavom bojom. Ako lampica ne svetli neprekidno plavom bojom, isprobajte sledeća rešenja

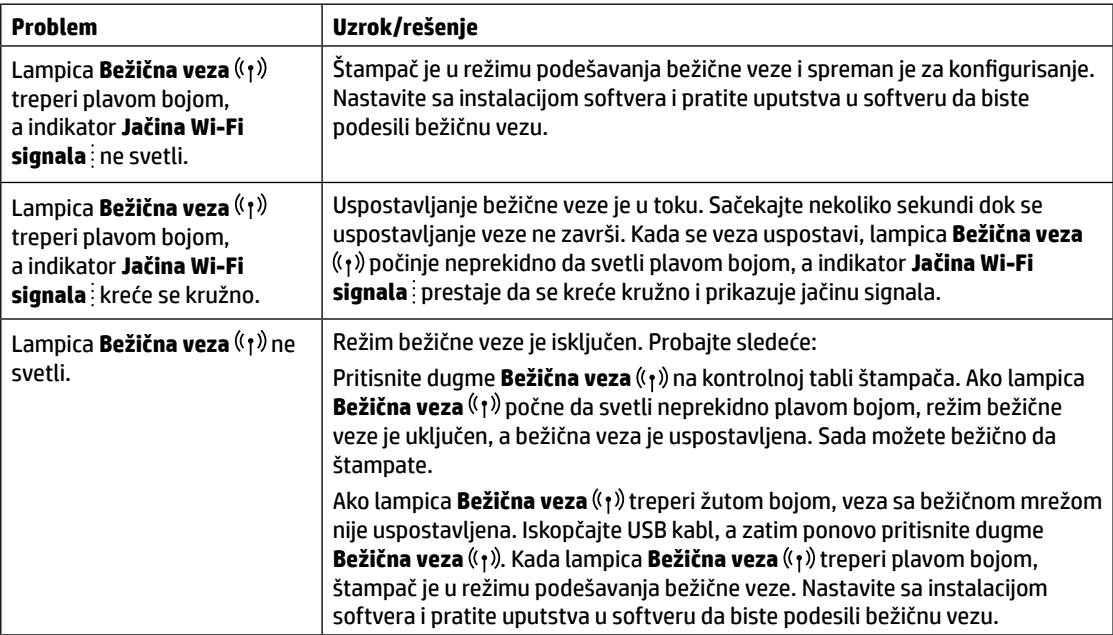

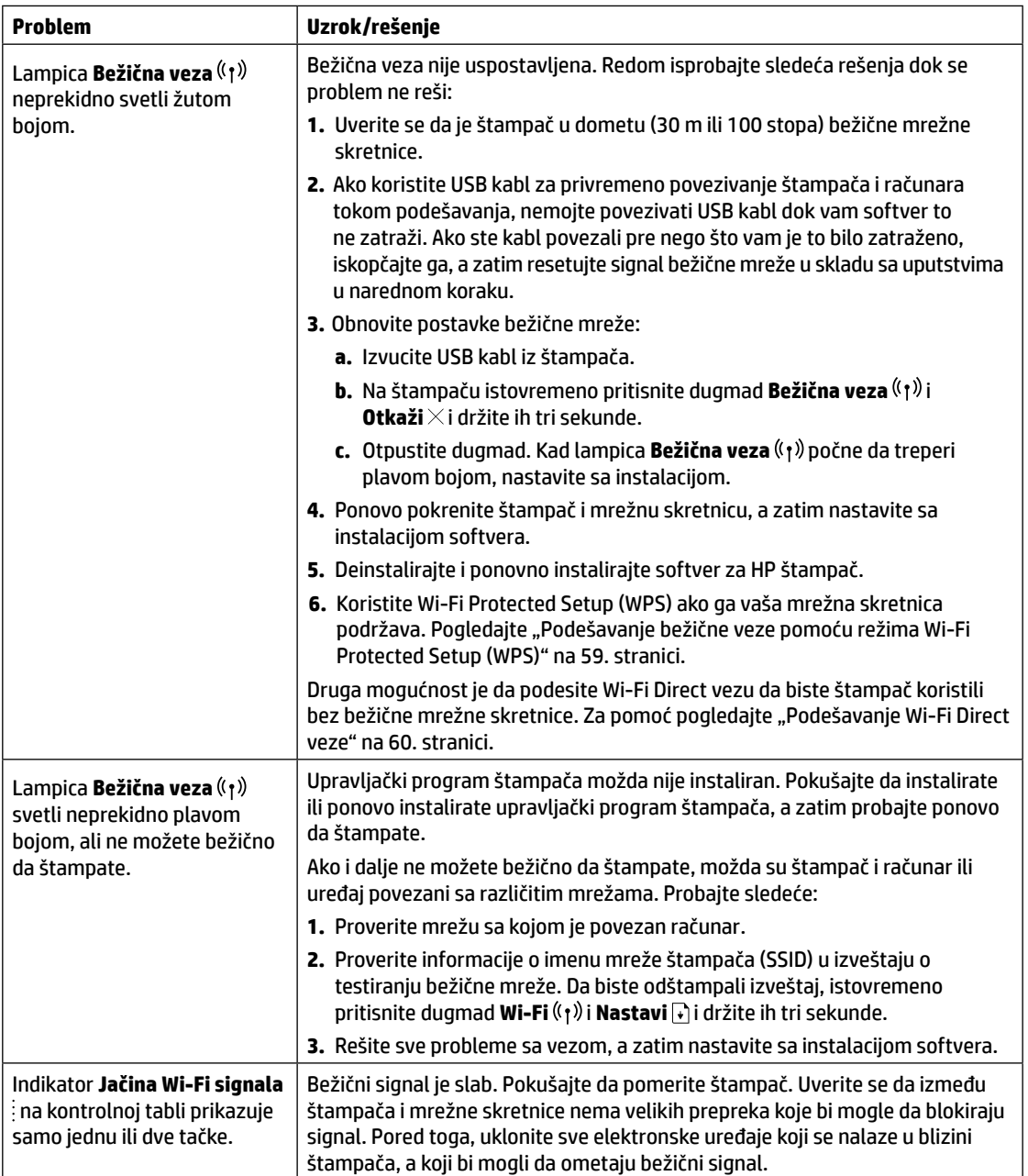

#### <span id="page-59-0"></span>**Podešavanje bežične veze pomoću režima Wi-Fi Protected Setup (WPS)**

- **1.** Pritisnite dugme za WPS  $\theta$  na mrežnoj skretnici.
- **2.** U roku od dva minuta, pritisnite dugme **Bežična veza** <sup>( $\mathbf{r}$ ) na kontrolnoj tabli štampača i držite ga 3–5 sekundi.</sup>
- **3.** Sačekajte oko dva minuta, sve dok lampica **Bežična veza** <sup>((</sup>1<sup>)</sup>) ne prestane da treperi i dok ne počne da svetli neprekidno plavom bojom, što označava da je veza uspostavljena, a zatim nastavite sa instalacijom softvera.

Ako lampica štampača **Bežična veza** <sup>((</sup>1<sup>)</sup>) postane žuta, a lampica **Otkaži** počne da treperi, isteklo je vremensko ograničenje za režim podešavanja WPS ili je došlo do greške. Pritisnite dugme **Otkaži** ×, a zatim ponovite gorenavedene korake da biste podesili vezu.

#### <span id="page-60-0"></span>**Podešavanje Wi-Fi Direct veze**

Koristite Wi-Fi Direct da biste se bežično povezali sa štampačem – bez povezivanja sa postojećom bežičnom mrežom. Da biste koristili Wi-Fi Direct:

- Uverite se da lampica **Wi-Fi Direct** na kontrolnoj tabli štampača svetli. Ako ne svetli, pritisnite dugme **Wi-Fi Direct** .
- Da biste proverili ime i lozinku za Wi-Fi Direct, pritisnite dugme **Nastavi** | ina štampaču i držite ga tri sekunde da biste odštampali izveštaj o konfiguraciji.

Da biste saznali više, posetite **[www.hp.com/go/wifidirectprinting](http://www.hp.com/go/wifidirectprinting)**.

### **Podesite ulazno ležište za različite veličine papira**

**NAPOMENA:** Ovaj odeljak se odnosi samo na modele štampača koji podržavaju veličine papira Legal i Oficio.

Ako štampač podržava veličine papira Legal i Oficio, morate da promenite položaj vođice za dužinu papira kada se prebacujete između papira velike i male veličine.

#### **Za veliki papir** (A4/Letter ili veći)

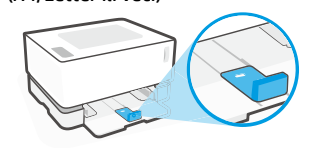

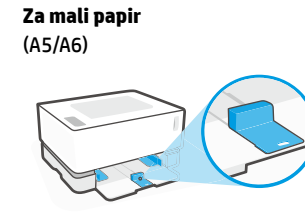

#### **Da biste okrenuli vođicu:**

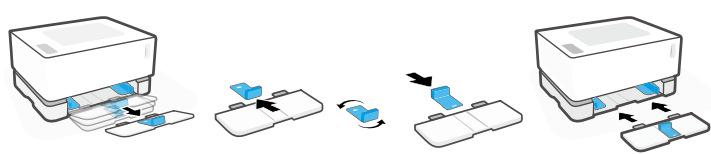

- 1. Blago podignite ulazno ležište i izvucite ga iz štampača.
- 2. Uklonite vođicu, okrenite je na suprotnu stranu, a zatim je vratite u žleb.
- - 3. Vratite ulazno ležište.

**NAPOMENA:** Prikazana vođica je okrenuta za dodavanje papira koji je manji od A4/ Letter. Da biste dodali veći papir, okrenite vođicu u suprotnom smeru.

### **Smernice za radno okruženje štampača**

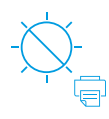

Nemojte držati štampač na direktnoj sunčevoj svetlosti

Preporučeni temperaturni opseg:  $17.5^{\circ} - 25^{\circ}$  C  $(63.5^{\circ} - 77^{\circ} F)$ 

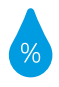

Preporučeni opseg vlažnosti: 30% – 70%

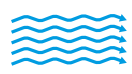

Držite štampač u dobro provetrenoj prostoriji

Ne premašujte ograničenja napona

### **Saznajte više**

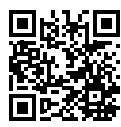

**Podrška za proizvod [www.hp.com/support/Neverstop1000](http://www.hp.com/support/Neverstop1000)**

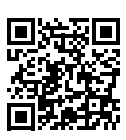

**HP bežično štampanje [www.hp.com/go/wirelessprinting](http://www.hp.com/go/wirelessprinting)**

## **Referenčná príručka**

Prečítajte si túto príručku a zoznámte sa s ovládacím panelom tlačiarne, zistite, čo znamenajú vzory indikátorov ovládacieho panela, naučte sa riešiť problémy s bezdrôtovým pripojením a získajte ďalšie informácie.

### **Ovládací panel tlačiarne**

**POZNÁMKA:** Tlačidlá ovládacieho panela sa líšia v závislosti od modelu zariadenia.

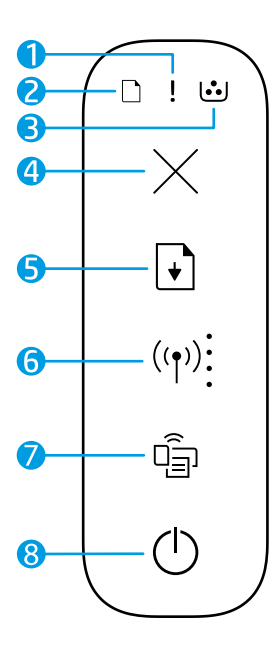

- **1** Indikátor **Výstraha**
- **2** Indikátor **Papier**
- **3** Indikátor **Zobrazovací valec**
- **4** Tlačidlo **Zrušiť**
- **5** Tlačidlo **Pokračovať**
- **6** Tlačidlo/indikátor **Bezdrôtové pripojenie\*** Indikátor **Intenzita signálu siete Wi-Fi**
- **7** Tlačidlo/indikátor**Wi-Fi Direct\***
- **8 Vypínač**/indikátor **Pripravené**
- **\*** Iba bezdrôtové modely

### **Vzory indikátorov na ovládacom paneli**

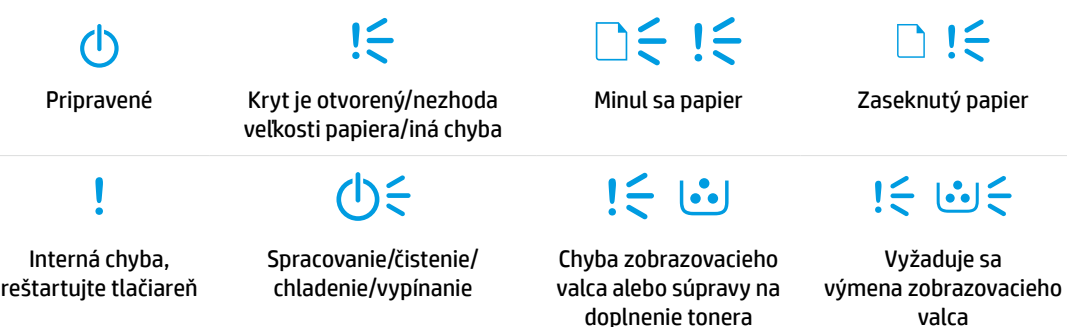

Ak chcete získať ďalšie informácie o riešení bežných problémov s tlačiarňou, stiahnite si príručku používateľa na stránke **[www.hp.com/support/Neverstop1000](http://www.hp.com/support/Neverstop1000)**. Riešenie problémov s bezdrôtovým pripojením nájdete v časti [Riešenie problémov s nastavením bezdrôtového pripojenia na strane 62](#page-62-0).

### **Kontrola úrovne tonera**

Keď v tlačiarni začne dochádzať toner, na jeho doplnenie budete potrebovať jednu alebo dve súpravy na doplnenie tonera HP. Originálne súpravy na doplnenie tonera HP môžete kúpiť na stránke **[www.hp.com/buy/supplies](https://www.hp.com/buy/supplies)** alebo od miestneho predajcu HP.

To, či je potrebné doplniť toner, zistíte kontrolou indikátora úrovne tonera na prednej strane tlačiarne.

#### **Stavy indikátora úrovne tonera**

**Plný**: úroveň tonera je vysoká a nie je možné pridať ďalší toner.

**Doplniť**: toner sa

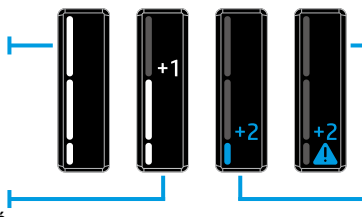

čiastočne minul. Označenie +1 znamená, že je možné pridať jednu súpravu na doplnenie tonera HP.

**Veľmi nízky**: tlačiareň nebude až do pridania tonera tlačiť.

**Nízky**: úroveň tonera je nízka. Označenie +2 znamená, že je možné pridať dve súpravy na doplnenie tonera HP.

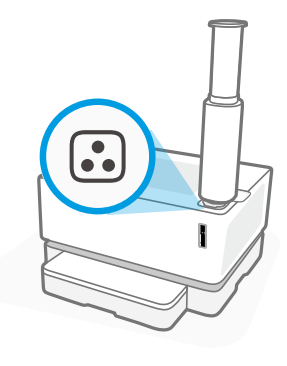

Toner možno doplniť, ak indikátor **Stav doplnenia**  $\odot$  vedľa dopĺňacieho otvoru svieti nabielo. Ak indikátor nesvieti, toner nemožno doplniť. Ak chcete zistiť, ako pridať toner, postupujte podľa pokynov uvedených na súprave na doplnenia tonera HP alebo si stiahnite príručku používateľa zo stránky **[www.hp.com/support/Neverstop1000](http://www.hp.com/support/Neverstop1000)**.

### <span id="page-62-0"></span>**Riešenie problémov s nastavením bezdrôtového pripojenia**

Podľa inštalačnej príručky si stiahnite a nainštalujte softvér tlačiarne HP. Na základe pokynov softvéru potom pripojte tlačiareň k bezdrôtovej sieti.

Ak sa tlačiareň úspešne pripojí k bezdrôtovej sieti, indikátor **Bezdrôtové pripojenie** (r) na ovládacom paneli tlačiarne prestane blikať a bez prerušenia svieti namodro. Ak indikátor nezačne bez prerušenia svietiť namodro, vyskúšajte nasledujúce riešenia

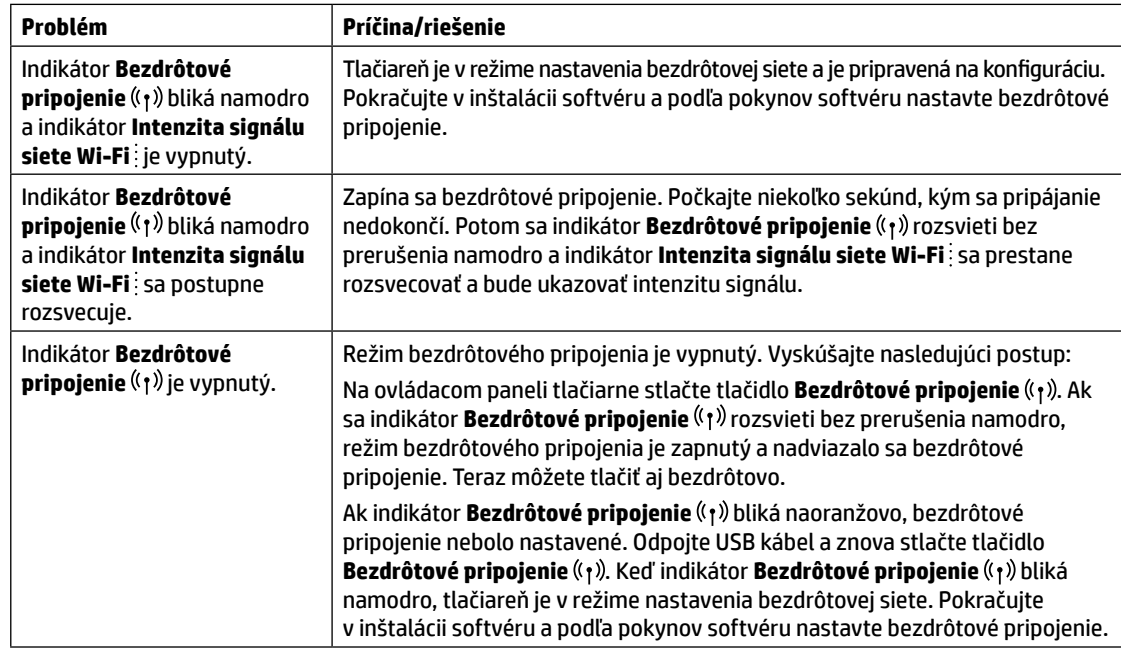

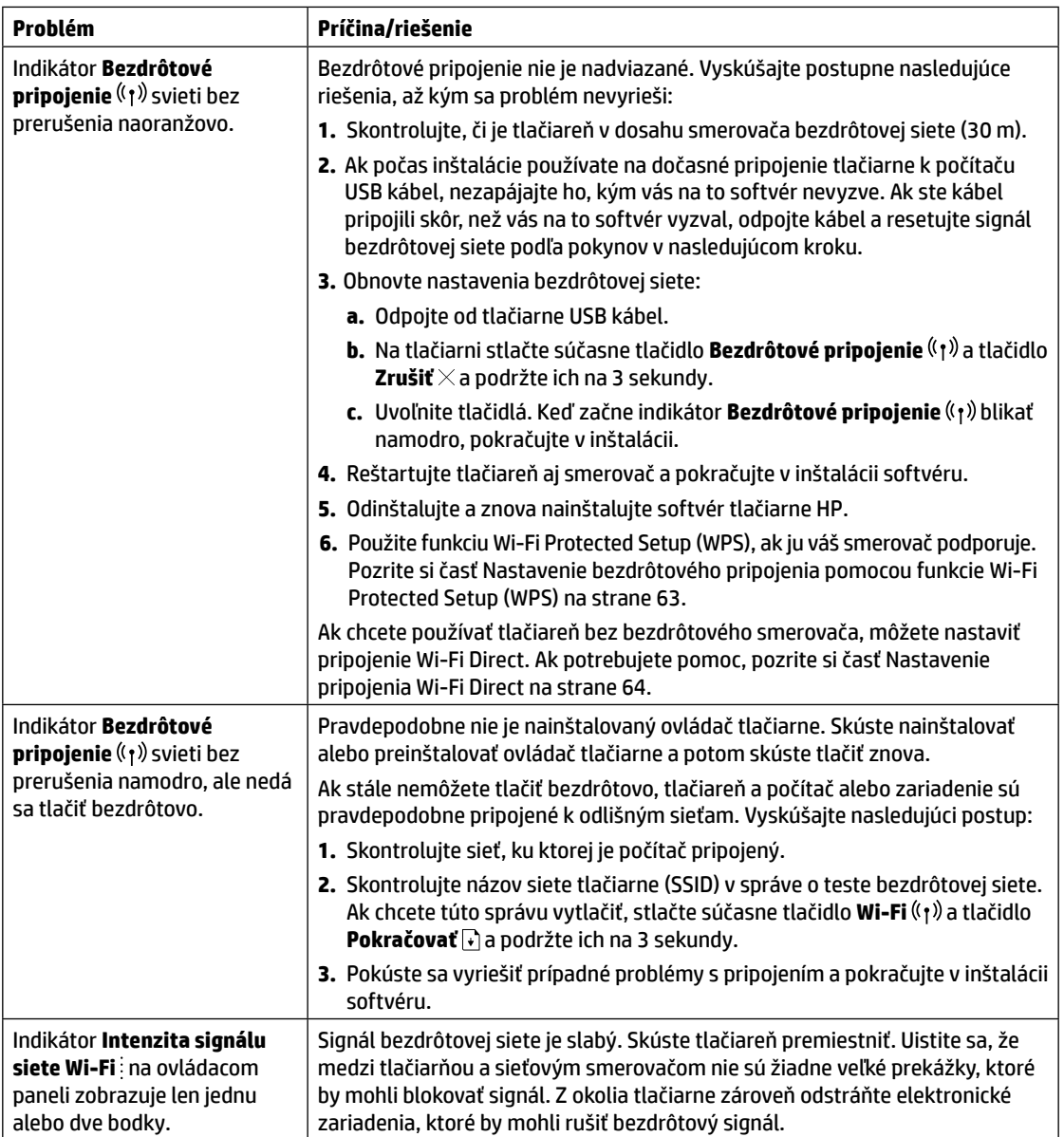

#### <span id="page-63-0"></span>**Nastavenie bezdrôtového pripojenia pomocou funkcie Wi-Fi Protected Setup (WPS)**

- **1.** Na smerovači stlačte tlačidlo WPS  $\mathcal{G}$ .
- **2.** V priebehu dvoch minút stlačte na ovládacom paneli tlačiarne tlačidlo **Bezdrôtové pripojenie** (†)<sup>)</sup> a podržte ho na 3 až 5 sekúnd.
- **3.** Počkajte približne dve minúty, kým indikátor **Bezdrôtové pripojenie** ((1) neprestane blikať a nezačne bez prerušenia svietiť namodro, čo bude znamenať, že pripojenie sa nadviazalo. Potom pokračujte v inštalácii softvéru.

Ak indikátor **Bezdrôtové pripojenie** ( $\mathbf{r}$ ) na tlačiarni začne svietiť naoranžovo a indikátor **Zrušiť** začne blikať, znamená to, že uplynul časový limit režimu WPS alebo sa vyskytla chyba. Stlačte tlačidlo **Zrušiť** a nastavte pripojenie zopakovaním krokov uvedených vyššie.

#### <span id="page-64-0"></span>**Nastavenie pripojenia Wi-Fi Direct**

Pomocou funkcie Wi-Fi Direct sa pripojíte k tlačiarni bezdrôtovo – bez pripájania k existujúcej bezdrôtovej sieti. Použitie služby Wi-Fi Direct:

- Skontrolujte, či na ovládacom paneli tlačiarne svieti indikátor **Wi-Fi Direct** []. Ak nesvieti, stlačte tlačidlo **Wi-Fi Direct**  $\widehat{\mathbb{G}}$ .
- Ak chcete skontrolovať meno a heslo pre funkciu Wi-Fi Direct, na tlačiarni stlačte a na 3 sekundy podržte tlačidlo **Pokračovať +,** aby sa vytlačila správa o konfigurácii.

Ďalšie informácie nájdete na stránke **[www.hp.com/go/wifidirectprinting](http://www.hp.com/go/wifidirectprinting)**.

### **Nastavenie vstupného zásobníka na rôzne veľkosti papiera**

**POZNÁMKA:** Táto sekcia sa vzťahuje iba na modely tlačiarní, ktoré podporujú veľkosti papiera Legal a Oficio.

Ak vaša tlačiareň podporuje veľkosti papiera Legal a Oficio, budete pri zmene veľkosti papiera z veľkej na malú musieť zmeniť orientáciu vodiaca lišty dĺžky papiera.

#### **Veľký papier**

(A4/Letter alebo väčší)

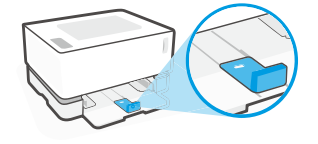

**Malý papier** (A5/A6)

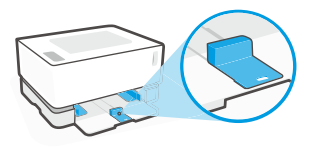

#### **Otočenie vodiacej lišty:**

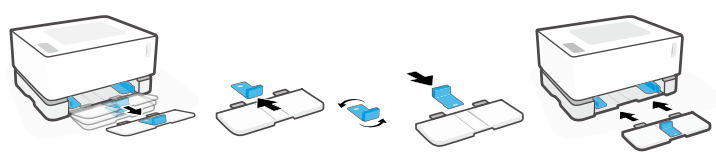

- 1. Mierne vyklopte vstupný zásobník a vytiahnite ho z tlačiarne.
- 2. Vysuňte vodiacu lištu, otočte ju a zasuňte ju späť do drážky.

3. Znova nasaďte vstupný zásobník.

**POZNÁMKA:** Na obrázku je zobrazené otáčanie vodiacej lišty tak, aby bolo možné vložiť papier menší ako A4/Letter. Ak chcete vložiť väčší papier, otočte vodiacu lištu opačným smerom.

# **Slovencina Slovenčina**

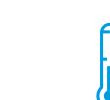

Nevystavujte tlačiareň priamemu slnečnému svetlu

Odporúčaný teplotný rozsah: 17,5 ° – 25 °C (63,5 ° – 77 °F)

**Pokyny k prevádzkovému prostrediu tlačiarne**

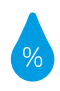

Odporúčaný rozsah vlhkosti: 30 % – 70 %

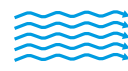

Tlačiareň uchovávajte v dobre vetranom priestore

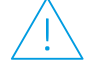

Neprekračujte povolené napätie

### **Ďalšie informácie**

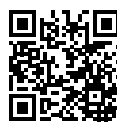

**Podpora produktu [www.hp.com/support/Neverstop1000](http://www.hp.com/support/Neverstop1000)**

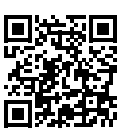

**Bezdrôtová tlač HP [www.hp.com/go/wirelessprinting](http://www.hp.com/go/wirelessprinting)**

## **Referenčni priročnik**

Ta navodila preberite, da boste spoznali nadzorno ploščo tiskalnika, se naučili, kako razložiti vzorce indikatorjev nadzorne plošče, odpravili težave z brezžično povezavo in poiskali več informacij.

### **Nadzorna plošča tiskalnika**

**OPOMBA:** gumbi nadzorne plošče so odvisni od modela naprave.

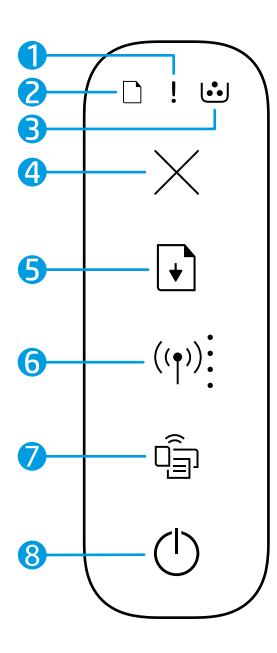

- **1 Opozorilna** lučka
- **2** Lučka za **papir**
- **3** Lučka **bobna za slikovno obdelavo**
- **4** Gumb za **preklic**
- **5** Gumb za **nadaljevanje**
- **6** Gumb/lučka **brezžične povezave\*** Indikator **jakosti signala Wi-Fi**
- **7** Gumb/lučka za **Wi-Fi Direct\***
- **8** Gumb za **vklop**/lučka **pripravljenosti**
- **\*** Samo za modele z brezžičnim vmesnikom

### **Vzorci indikatorjev na nadzorni plošči**

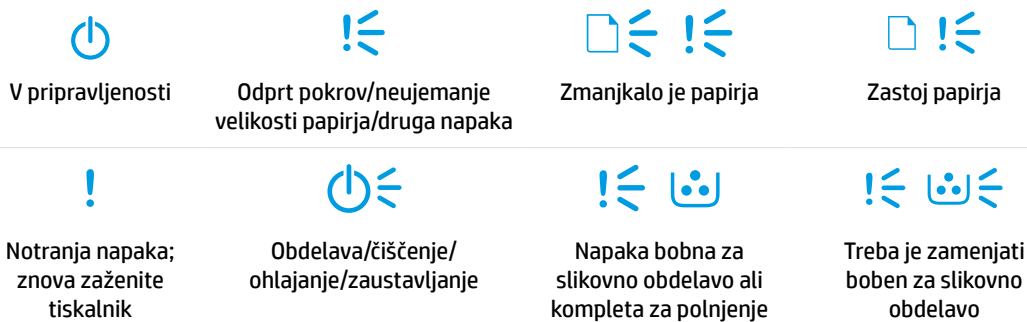

Za dodatne informacije o razreševanju splošnih težav s tiskalnikom prenesite Uporabniški priročnik s spletnega mesta **[www.hp.com/support/Neverstop1000](http://www.hp.com/support/Neverstop1000)**. Za razreševanje težav z brezžično povezavo glejte [»Odpravljanje težav z nastavitvijo brezžičnega omrežja« na strani 66](#page-66-0).

Informacije v tem dokumentu se lahko spremenijo brez predhodnega obvestila.

kompleta za polnjenje tonerja

### **Preverjanje ravni tonerja**

Ko začne v tiskalniku zmanjkovati tonerja, boste za njegovo dodajanje potrebovali enega ali dva kompleta za polnjenje tonerja HP. Originalne komplete za polnjenje tonerja HP lahko kupite na spletnem mestu **[www.hp.com/buy/supplies](https://www.hp.com/buy/supplies)** ali pri lokalnem HP-jevem prodajalcu.

Za določitev, kdaj dodati toner, preverite indikator ravni tonerja na sprednji strani tiskalnika.

#### **Zelo nizko**: tiskalnik ne bo tiskal, dokler ne dodate tonerja. **Nizko**: raven tonerja je nizka. »+2« pomeni, da lahko dodate dva kompleta za polnjenje tonerja HP. **Polno**: raven tonerja je visoka in novega tonerja ni mogoče dodati. **Stanja indikatorja za raven tonerja Potrebno je polnjenje**: toner je delno izpraznjen. »+1« pomeni, da lahko dodate en komplet za polnjenje tonerja HP.

Toner lahko dodate, ko lučka **stanja polnjenja** zraven priključka za polnjenje sveti belo. Če je lučka ugasnjena, tonerja ni mogoče dodati. Če želite izvedeti, kako dodati toner, upoštevajte navodila v kompletu za polnjenje tonerja HP ali prenesite Uporabniški priročnik s spletnega mesta **[www.hp.com/support/Neverstop1000](http://www.hp.com/support/Neverstop1000)**.

### <span id="page-66-0"></span>**Odpravljanje težav z nastavitvijo brezžičnega omrežja**

V skladu z navodili v priročniku za nastavitev prenesite in namestite programsko opremo za tiskalnik HP, nato pa upoštevajte navodila v programski opremi za povezavo tiskalnika z brezžičnim omrežjem.

Ko se tiskalnik uspešno poveže z brezžičnim omrežjem, lučka **brezžične povezave** (t<sub>1</sub>) na nadzorni plošči tiskalnika preneha utripati in začne svetiti modro. Če lučka ne začne svetiti modro, preskusite naslednje rešitve

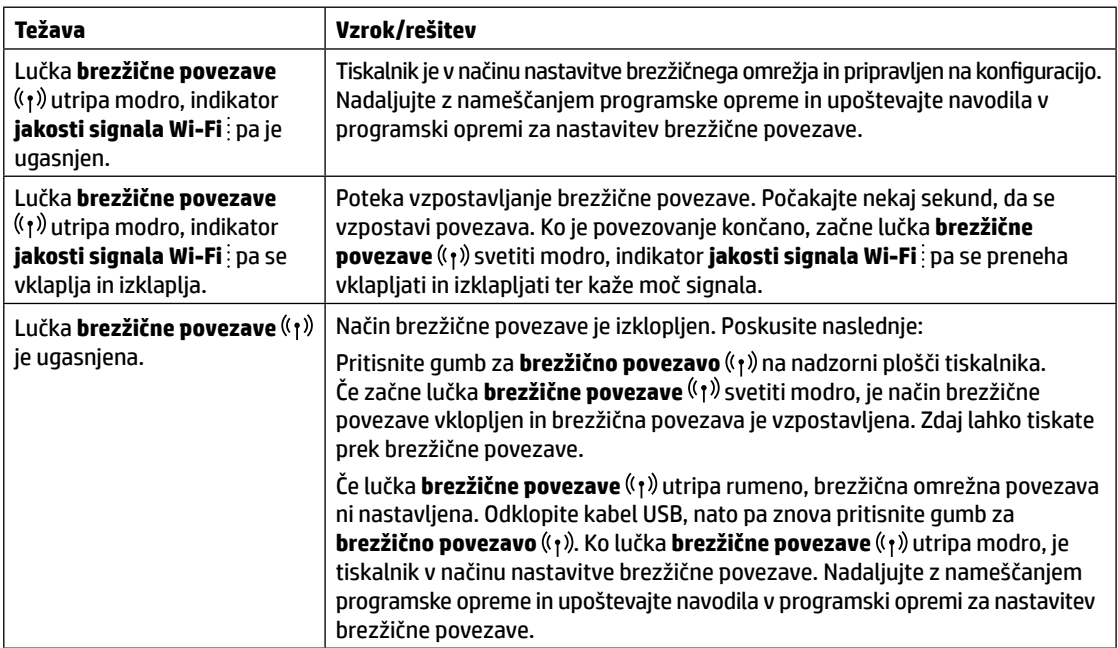

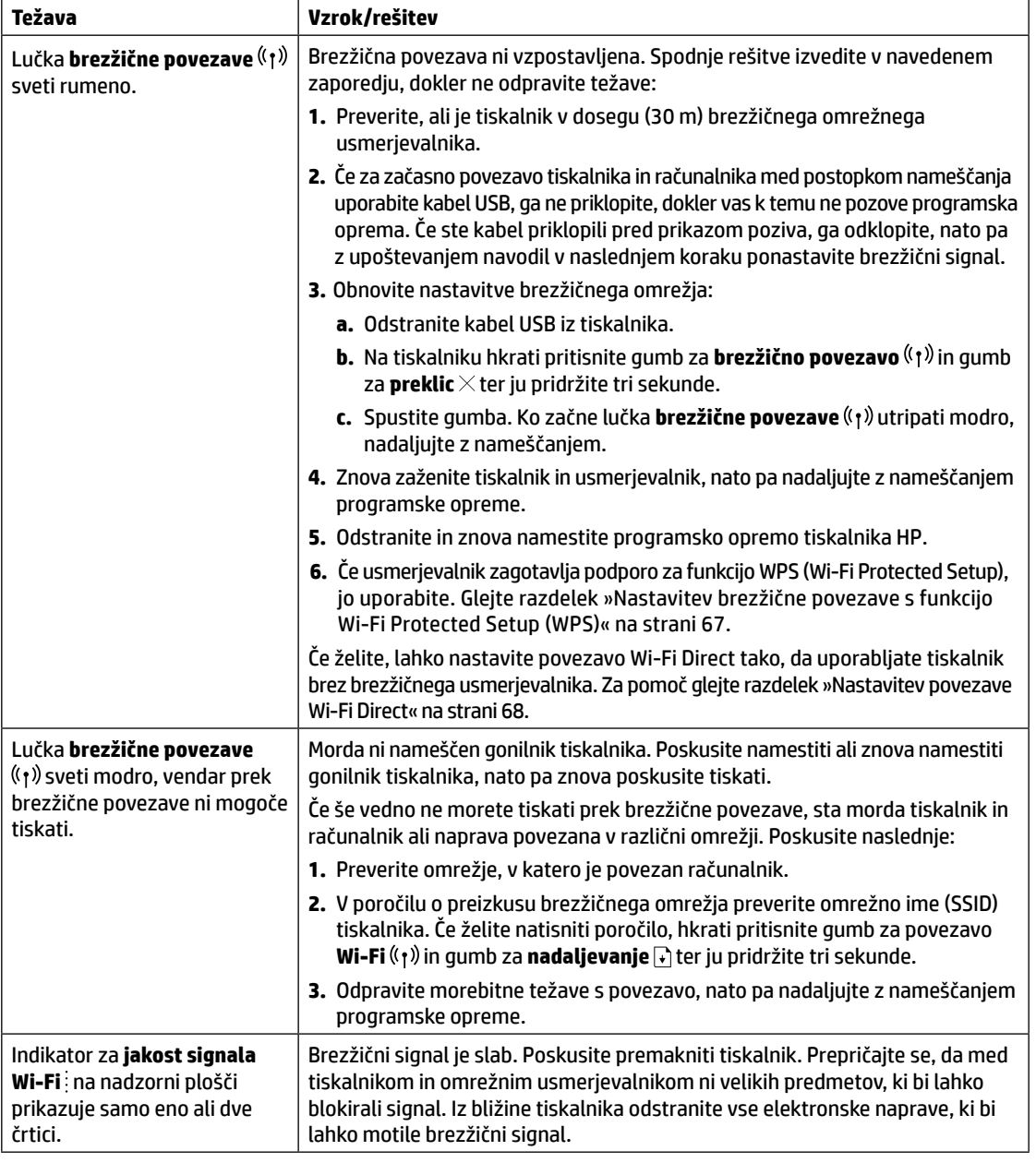

### <span id="page-67-0"></span>**Nastavitev brezžične povezave s funkcijo Wi-Fi Protected Setup (WPS)**

- **1.** Pritisnite gumb WPS  $\boldsymbol{\theta}$  na brezžičnem usmerjevalniku.
- **2.** V dveh minutah pritisnite gumb za **brezžično povezavo** <sup>((</sup>1<sup>)</sup>) na nadzorni plošči tiskalnika in ga pridržite tri do pet sekund.
- **3.** Počakajte približno dve minuti, da lučka **brezžične povezave** ( $\uparrow$ ) preneha utripati in začne svetiti modro, kar pomeni, da je povezava vzpostavljena, nato pa nadaljujte z nameščanjem programske opreme.

Če začne lučka **brezžične povezave** <sup>((</sup>1<sup>))</sup> svetiti rumeno, gumb za **preklic** pa utripati, se je namestitveni način WPS prekinil ali je prišlo do napake. Pritisnite gumb za **preklic** X, nato pa za nastavitev povezave ponovite zgornje korake.

#### <span id="page-68-0"></span>**Nastavitev povezave Wi-Fi Direct**

S funkcijo Wi-Fi Direct se lahko s tiskalnikom povežete prek brezžične povezave, ne da bi se povezali z obstoječim brezžičnim omrežjem. Uporaba funkcije Wi-Fi Direct:

- Prepričajte se, da lučka za **Wi-Fi Direct** na nadzorni plošči tiskalnika sveti. Če ne sveti, pritisnite gumb za **Wi-Fi Direct**  $\widehat{\mathbb{G}}$ .
- Če želite preveriti ime in geslo za Wi-Fi Direct, na tiskalniku pritisnite gumb za **nadaljevanje |+** in ga pridržite tri sekunde, da natisnete poročilo o konfiguraciji.

Če želite izvedeti več, obiščite spletno mesto **[www.hp.com/go/wifidirectprinting](http://www.hp.com/go/wifidirectprinting)**.

### **Konfiguriranje vhodnega pladnja za različne velikosti papirja**

**OPOMBA:** ta razdelek velja samo za modele tiskalnikov, ki podpirajo velikosti papirja Legal in Oficio.

Če vaš tiskalnik zagotavlja podporo za velikosti papirja Legal in Oficio, morate pri preklopu med veliko in majhno velikostjo papirja spremeniti usmerjenost vodila za dolžino papirja.

#### **Za velik papir**

(A4/Letter ali večji)

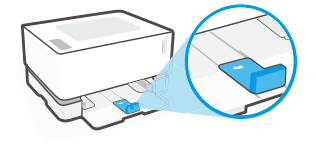

**Za majhen papir** (A5/A6)

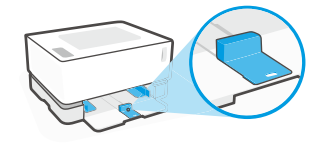

#### **Postopek obračanja vodila:**

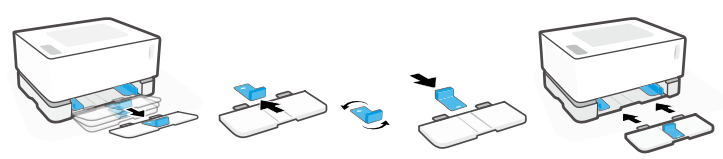

- 1. Nekoliko nagnite vhodni pladenj in ga povlecite iz tiskalnika.
- 2. Izvlecite vodilo, ga obrnite in potisnite nazaj v utor.

3. Znova namestite vhodni pladenj.

**OPOMBA:** vodilo na sliki je prikazano obrnjeno za nalaganje papirja, manjšega kot A4/Letter. Če želite naložiti večji papir, obrnite vodilo v drugo smer.

### **Smernice za delovno okolje tiskalnika**

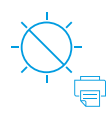

Tiskalnika ne izpostavljajte neposredni sončni svetlobi

Priporočen temperaturni razpon: 17,5 do 25 °C (63,5 do 77 °F)

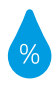

Priporočen razpon vlažnosti: 30 do 70 %

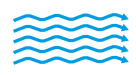

Tiskalnik postavite v okolje z dobrim zračenjem

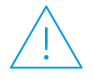

Ne presegajte omejitev za napetost

### **Več informacij**

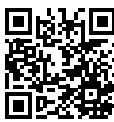

**Podpora za izdelke [www.hp.com/support/Neverstop1000](http://www.hp.com/support/Neverstop1000)**

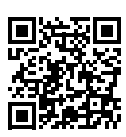

**Brezžično tiskanje HP [www.hp.com/go/wirelessprinting](http://www.hp.com/go/wirelessprinting)**

### **Başvuru Kılavuzu**

Yazıcı kontrol panelini tanımak, kontrol paneli ışık paternlerinin nasıl yorumlanacağını öğrenmek, kablosuz bağlantı sorunlarını çözmek ve daha fazla bilgi edinmek için bu kılavuzu okuyun.

### **Yazıcı kontrol paneli**

**NOT:** Kontrol paneli düğmeleri cihazınızın modeline bağlı olarak farklılık gösterir.

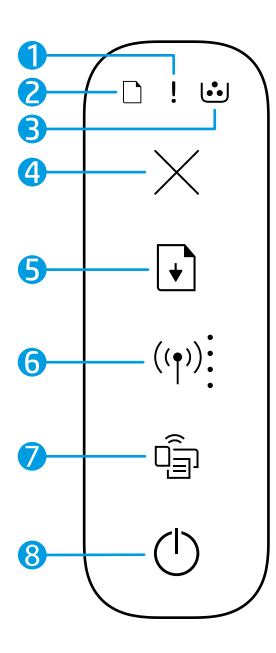

- **1 Uyarı** ışığı
- **2 Kağıt** ışığı
- **3 Görüntüleme Dramı** ışığı
- **4 İptal** düğmesi
- **5 Devam** düğmesi
- **6 Kablosuz** düğmesi/ışığı**\* Wi-Fi Sinyal Şiddeti** göstergesi
- **7 Wi-Fi Direct** düğmesi/ışığı**\***
- **8 Güç** düğmesi/**Hazır** ışığı
- **\*** Yalnızca kablosuz modeller

### **Kontrol paneli ışık paternleri**

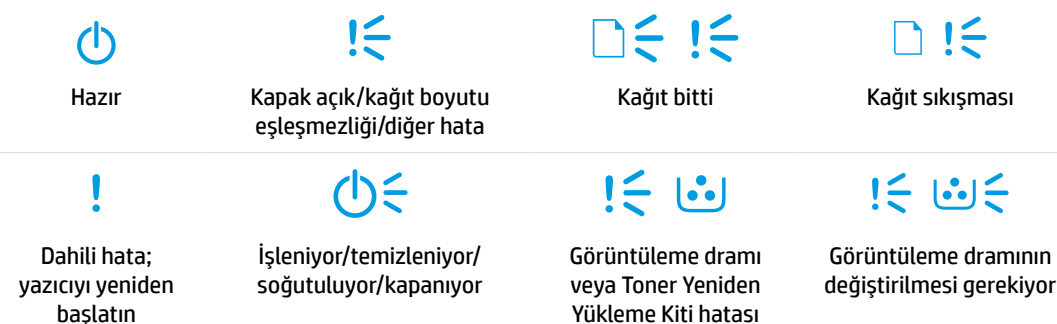

Sık karşılaşılan yazıcı sorunlarının çözümü hakkında daha fazla bilgi için şu adresten Kullanıcı Kılavuzunu indirin: **[www.hp.com/support/Neverstop1000](http://www.hp.com/support/Neverstop1000)**. 70. sayfadaki "Kablosuz kurulumu sorunlarını giderme" başlığına bakın.

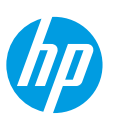

### **Toner seviyesini kontrol etme**

Yazıcıdaki toner azaldığında toner eklemek için bir veya iki HP Toner Yeniden Yükleme Kiti gerekecektir. Orijinal HP Toner Yeniden Yükleme Kitlerini **[www.hp.com/buy/supplies](https://www.hp.com/buy/supplies)** adresinden veya yerel HP satıcınızdan alabilirsiniz. Ne zaman toner ekleyeceğinizi belirlemek için yazıcının ön tarafındaki toner düzeyi göstergesini kontrol edin.

#### **Toner seviyesi göstergesinin durumları**

**Dolu**: Toner seviyesi yüksektir ve daha fazla toner eklenemez.

**Doldur**: Toner kısmen tükenmiştir. "+1", bir HP Toner Yeniden Yükleme Kiti eklenebileceği anlamına gelir.

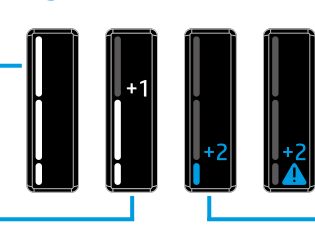

**Çok Düşük**: Toner eklenene dek yazıcı baskı almaz.

**Düşük**: Toner düzeyi düşük. "+2", iki HP Toner Yeniden Yükleme Kiti eklenebileceği anlamına gelir.

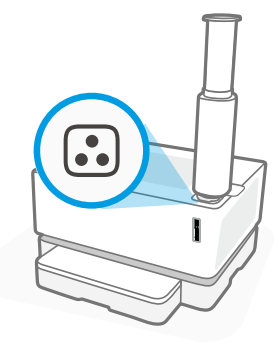

Yeniden yükleme bağlantı noktasının yanındaki **Yeniden Yükleme Durumu** ışığı beyaz yandığında toner eklenebilir. Işık yanmadığında toner eklenemez. Nasıl toner ekleneceğini öğrenmek için HP Toner Yeniden Yükleme Kiti üzerindeki talimatlara uyun veya **[www.hp.com/support/Neverstop1000](http://www.hp.com/support/Neverstop1000)** adresinden Kullanıcı Kılavuzunu indirin.

### **Kablosuz kurulumu sorunlarını giderme**

Kurulum kılavuzundaki talimatlar uyarınca HP yazıcı yazılımını indirip yükleyin ve yazıcıyı kablosuz ağınıza bağlamak için yazılımdaki talimatlara uyun.

Yazıcı başarılı bir şekilde kablosuz ağınıza bağlandığında yazıcı kontrol panelindeki **Kablosuz** ışığının <sup>((</sup>†<sup>)</sup>) yanıp sönmesi durur ve ışık sabit olarak mavi yanmaya devam eder. Işık sabit şekilde maviye dönmüyorsa, aşağıdaki çözüm yollarını deneyin.

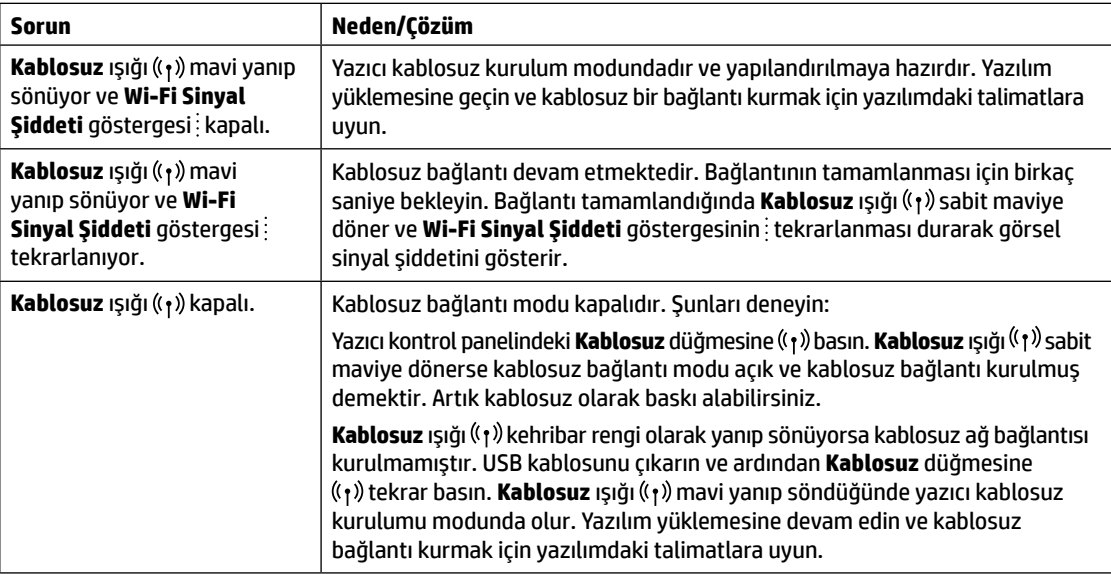

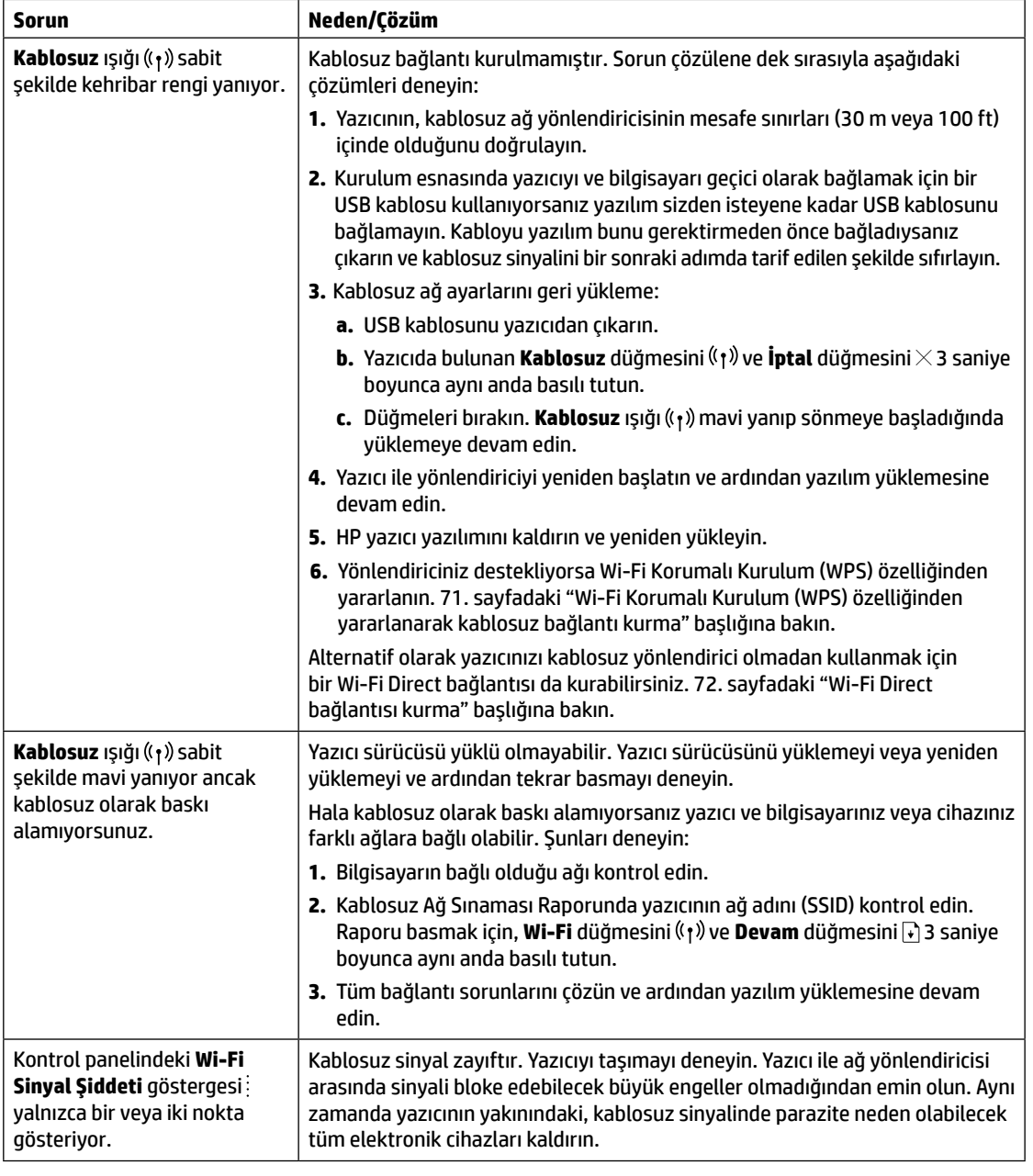

### **Wi-Fi Korumalı Kurulum (WPS) özelliğinden yararlanarak kablosuz bağlantı kurma**

- **1.** Yönlendiricinizin WPS düğmesine  $\theta$  basın.
- 2. İki dakika içinde yazıcı kontrol panelindeki **Kablosuz** düğmesine <sup>((</sup>1<sup>)</sup>) basıp düğmeyi 3-5 saniye basılı tutun.
- 3. Kablosuz ışığı <sup>((</sup>1<sup>))</sup> yanıp sönmesi durup bağlantının kurulduğunu gösterecek şekilde sabit mavi yanana dek bekleyin ve ardından yazılım yüklemesine devam edin.

Yazıcı **Kablosuz** ışığı kehribar rengine dönerse ve **İptal** ışığı yanıp sönmeye başlarsa WPS kurulum modu zaman aşımına uğramış veya bir hata oluşmuştur. **İptal** düğmesine basın ve ardından bağlantıyı kurmak için yukarıdaki adımları tekrarlayın.
#### **Wi-Fi Direct bağlantısı kurma**

Bir yazıcıya kablosuz olarak ve mevcut bir kablosuz ağa bağlantı olmadan bağlanabilmek için Wi-Fi Direct özelliğinden yararlanın. Wi-Fi Direct'i kullanmak için:

- Yazıcı kontrol panelindeki **Wi-Fi Direct** ışığının yandığından emin olun. Işık yanmıyorsa **Wi-Fi Direct**  düğmesine **Dasın**.
- Wi-Fi Direct adını ve şifresini kontrol etmek için bir Yapılandırma Raporu yazdırmak amacıyla yazıcıdaki **Devam**  $d\ddot{u}$ ğmesine  $\ddot{ }$  basıp bunu 3 saniye basılı tutun.

Daha fazlasını öğrenmek için şu adresi ziyaret edin: **[www.hp.com/go/wifidirectprinting](http://www.hp.com/go/wifidirectprinting)**.

## **Farklı kağıt boyutları için giriş tepsisini yapılandırma**

**NOT:** Bu bölüm yalnızca Legal ve Oficio kağıt boyutlarını destekleyen yazıcı modelleri için geçerlidir.

Yazıcınız Legal ve Oficio kağıt boyutlarını destekliyorsa büyük ve küçük kağıt boyutları arasında geçiş yaparken kağıt uzunluğu kılavuzunun yönünü değiştirmeniz gerekir.

#### **Daha büyük kağıt için**

**Türkçe**

(A4/Letter veya daha büyük)

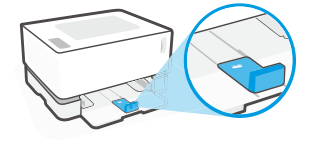

**Küçük kağıt için** (A5/A6)

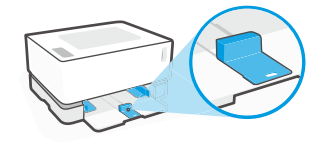

#### **Kılavuzu döndürmek için:**

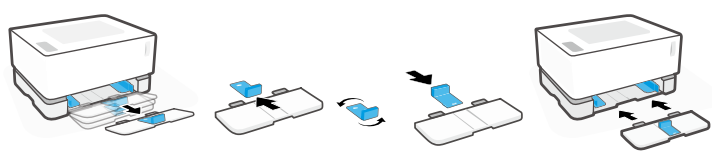

- 1. Giriş tepsisini hafifçe yukarı hareket ettirin ve yazıcıdan dışarı çekin.
- 2. Kılavuzu kaydırın, ters döndürün ve kaydırarak yerine geri yerleştirin.
- - 3. Giriş tepsisini yeniden takın.

**NOT:** A4/Letter boyutundan daha küçük kağıtlar için olması gereken kılavuz yönü burada gösterildiği gibidir. Daha büyük boyutlarda kağıt yerleştirmek için kılavuzu ters döndürün.

## **Yazıcı çalışma ortamı koşulları**

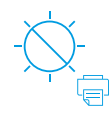

Yazıcıyı doğrudan güneş ışığından koruyun

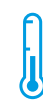

Önerilen sıcaklık aralığı:  $17,5^{\circ} - 25^{\circ}$  C  $(63,5^{\circ} - 77^{\circ} F)$ 

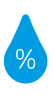

Önerilen nem aralığı: %30 – %70

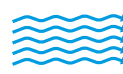

Yazıcıyı iyi havalandırılan bir yerde tutun

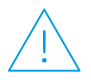

Voltaj sınırlarını aşmayın

## **Daha fazla bilgi**

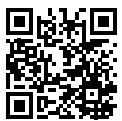

**Ürün desteği [www.hp.com/support/Neverstop1000](http://www.hp.com/support/Neverstop1000)**

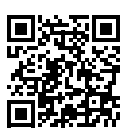

**HP kablosuz baskı [www.hp.com/go/wirelessprinting](http://www.hp.com/go/wirelessprinting)**

**72**

# **HP Neverstop Laser** 1000 series

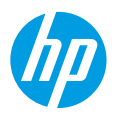

## **Довідковий посібник**

Прочитайте цей посібник, щоб ознайомитися з панеллю керування принтера, а також дізнатися, що означають сигнали індикаторів панелі, як вирішувати проблеми з безпроводовим зв'язком і де шукати додаткову інформацію.

### **Панель керування принтера**

**ПРИМІТКА.** Кнопки на панелі керування відрізняються залежно від моделі пристрою.

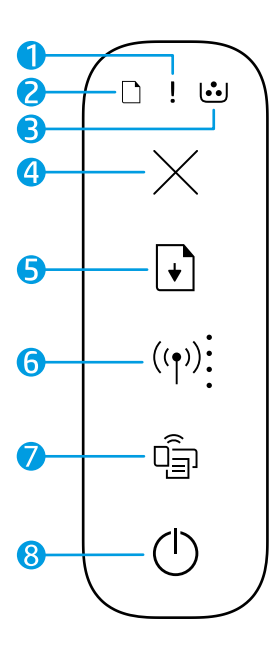

- **1** Індикатор **помилки**
- **2** Індикатор **паперу**
- **3** Індикатор **барабана передачі зображень**
- **4** Кнопка **скасування**
- **5** Кнопка **відновлення друку**
- **6** Кнопка/індикатор **безпроводового зв'язку\*** Індикатор **потужності сигналу Wi-Fi**
- **7** Кнопка/індикатор **Wi-Fi Direct\***
- **8** Кнопка **живлення**/індикатор **готовності**
- **\*** Тільки моделі з підтримкою безпроводового зв'язку

## **Індикація на панелі керування**

 $\leq$  1 $\leq$ Готовність до Кришка відкрита / Папір закінчився Папір зім'явся роботи невідповідний формат паперу / інша помилка  $\boldsymbol{\mathsf{l}} \in \mathbf{G}$ 

Внутрішня помилка; перезапустіть принтер

Обробка / очищення / охолодження / завершення роботи

Помилка барабана передачі зображень або комплекту для заправки тонера

 $\mathbf{I}$ 

 $j \in [0, 1]$ 

Потрібно замінити барабан передачі зображень

Щоб отримати докладні відомості про вирішення поширених проблем із принтером, завантажте посібник користувача на сайті **[www.hp.com/support/Neverstop1000](http://www.hp.com/support/Neverstop1000)**. Щоб дізнатися, як усунути проблеми з безпроводовим зв'язком, перегляньте розділ "Вирішення проблем із безпроводовим підключенням" на стор. 74.

## **Перевірка рівня тонера**

Коли тонера в принтері стане замало, його потрібно буде додати, використавши один або два комплекти HP Toner Reload Kit. Оригінальні комплекти HP Toner Reload Kit можна придбати на веб-сайті **[www.hp.com/buy/supplies](https://www.hp.com/buy/supplies)** або в місцевого партнера HP.

Щоб визначити, чи слід додати тонер, перевірте індикатор рівня тонера на передній панелі принтера.

#### **Стани індикатора рівня тонера**

#### **Високий рівень**.

Рівень тонера високий; неможливо додати тонер.

#### **Достатній рівень**.

Тонер частково вичерпано. "+1" означає, що можна додати один тонер із набору HP Toner Reload Kit.

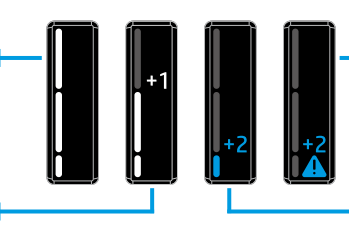

**Дуже низький рівень**. Принтер не друкуватиме, доки не буде додано тонер.

**Низький рівень**. Рівень тонера низький. "+2" означає, що можна додати два тонери з набору HP Toner Reload Kit.

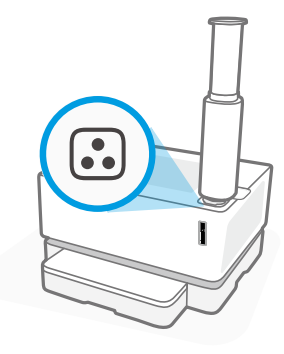

Тонер можна додавати, якщо індикатор **стану заправки** поруч зі спеціальним портом світиться білим. Якщо індикатор не світиться, тонер додавати не можна. Щоб дізнатися, як додавати тонер, перегляньте інструкції на наборі HP Toner Reload Kit або завантажте посібник користувача на сторінці **[www.hp.com/support/Neverstop1000](http://www.hp.com/support/Neverstop1000)**.

## **Вирішення проблем із безпроводовим підключенням**

Відповідно до інструкцій у посібнику з налаштування, завантажте й інсталюйте програмне забезпечення принтера HP та дотримуйтеся вказівок майстра, щоб підключити принтер до безпроводової мережі.

Коли принтер підключиться до мережі, індикатор **безпроводового зв'язку** ((†)) на панелі керування принтера припинить блимати й безперервно світитиметься блакитним . Якщо індикатор не світиться безперервно блакитним, спробуйте усунути проблему наведеними нижче способами.

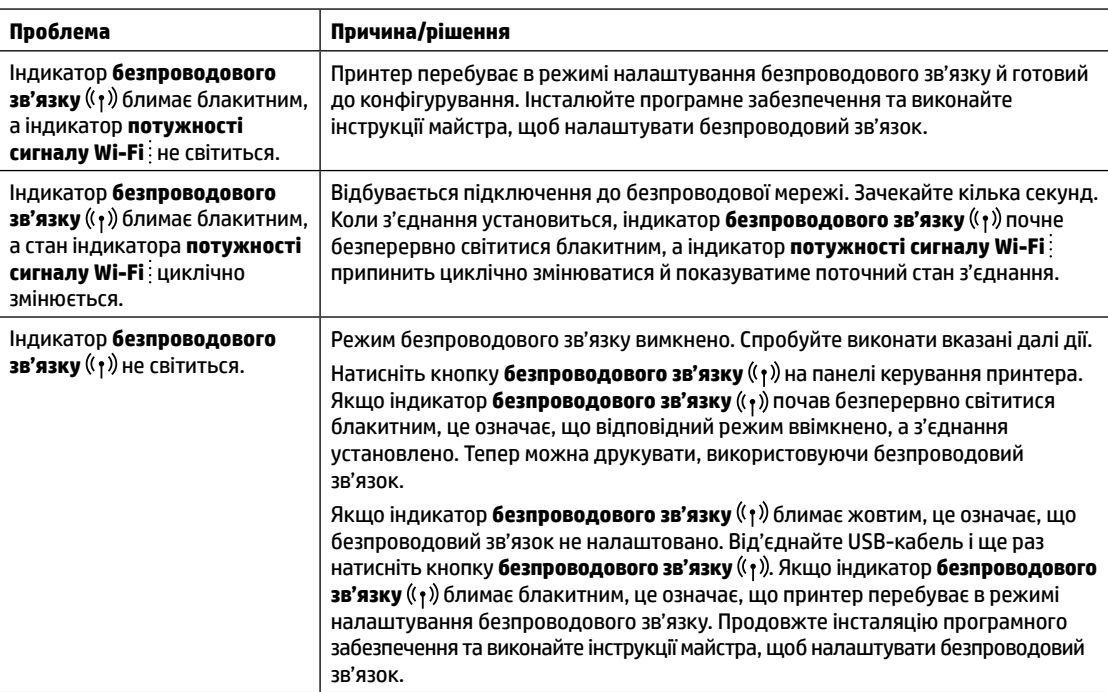

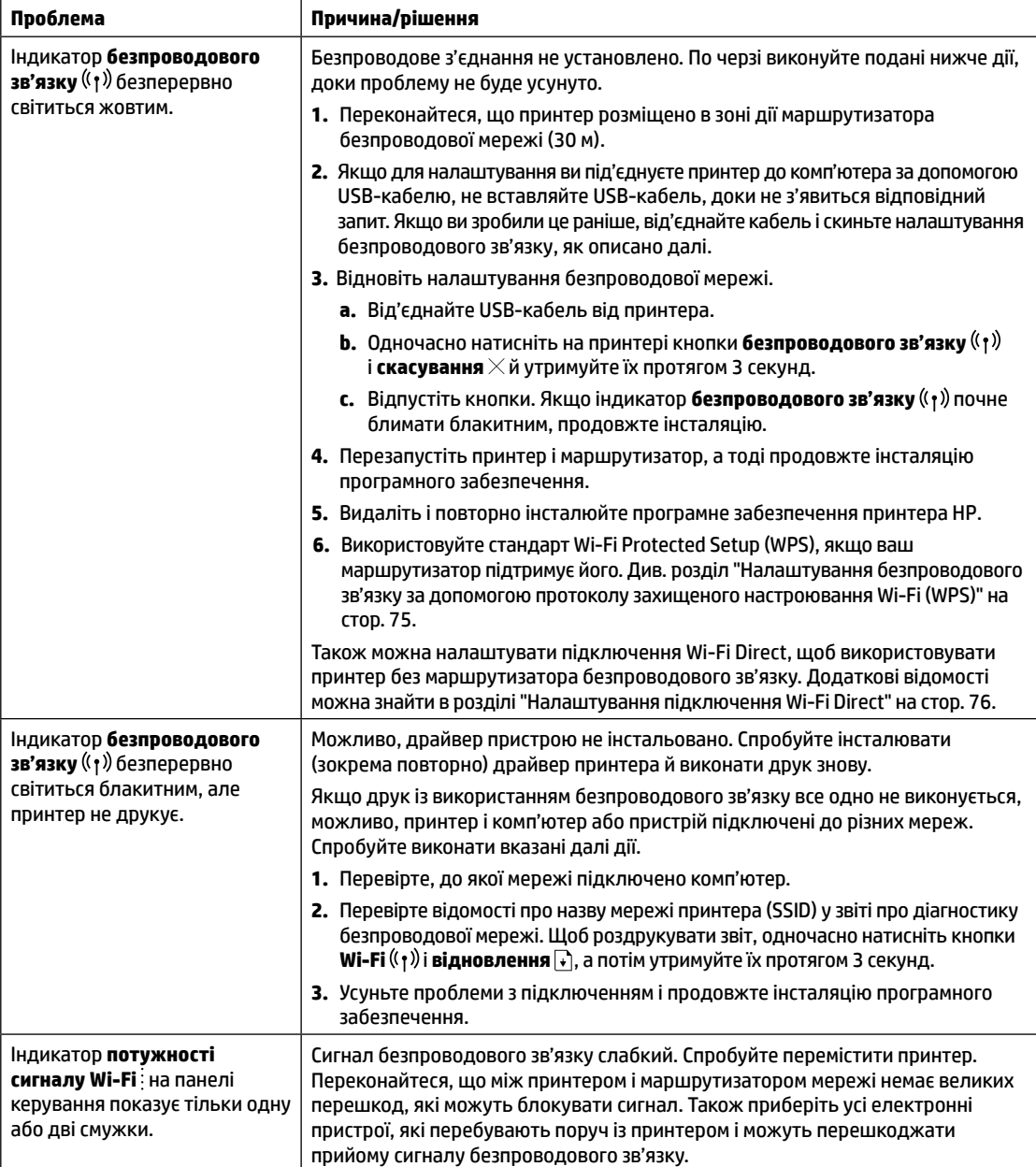

#### **Налаштування безпроводового зв'язку за допомогою протоколу захищеного настроювання Wi-Fi (WPS)**

- **1.** Натисніть кнопку WPS  $\bullet$  на маршрутизаторі.
- **2.** Протягом двох наступних хвилин натисніть кнопку **безпроводового зв'язку** <sup>((</sup>†<sup>))</sup> на панелі керування принтера й утримуйте її протягом 3–5 секунд.
- <mark>3.</mark> Зачекайте приблизно дві хвилини, доки індикатор **безпроводового зв'язку** <sup>((</sup>1<sup>))</sup> не припинить блимати й не почне безперервно світитися блакитним. Це означатиме, що підключення установлено й можна продовжити інсталяцію програмного забезпечення.

Якщо індикатор **безпроводового зв'язку** <sup>((</sup>†<sup>)</sup>) принтера світиться жовтим, а індикатор **скасування** почав блимати, це означає, що час режиму налаштування WPS вичерпано або сталася помилка. Натисніть кнопку **скасування** , а тоді повторно виконайте наведені вище дії, щоб налаштувати підключення.

#### **Налаштування підключення Wi-Fi Direct**

Використовуйте Wi-Fi Direct для безпроводового підключення принтера (без підключення до наявної безпроводової мережі). Для використання Wi-Fi Direct:

- Переконайтеся, що індикатор **Wi-Fi Direct** на панелі керування принтера світиться. Якщо індикатор вимкнений, натисніть кнопку **Wi-Fi Direct** .
- Щоб перевірити ім'я та пароль Wi-Fi Direct, натисніть кнопку **відновлення |+** на принтері й утримуйте її протягом 3 секунд, щоб роздрукувати звіт про конфігурацію.

Щоб дізнатися більше, перейдіть на сторінку **[www.hp.com/go/wifidirectprinting](http://www.hp.com/go/wifidirectprinting)**.

## **Регулювання вхідного лотка для паперу різних розмірів**

**ПРИМІТКА.** Цей розділ стосується лише моделей принтерів із підтримкою розмірів паперу Legal і Oficio.

Якщо ваша модель їх підтримує, вам доведеться коригувати положення регулятора довжини паперу, перш ніж завантажувати папір іншого розміру (більшого або меншого).

#### **Для великого паперу** (A4/Letter або більший)

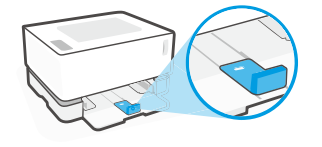

**Для малого паперу** (A5/A6)

**Українська**

Українська

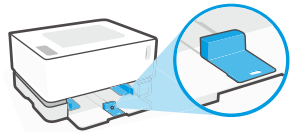

#### **Щоб перевернути регулятор:**

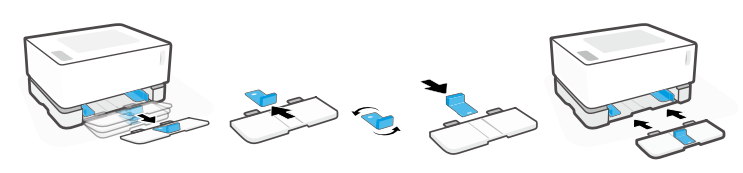

- 1. Дещо нахиліть вхідний лоток і вийміть його з принтера.
- 2. Відсуньте регулятор, переверніть його та вставте назад.

3. Вставте назад вхідний лоток.

**ПРИМІТКА.** На малюнку регулятор зображено в положенні для паперу меншого розміру, ніж A4/Letter. Щоб завантажити папір більшого розміру, потрібно повернути його іншим боком.

### **Інструкції щодо умов використання принтера**

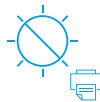

Не допускайте потрапляння на принтер прямих сонячних променів

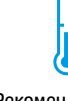

Рекомендований діапазон температур: 17,5–25 °C (63,5–77 °F)

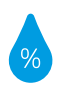

Рекомендований діапазон вологості: 30–70%

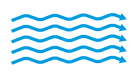

Тримайте принтер у місці з гарною вентиляцією

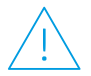

Не допускайте перевищення обмеження напруги

## **Докладні відомості**

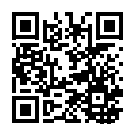

**Служба технічної підтримки [www.hp.com/support/Neverstop1000](http://www.hp.com/support/Neverstop1000)**

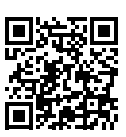

**Безпроводовий друк HP [www.hp.com/go/wirelessprinting](http://www.hp.com/go/wirelessprinting)**

# **HP Neverstop Laser** 1000 series

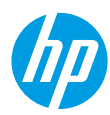

# **الدليل المرجعي**

اقرا هذا الدليل للتعرُّف على لوحة تحكم الطابعة وتعرَّف على كيفية تفسير انماط إضاءة لوحة التحكم وحل مشكلات<br>التعمل الذلك االتصال الالسلكي والعثور على مزيد من المعلومات.

# **لوحة تحكم الطابعة**

**مالحظة:** تختلف أزرار لوحة التحكم ً وفقا لطراز جهازك.

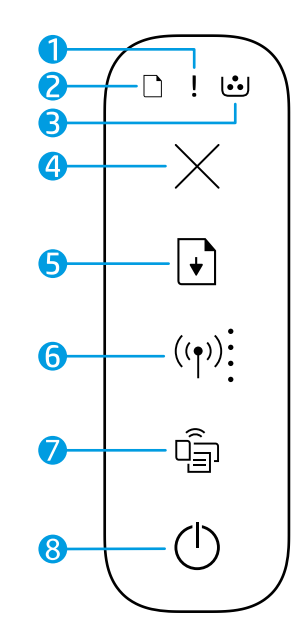

- **1** المصباح **تنبيه**
- **2** مصباح **الورق**
- **3** مصباح **أسطوانة التصوير**
	- **4** الزر **"إلغاء األمر"**
		- **5** الزر **"استئناف"**
	- **6** الزر/مصباح **السلكي\*** مؤشر **قوة إشارة Fi-Wi**
	- **\*Wi-Fi Direct** زر/مصباح **7**
- **8** زر **الطاقة**/مصباح **االستعداد**
	- **\*** الطرز الالسلكية فقط

# **أنماط مصابيح لوحة التحكم**

 $\leq$ (ካ استعداد فتح الغطاء/عدم تطابق حجم الورق/خطأ آخر

 $(1) \leq$ 

معالجة/تنظيف/ تبريد/إيقاف التشغيل

 $\Box$  $\in$  ! $\in$ 

!는 **ان** 

أسطوانة التصوير خطا في طقم إعادة تحميل مسحوق الحبر

نفد الورق انحشار الورق

に いき

 $\Box$  !

يلزم استبدال أسطوانة التصوير

للحصول على مزيد من المعلومات حول مشالك الطابعة الشائعة، قم بتنزيل "دليل المستخدم" من موقع **[1000Neverstop/support/com.hp.www](http://www.hp.com/support/Neverstop1000)**. لحل مشالك االتصال الالسلكي، راجع "استكشاف المشالك وإصالحها للإعداد اللاسلكي" في صفحة 78.

خطأ داخلي؛ أعد تشغيل الطباعة

# **التحقق من مستوى مسحوق الحبر**

عندما ينخفض مستوى الحبر الموجود في الطابعة، ستحتاج إلى طقم أو طقمين لإعادة تحميل مسحوق الحبر من HP إلضافة مسحوق الحبر. يمكنك شراء أطقم إعادة تحميل مسحوق الحبر من HP من موقع **[supplies/buy/com.hp.www](https://www.hp.com/buy/supplies)** أو تاجر التجزئة المحلي التابع لك من HP.

تحقق من مؤشر مستوى الحبر الموجود في الجزء الأمامي من الطابعة لتحديد وقت إضافة مسحوق الحبر.

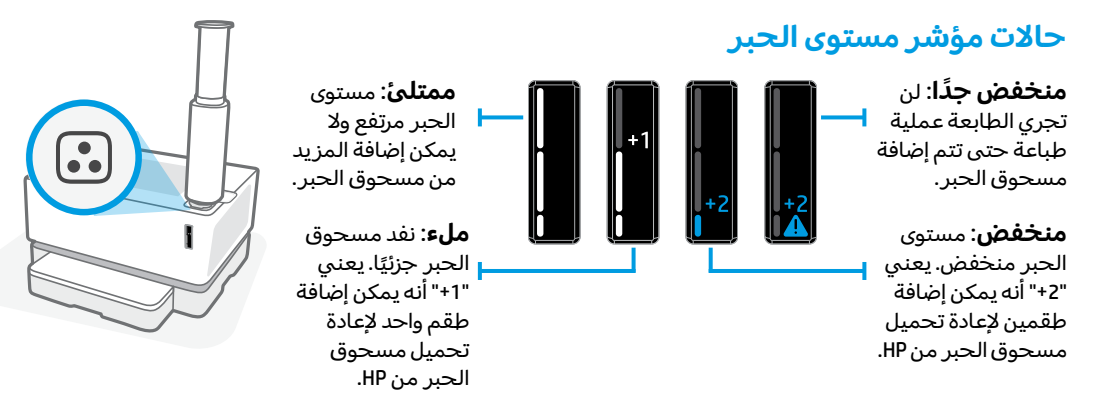

يمكن إضافة مسحوق الحبر عندما يتوهج مصباح **حالة إعادة التحميل** بجوار منفذ إعادة التحميل باللون الأبيض. لا يمكن إضافة مسحوق الحبر عندما يكون المصباح مطفأ. لمعرفة كيفية إضافة مسحوق الحبر، اتبع التعليمات الموجودة على طقم إعادة تحميل مسحوق الحبر من HP أو قم بتنزيل "دليل المستخدم" من موقع .**[www.hp.com/support/Neverstop1000](http://www.hp.com/support/Neverstop1000)**

# **استكشاف المشالك وإصالحها لإلعداد الالسلكي**

ً وفقا لتوجيهات دليل اإلعداد، قم بتنزيل برنامج طابعة HP وتثبيته، واتبع التعليمات الموجودة في البرنامج لتوصيل الطابعة بشبكتك الالسلكية.

عندما يتم توصيل الطابعة بشبكتك الالسلكية بنجاح، يتوقف وميضالمصباح **السلكي** الموجود على لوحة تحكم الطابعة ويظل بلون أزرق ثابت. إذا لم يتحول الضوء إلى اللون الأزرق الثابت، فجرِّب الحلول التالية

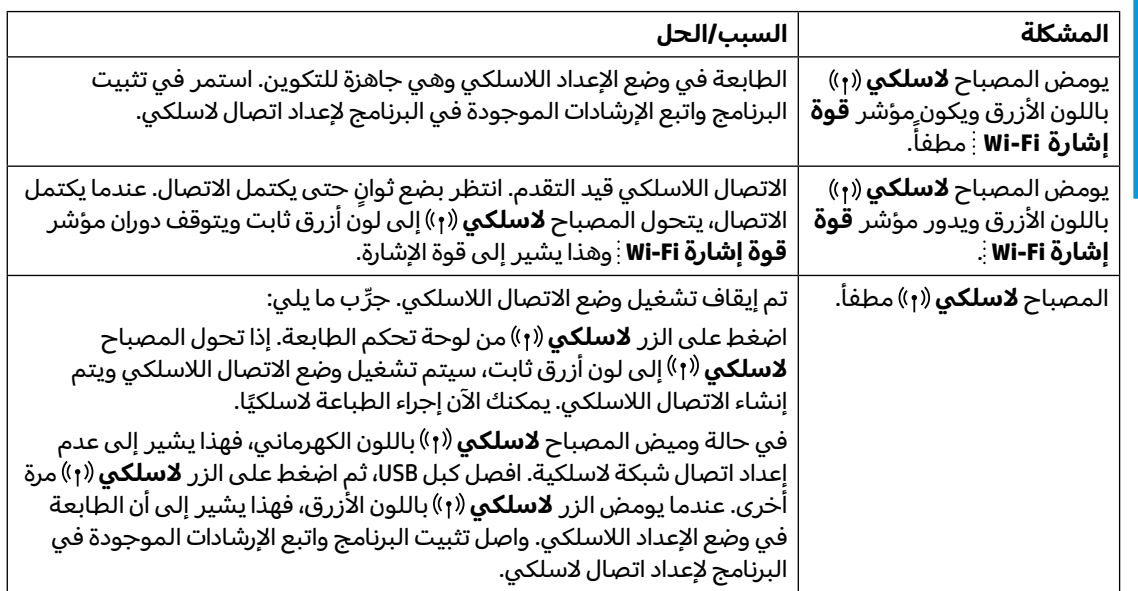

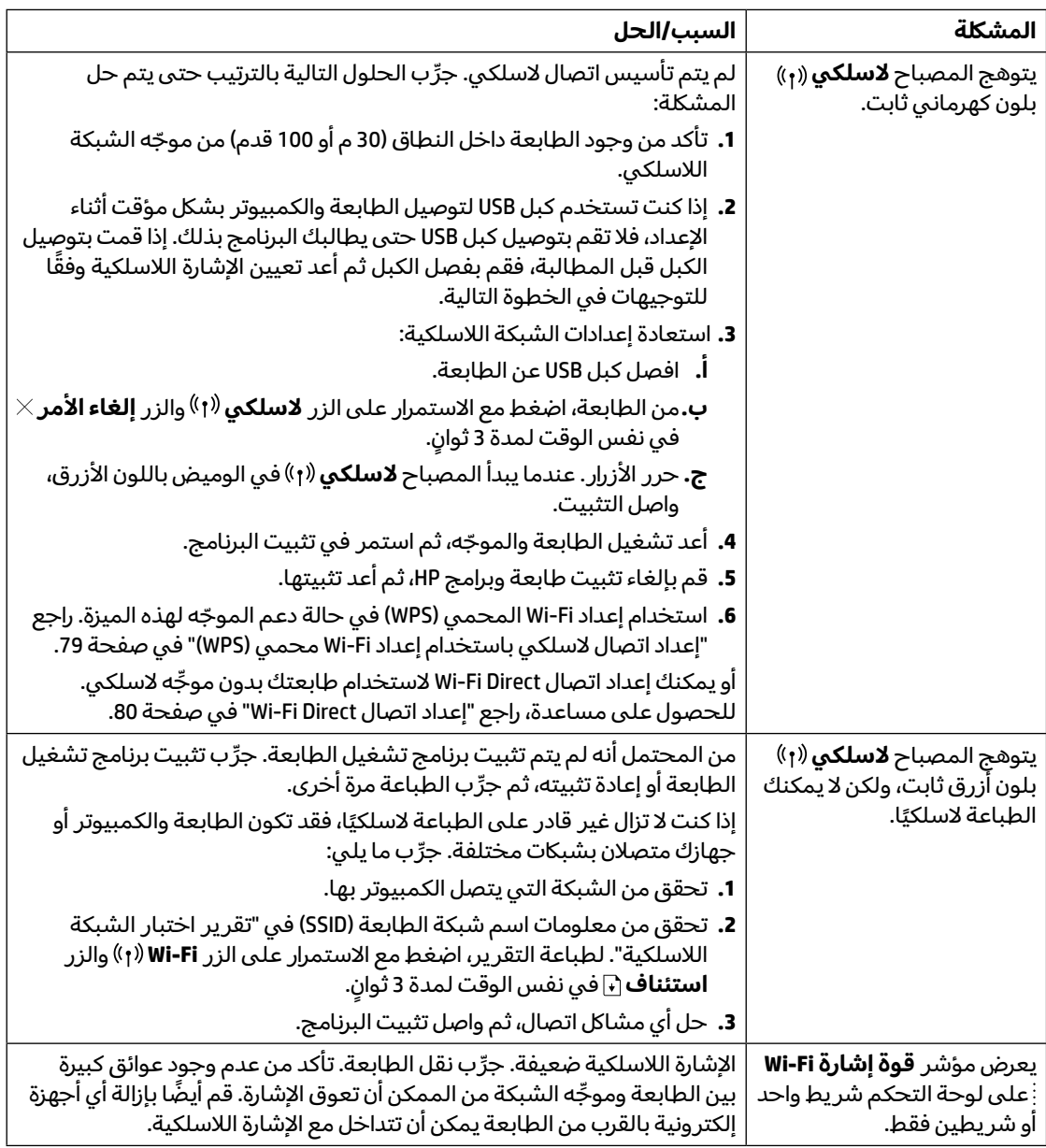

### **إعداد اتصال السلكي باستخدام إعداد Fi-Wi محمي )WPS)**

- اضغط على الزر WPS الموجود ِّ بالموج **.1** ه لديك.
- **.2** في غضون دقيقتين، اضغط مع االستمرار على الزر **السلكي** على لوحة تحكم الطابعة لمدة 3 إلى 5 ٍ ثوان.
- 3. انتظر حوالي دقيقتين حتى يتوقف المصباح لاسلكي (<sub>1</sub>)) عن الوميض ويضيء باللون الأزرق الثابت، مما يشير إلى أن االتصال قد تم إنشاؤه، ثم تابع تثبيت البرنامج.

في حالة تحول المصباح **السلكي** إلى اللون الكهرماني وبدء مصباح **إلغاء األمر** في الوميض، فهذا يشير إلى انتهاء مهلة وضع إعداد WPS أو حدوث خطأ. اضغط على الزر **إلغاء األمر** ، ثم كرر الخطوات السابقة إلعداد االتصال.

### **Wi-Fi Direct اتصال إعداد**

استخدم Wi-Fi Direct لتوصيل طابعة لاسلكيًا بدون الاتصال بشبكة لاسلكية موجودةٍ. لاستخدام تقنية Wi-Fi Direct:

- تأكد من إضاءة مصباح Wi-Fi Direct <u>ات</u>باً على لوحة تحكم الطابعة. وإذا كان مطفأ، فاضغط على الزر Wi-Fi Direct ات
	- للتحقق من اسم اتصال Direct Fi-Wi ولكمة مروره، اضغط مع االستمرار على الزر **استئناف** بالطابعة لمدة 3 سنوات لطباعة "تقرير التكوين".

للتعرف على المزيد، تفضل بزيارة موقع **[wifidirectprinting/go/com.hp.www](http://www.hp.com/go/wifidirectprinting)**.

# **ضبط درج اإلدخال ليالئم أحجام ورق مختلفة**

**مالحظة:** ال ينطبق هذا القسم إال على طرز الطابعات التي تدعم أحجام ورق Legal و Oficio.

إذا كانت طابعتك تدعم حجمي الورق Legal و Oficio، سيتعين عليك تغيير اتجاه موجِّه طول الورق عند التبديل بين أحجام الورق الكبيرة والصغيرة.

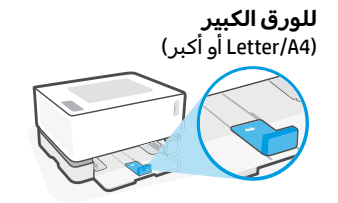

**للورق الصغير**  $(A6/A5)$ 

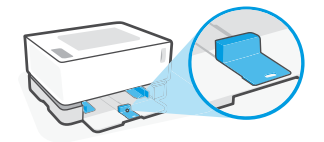

**لتدوير ِّ الموجه:**

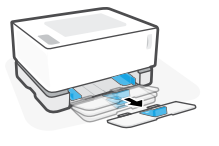

1. قم بإمالة درج الإدخال قليلاً واسحبه خارج الطابعة.

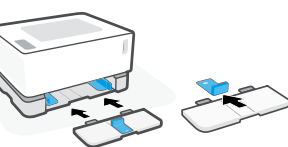

.3 أعد تركيب درج الإدخال.

2. اسحب الموجِّه وادفعه للخلف على طول المسار.

للخارح، وقم بتدويره

**ملاحظة:** يظهر الموجِّه مضبوطًا لتحميل الورق الأصغر حجمًا من Letter/A4.<br>. لتحميل الورق الأكبر، أدر ِالموجِّه في الاتجاه المقابل.

# **إرشادات بيئة تشغيل الطابعة**

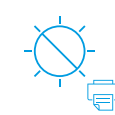

ضع الطابعة بعيدًا عن ضوء الشمس المباشر

مدى درجة الحرارة الموصى بها: 17.5° إلى 25° مئوية )63.5° إلى 77° فهرنهايت(

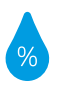

مدى الرطوبة الموصى بها: 30% إلى 70%

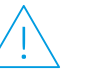

ضع الطابعة في منطقة جيدة التهوية

ال تتجاوز حدود الجهد

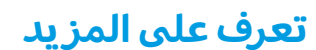

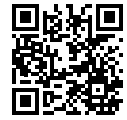

**دعم المنتج [www.hp.com/support/Neverstop1000](http://www.hp.com/support/Neverstop1000)** 回吐图

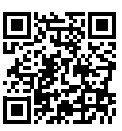

**الطباعة الالسلكية من HP [www.hp.com/go/wirelessprinting](http://www.hp.com/go/wirelessprinting)**

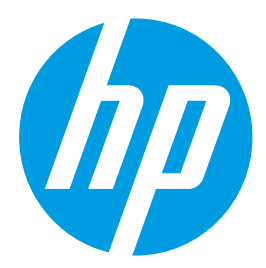

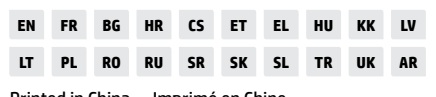

4RY22-90934 Printed in China Imprimé en Chine © Copyright 2019 HP Development Company, L.P.

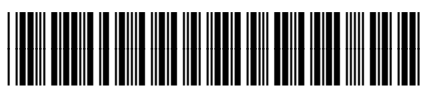